# **厚生労働省版**

# **ストレスチェック実施プログラム 実施者用管理ツールマニュアル**

Ver.3.2

2019/3/25

**目次**

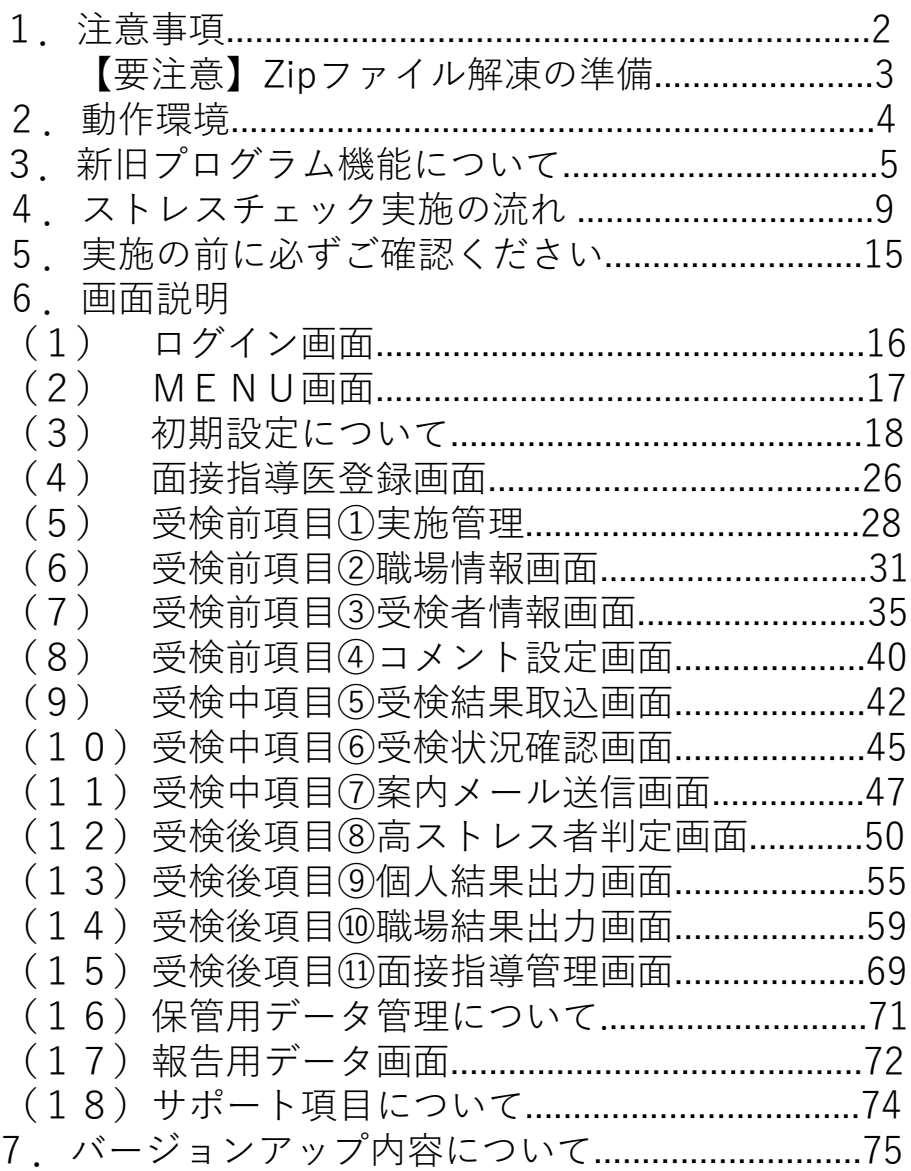

## **1.注意事項**

- 使用にあたり、必ず「設置・設定マニュアル」、「受検者回答用アプリマニュアル」、 「管理職用ログインアプリマニュアル」、 「実施者用管理ツールマニュアル」(本マニュ アル)を事前によくお読みください。
- 「厚生労働省版ストレスチェック実施プログラム」のフォルダにはプログラムの実行に 必要なファイルが含まれています。フォルダ名の変更やフォルダの中身の移動・修正等 はストレスチェック実施プログラムが動作しなくなるため行わないでください。
- 「受検者回答用アプリ」と「管理職用ログインアプリ」を使用する際には、ショートカッ トの場所のみを対象者へ通知し「厚生労働省版ストレスチェック実施プログラム」の フォルダ内で直接起動させないようにしてください。
- 実施者用管理ツールの「環境設定」、「パスワード設定」、「①実施管理」、「②職場情 報」が正しく設定されていないと、 受検者による受検者回答用アプリ、管理職者による 管理職用ログインアプリのご利用はできません。
- 個人情報漏えい防止のため、パスワードの保管・取り扱いには十分にご注意ください。P DF・エクセル・CSVデータの出力先は実施者のみがアクセスできるフォルダに設定し てください。
- 本プログラムの登録可能件数はパソコンの処理能力やメモリ量により変化しますが、お およそ最大3万件程度を目安にご利用ください。 受検人数が多い、または受検回数が多いことが想定される時には、11ページ「3万件を超 えるデータが保存されることが想定される時の設定例」のような設定方法などで「厚生 労働省版ストレスチェック実施プログラム」を分け最大登録件数を抑制し、運用してくだ さい。登録可能件数を超えた時は、パソコンがフリーズするなどの予期できない動作を引 き起こす可能性がありますのでご注意ください。
- 「受検者回答用アプリ」 「管理職用ログインアプリ」 「実施者用管理ツール」は必ず、 同じバージョンで使用してください。同じバージョンを使用していないと、ストレス チェック実施プログラムが動作しなくなる可能性があります。
- 「ダウンロード時の注意事項」が守られない、または「設置・設定マニュアル」、「受検 者回答用アプリマニュアル」、 「管理職用ログインアプリマニュアル」、 「実施者用管 理ツールマニュアル」(本マニュアル)に記載されていない使用方法を行うことで生じた不 都合について、厚生労働省及び開発依頼元並びに開発元では責任を負いかねます。

# **【要注意】zip ファイル解凍の準備**

「厚生労働省版ストレスチェック実施プログラム.zip」の解凍を行う場合、以下の準備を 実施してから解凍してください。

## **Windows 標準の解凍ツールを使用**

①「厚生労働省版ストレスチェック実施プログラム.zip」の右クリックメニューを開 き、 「プロパティ」をクリックします。

②「全般」タブの「セキュリティ:」項目にある「ブロックの解除」ボタンをクリックし、 その後に「適用」ボタン、「OK」ボタンを順にクリックします。(画像参照)

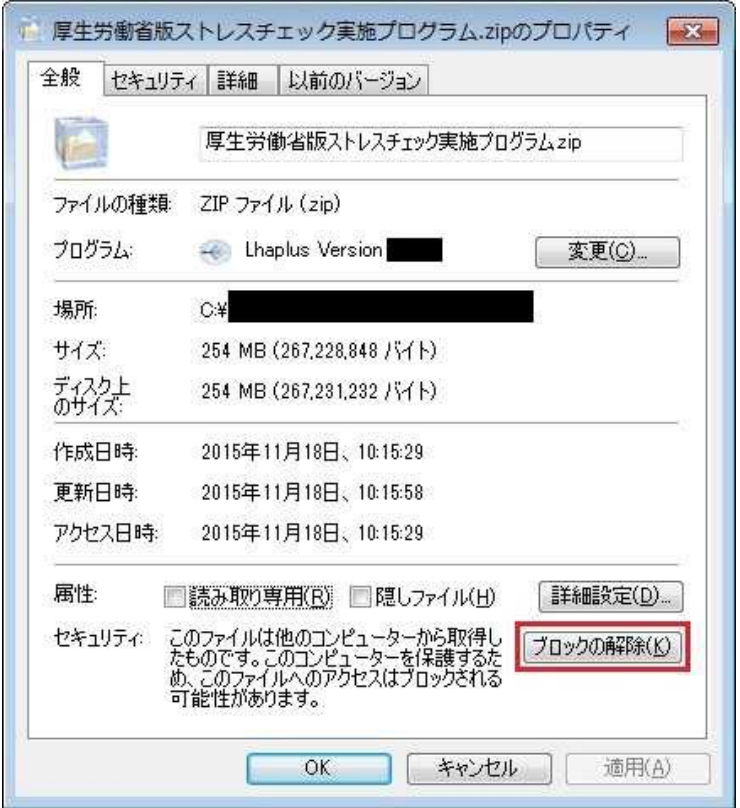

③ 以上の①②を実施したうえで、「厚生労働省版ストレスチェック実施プログラ ム.zip」の右クリックメニューを開き、「すべて展開」をクリックした後、解凍を 行ってください。

## **注)フリーソフト等の解凍ツールの使用について**

一部のフリーソフトの古いバージョンでエラーが表示され正常に解凍できない場合が確 認されております。そのため、フリーソフト等の解凍ツールは使用せず、Windows 標準 の解凍ツールの使用を推奨します。

# **2.動作環境**

## **OS**

Windows 7 Windows 8.1 Windows 10 ※OS は最新の状態にして使用してください。

**CPU** 1 GHz 以上、かつ2コア以上の32bitまたは64bitプロセッサー **メモリ** 1GB 以上 **.NET Framework** 3.5 以上 **画面の解像度** 1024×768 以上

**職場結果「分析」機能にて3Dグラフを利用する場合のみ** Microsoft Office Excel 2016 以降 または Office365以降

上記環境下でご使用ください。

# **3.新旧プログラム機能について**

**(1) 各機能の概要**

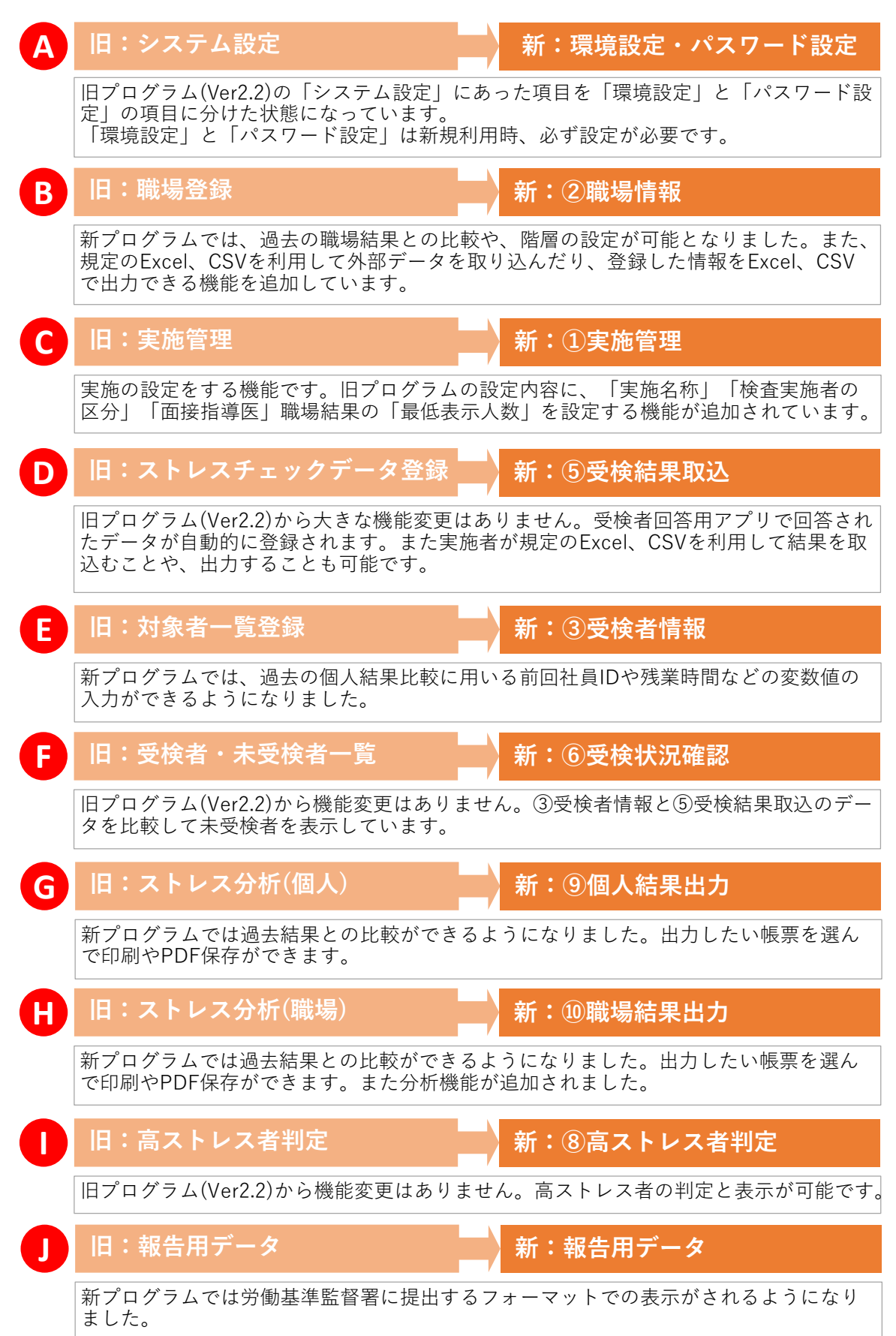

## **(2) 新たに追加された機能について**

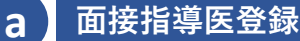

面接指導医を登録できる機能です。「①実施管理」画面や、「⑪面接指導管理」に反映 されます。

## **b ④コメント設定**

個人結果帳票の通知文の中に表示させるコメントを設定できる機能です。高ストレス者、 非ストレス者それぞれに向けたコメントを設定できます。

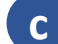

## **c ⑦案内メール送信**

受検対象者の中から、特定の対象者を検索できる機能です。受検状況、職場でのソート が可能で、案内メールを一斉に送りたいときに利用できます。(Outlookのみ対応)

## **d ⑪面接指導管理**

高ストレス者の面接指導について管理できる機能です。面接指導の対象かどうか、また 面接日時、実施の有無、対応医師を記録できます。 「⑧高ストレス者判定」で設定した 基準に伴って高ストレス者のみ表示されます。

## **e データバックアップ**

全ての実施回のバックアップデータを出力できる機能です。この機能から出力したデー タフォルダがあれば、アプリケーションが使用できなくなった際など、不測のトラブル 時に、データを移し替えて復元することができます。

## **f サポート項目**

本プログラムの関連情報へのHPリンクです。マニュアルのダウンロードページやQ&A、 コールセンターの情報がご覧いただけます。またストレスチェックの活用事例もご覧い ただけます。

各機能の詳しい操作方法については、本マニュアルの各項目をご覧ください。

## **(3) 新旧対応ボタン説明図**

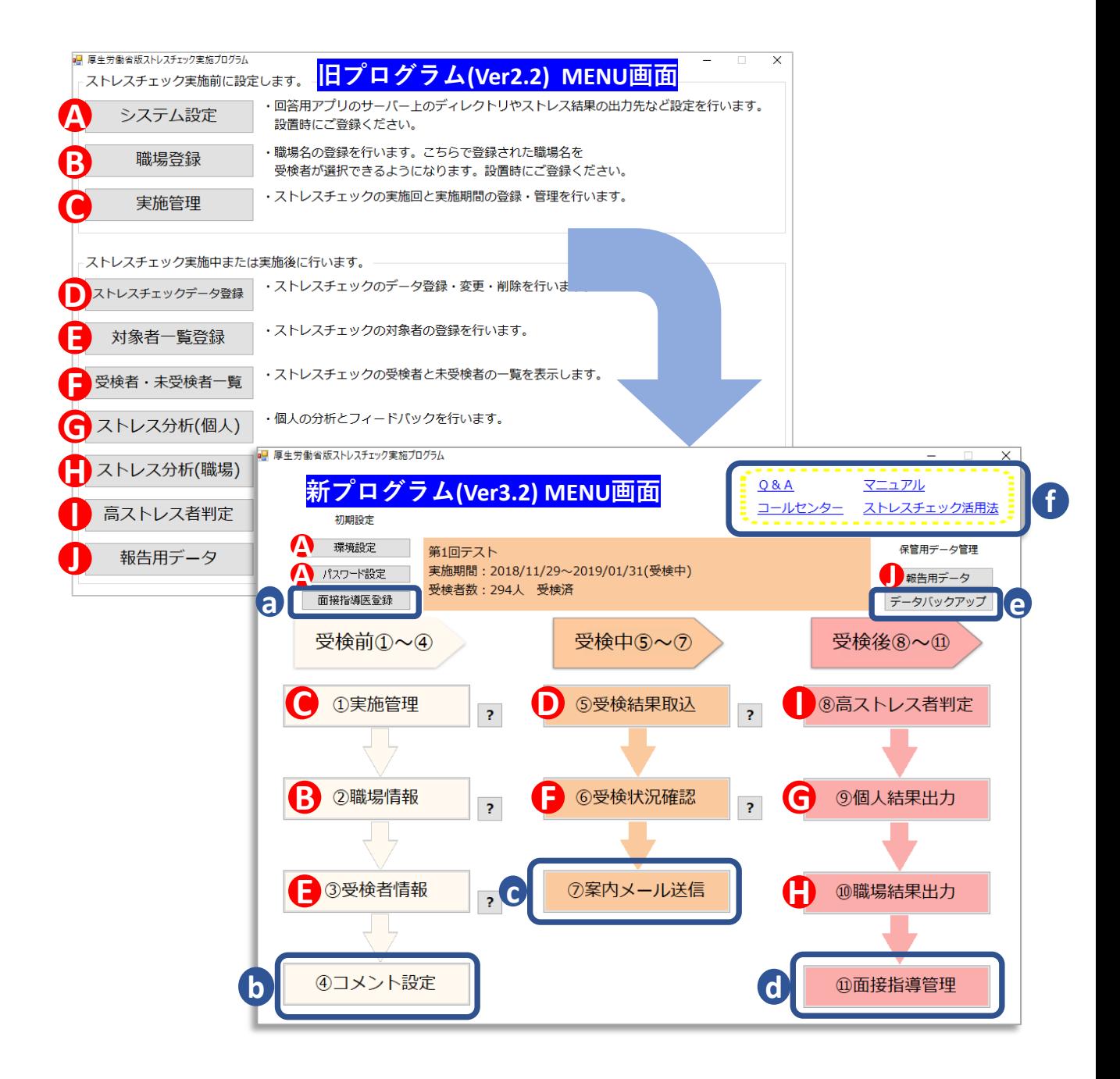

旧プログラムの各機能が新プログラムのどの機能にて対応しているかのご説明です。同一の アルファベット(▲)~●) が記載された項目が新プログラムでの対応機能となります。 **a ~← は、**新規で追加された機能です。5、6ページでそれぞれ説明しています。

## **(4) 大きな機能改変について**

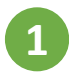

## **1 最大10階層まで職場の登録が可能**

新プログラムでは、下部組織を設定することができるようになりました。最大10階層ま で登録が可能です。実施者用管理ツール画面から直接職場を作成することも、Excelや CSVから取り込むことも可能です。また設定後にドラック&ドロップで移動することも 可能です。

## **記入例(Excel)**

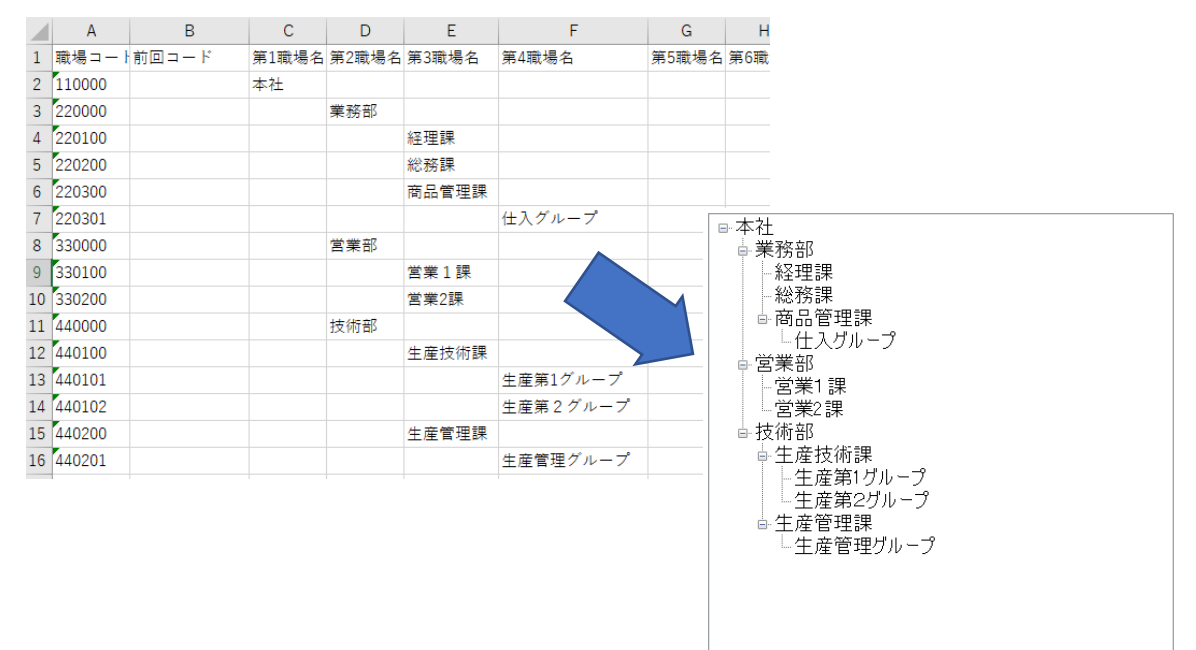

## **取り込むと画面にて上記の様に表示されます**

分布図凡例  $1\lambda$ 

 $2 - 4$ 

 $5-9<sub>A</sub>$ 

10-19人

 $20 - 29$   $\lambda$ 

30-49人

50-99人

 $100 - \lambda$ 

 $\circ$ 

**2 分析機能の追加**

新プログラムでは、職場結果出力の画面にて、個人結果をプロットや、3Dグラフ※で表 示できるようになりました。変数、各設問、尺度、仕事の量的負担、仕事のコントロー ル、上司の支援、同僚の支援、健康リスクA、健康リスクB、総合健康リスクから任意の 組み合わせで分析できます。

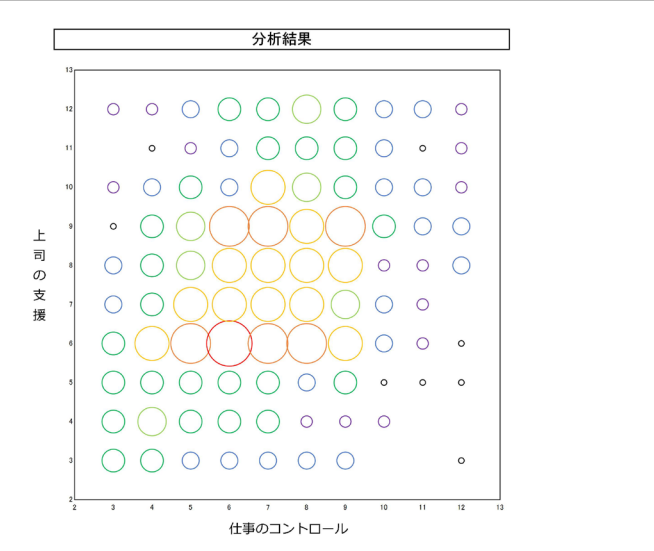

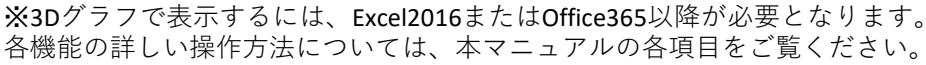

## **4.ストレスチェック実施の流れ**

ストレスチェックの実施は受検者が回答用アプリから、ログイン方式または入力形式にて 直接回答していただく方法と、紙の調査票で回収し実施者が入力する方法の2種類による実 施が可能です。

## **・初期設定について**

受検者が回答用アプリから受検した場合も、紙の調査票で回収し実施者が入力する場合も、 初期設定と「①実施管理」、「②職場情報」の登録は共通です。18~34ページを参照し、 各画面にて設定してください。設定後、ストレスチェック実施可能になります。

## **【受検者が回答用アプリから回答する場合の流れ】**

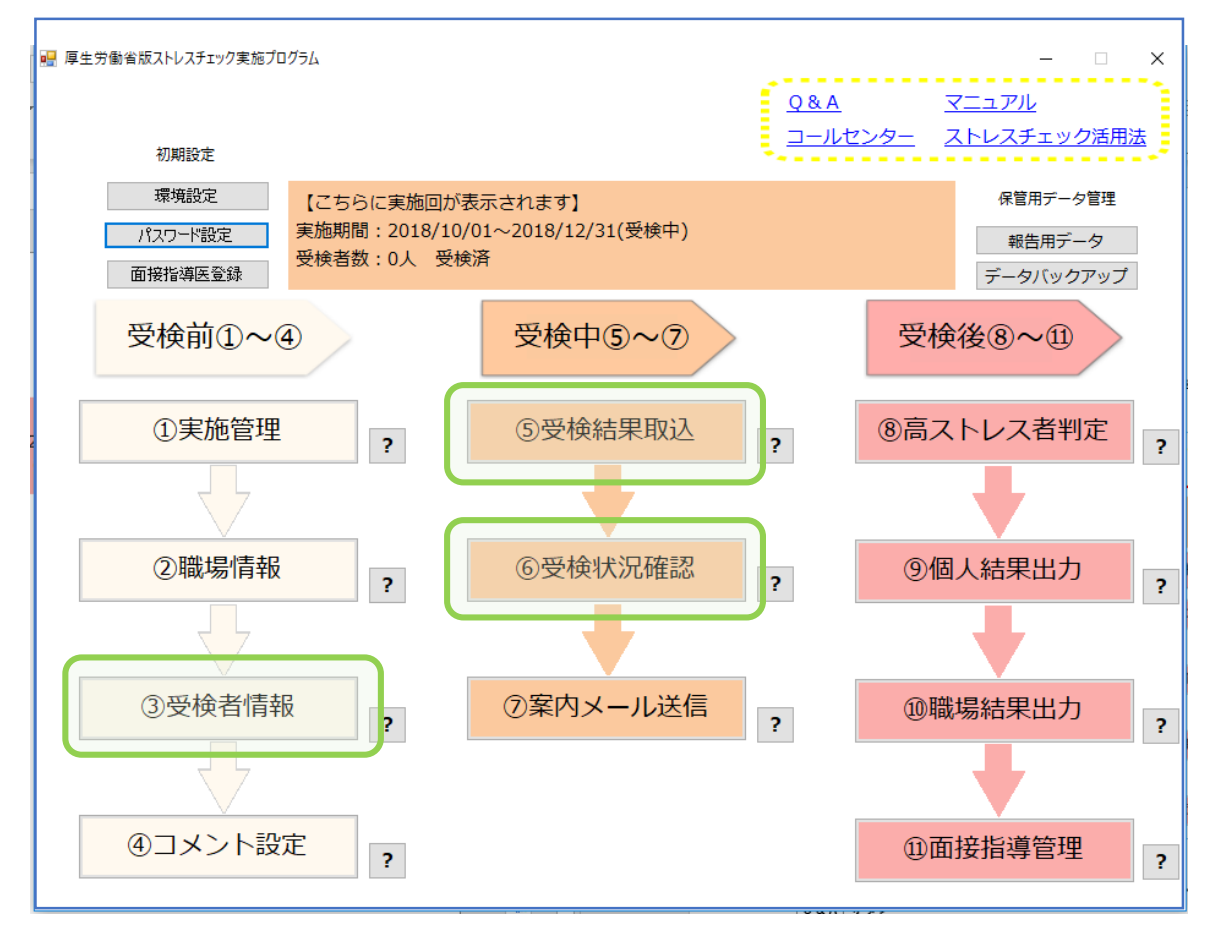

#### **③受検者情報登録(任意※ログイン形式の場合は必須)**

ここで事前にストレスチェックを行う対象者を登録することで、ストレスチェック開始後「⑥ 受検状況確認」から対象者の受検状況を表示することができます。

初期設定の「環境設定」にてログイン形式を選択した場合は、こちらに登録後、初回パスワー ドを発行し受検者へ通知してください。

入力形式の場合、登録をしなくてもストレスチェックは実施可能ですが、登録がない時は「⑥ 受検状況確認」から対象者の受検状況を確認することはできません。

35ページの「 ③受検者情報」を参照して、設定してください。

⇩

### **⑤受検結果取込(任意)**

必要があれば受検者回答用アプリで登録されたデータの確認・変更・削除を行います。 42ページの「 ⑤受検結果取込」を参照して、設定してください。

⇩

#### **⑥受検状況確認**

「 ⑤受検結果取込」で抽出した受検者と、「 ③受検者情報」で登録した受検対象者を比較し、 未受検者の方を判定し受検状況を確認するために使用します。 45ページの「⑥受検状況確認」を参照して、設定してください。

## **【紙の調査票で回収し実施者が入力する場合の流れ】**

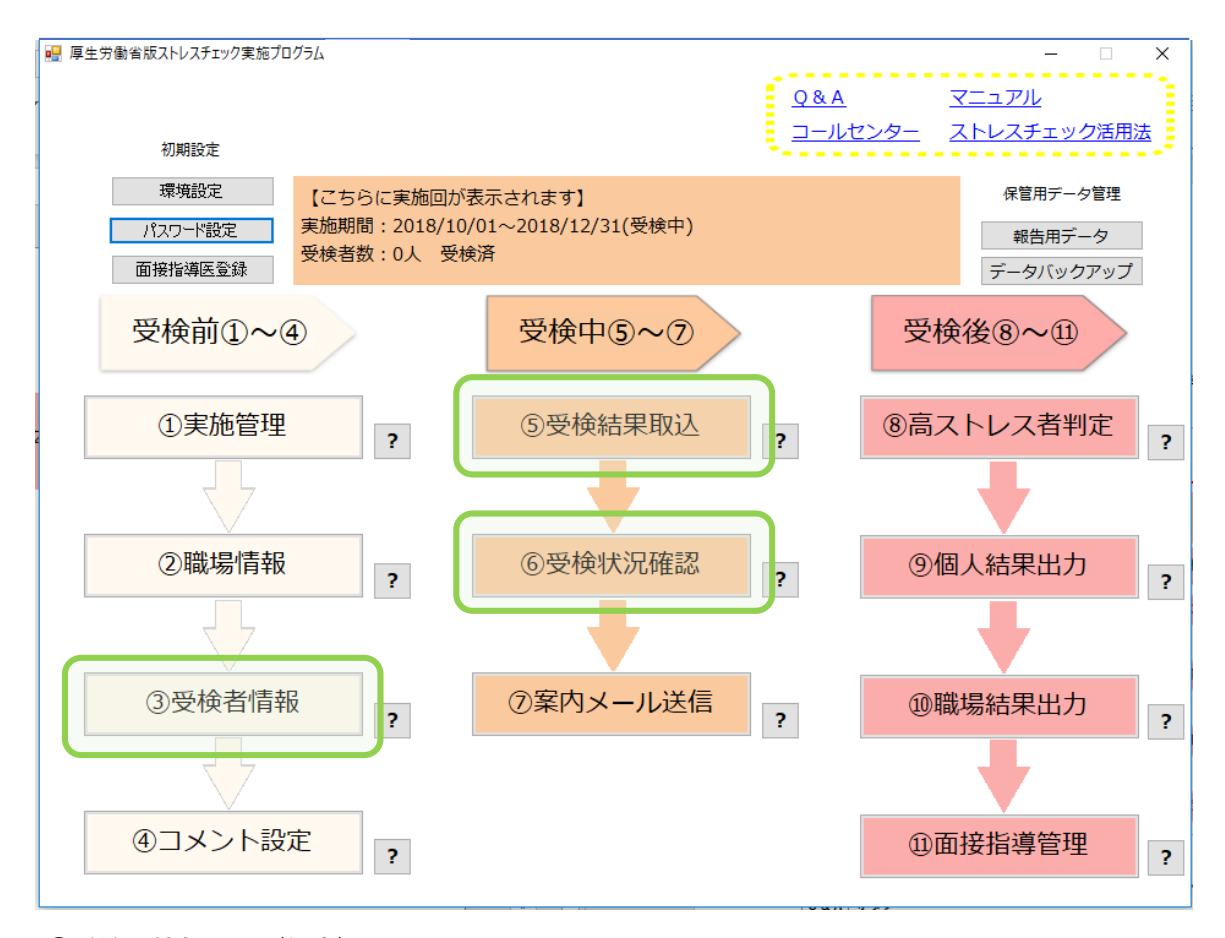

#### **③受検者情報登録(任意)**

事前にストレスチェックを行う対象者を登録することで、ストレスチェック開始後「⑥受検状 況確認」から対象者の受検状況を表示することができます。

登録をしなくてもストレスチェックは実施可能ですが、登録がない時は「⑥受検状況確認」か ら対象者の受検状況を確認することはできません。

35ページの「 ③受検者情報」を参照して、設定してください。

⇩

## **⑤受検結果取込**

回収したストレスチェックの紙を見ながらデータの登録を行います。もしくは「Excel」や 「CSV」などで入力したデータの「外部データ取込」を実施します。

42ページの「 ⑤受検結果取込」を参照して、設定してください。

⇩

#### **⑥受検状況確認**

「 ⑤受検結果取込」で抽出された受検者と、「 ③受検者情報」で登録した受検対象者を比較 し、未受検者の方を判定し受検状況を確認するために使用します。 45ページの「⑥受検状況確認」を参照して、設定してください。

## **・3万件を超えるデータが保存されることが想定される場合の設定例**

3万件を超えるデータが保存されることが想定される場合、実施前に本プログラムを実施する 各部署毎に用意し、それぞれのプログラムで人数を限定して、利用できる最大データ件数を 増やします。

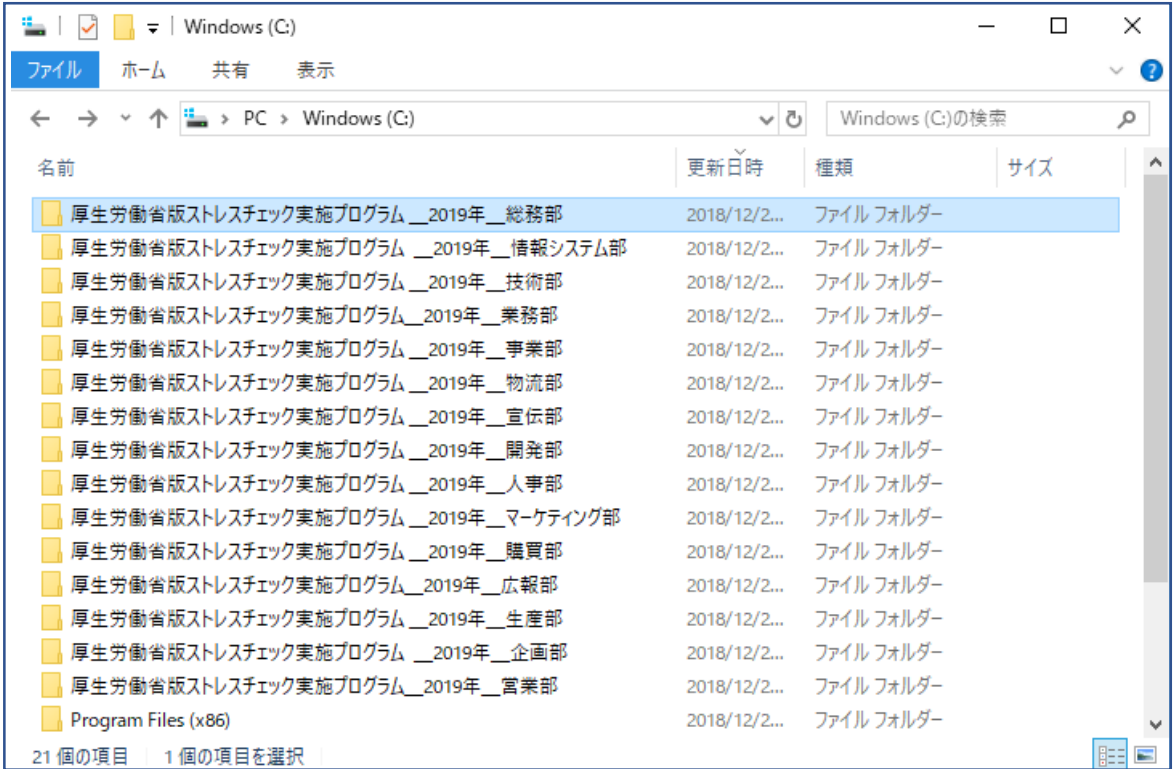

ダウンロード直後の「厚生労働省版ストレスチェック実施プログラム」を各部署毎に用意し、 フォルダ名を変更します。

プログラムの使用にあたり、必ず「設置・設定マニュアル」、「受検者回答用アプリマニュア ル」、「管理職用ログインアプリマニュアル」、「実施者用管理ツールマニュアル」(本マ ニュアル)を事前によくお読みください。受検者や管理職者へアプリのショートカットを通知す る際、どのフォルダに対応するショートカットか間違いのないようご注意ください。

## **・前回結果の紐付け機能について**

Ver3.1より「⑨個人結果出力」と「⑩職場結果出力」にて前回結果を紐付けて表示することが 出来ます。

#### **<個人結果の紐づけについて>**

前回社員IDが直近の実施回の社員IDと紐付けられます。**2実施回分の個人結果が表示されま すので、紐付けは正しく行ってください。**回答方法によって表示や入力時の注意事項が下記の ように異なります。

## **【ログイン形式をご利用の場合】**

「③受検者情報」にて前回社員ID欄に入力している受検者に関しては、受検回答用アプリで 受検後に表示する結果画面で、前回結果と今回結果の両方がレーダーチャートで表示されま す。また、「⑨個人結果出力」の「あなたのストレスプロフィール①(レーダーチャー ト)」にも同じものが表示されます。

また、ログイン形式ご利用の際は「③受検者情報」への登録が必須となります。その際、受 検者が受検回答用アプリにて受検後に、情報の変更がある場合は、「③受検者情報」と「⑤ 受検結果取込」の両方ともに修正をお願いします。

## **【入力形式をご利用の場合】**

「③受検者情報」にて前回社員ID欄に入力している受検者であっても、受検者が誤った社員 IDを入力している可能性を考慮して、受検回答用アプリで受検後に表示される結果には前回 結果が表示されません。入力形式にて前回結果との比較を行いたい場合は、「⑤受検結果取 込」に入力されている社員IDに間違いがないことを確認の上、同一画面にて前回社員IDを入 力すれば、前回結果が反映された個人結果が「⑨個人結果出力」の「あなたのストレスプロ フィール①(レーダーチャート)」に反映されます。

また、入力形式ご利用の際は「③受検者情報」への登録は任意ですが、受検者が受検回答用 アプリで回答した結果とは紐づかず、受検者の回答が反映される「⑤受検結果取込」画面に は「③受検者情報」に登録した変数と前回社員IDは反映されません。変数や前回社員IDを利 用される場合は、「⑤受検結果取込」画面にて記入をお願いします。

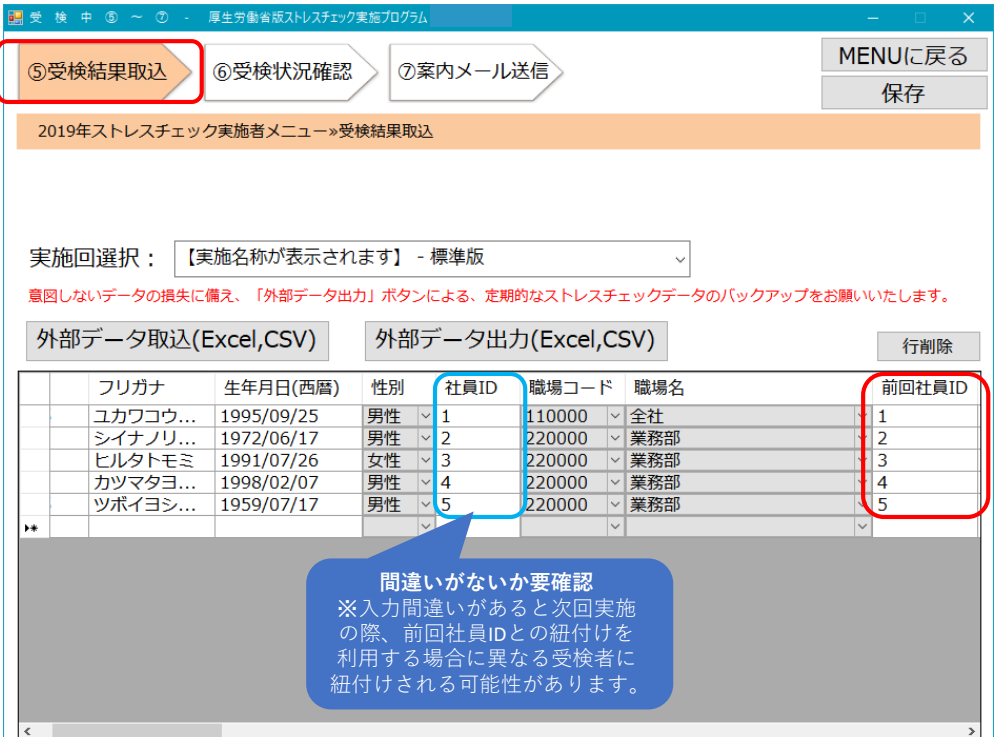

## **<職場結果の紐づけについて>**

職場コードが直近の実施回の職場コードと紐付けられ、本プログラム「⑩職場結果出力」画面 と管理職用ログインアプリで、出力される帳票にて、前回比が表示されます。

「②職場情報」にて前回職場コードを登録してください。詳しくは、31ページをご参照くだ さい。

## **実施回の作成に際して以下をご注意ください**

1つの事業場内で部署毎に実施期間が異なるなど、実施回ごとに対象者が異なる設定で運用す る場合、過去データの紐付けが正しく行われません。実施期間を分ける必要がある場合は、 「厚生労働省版ストレスチェック実施プログラム」フォルダごと複製して使用してください。 ※11ページ3万件を超えるデータが保存されることが想定される場合の設定例と同様

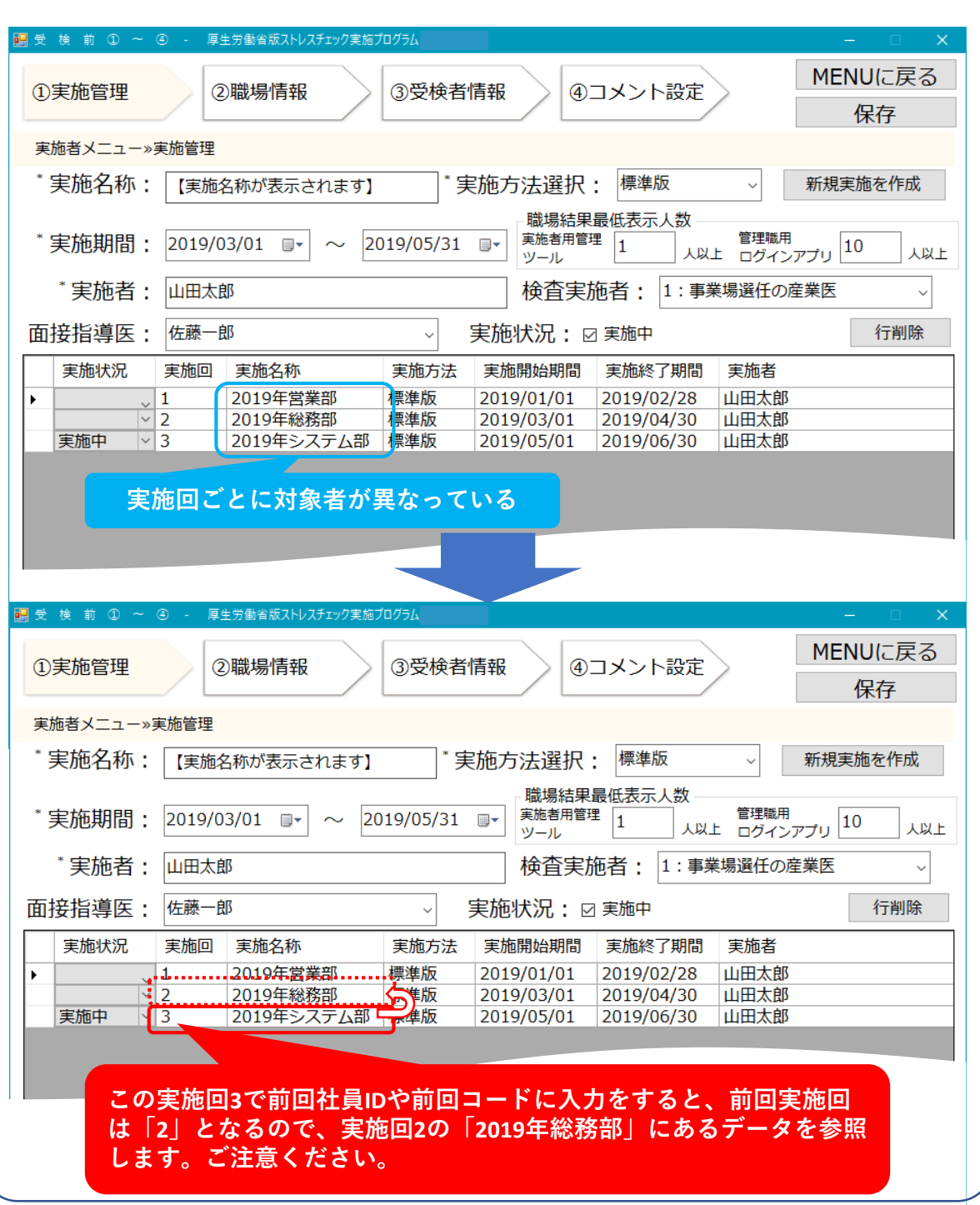

## **【ストレスチェック実施後】**

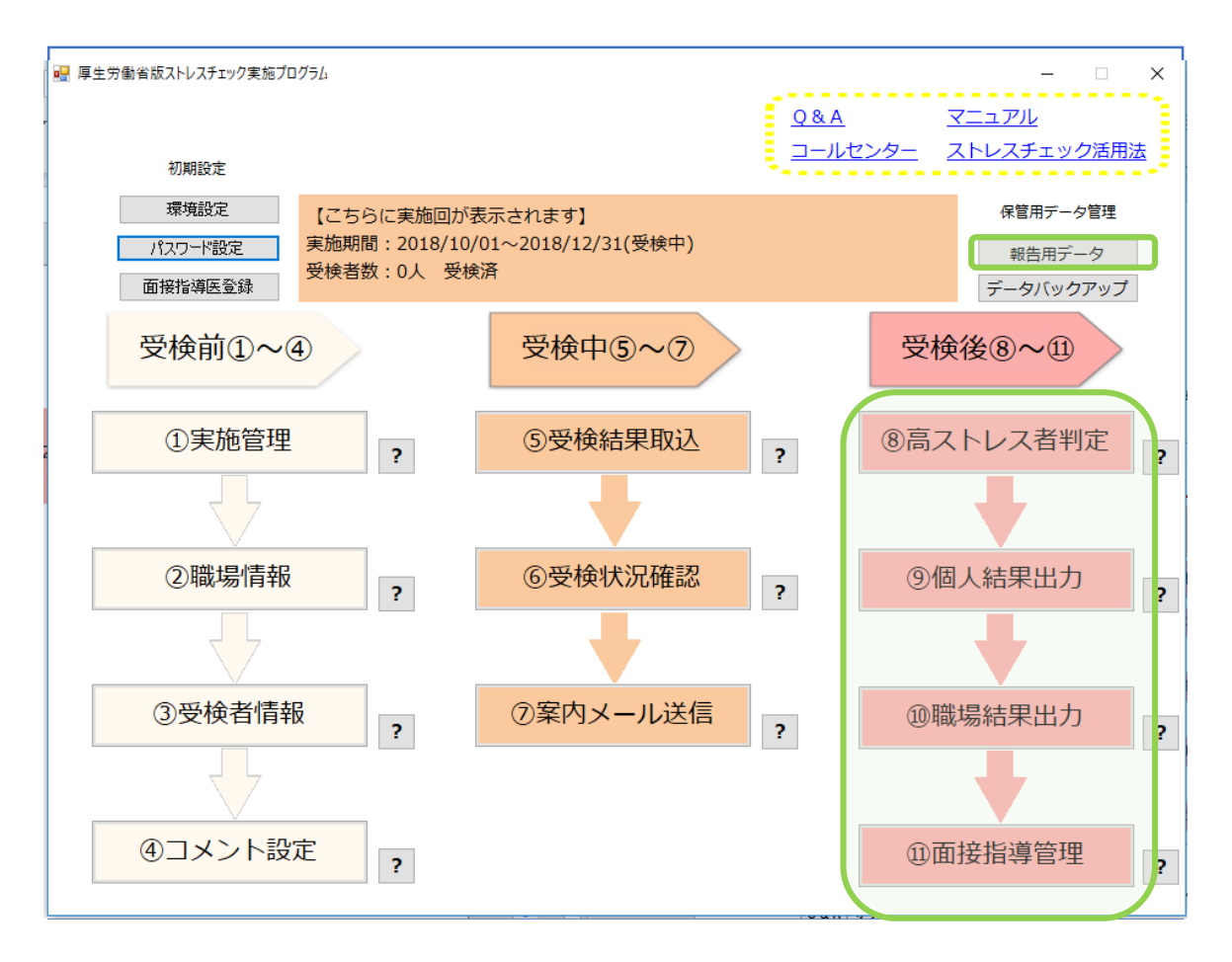

## **⑧高ストレス者判定**

高ストレス者を判定し、判定結果を保存や印刷することができます。 50ページの「⑧高ストレス者判定」を参照して、設定してください。

#### **⑨個人結果出力**

個人のストレス分析を行い、分析結果を保存や印刷、メール送信などを実施することができます。 55ページの「⑨個人結果出力」を参照して、設定してください。

#### **⑩職場結果出力**

職場のストレスの分析を行い、分析結果を保存や印刷、メール送信などを実施することができま す。59ページの「⑩職場結果出力」を参照して、設定してください。

#### **⑪面接指導管理**

高ストレス者の面接指導について管理できる機能です。面接指導の対象かどうか、また面接日時、 実施の有無、対応医師を記録できます。 「⑧高ストレス者判定」で設定した基準に伴って高ス トレス者のみ表示されます。69ページの「⑪面接指導管理」を参照して、設定してください。

#### **「報告用データ」**

労働基準監督署へ提出する報告書に基づいた「ストレスチェック報告書の記入例」を表示します。 72ページの「報告用データ」を参照して、設定してください。

- **5.実施の前に必ずご確認ください!**
- **使用にあたり、必ず「設置・設定マニュアル」、「受検者回答用アプリマ ニュアル」、 「管理職用ログインアプリマニュアル」、 「実施者用管理 ツールマニュアル」(本マニュアル)を事前によくお読みください。**
- **「実施者用管理ツール」フォルダにアクセス権限を設け、特定の人のみアク セスできるようにしてください。**
- **定期的にバックアップデータの作成や、プログラムフォルダごと複製し保存 しておくなど、不測の事態に備え、データの保護をお願いします。**
- **「受検者回答用アプリ」と「管理職用ログインアプリ」を使用する際には、 ショートカットの場所のみを対象者へ通知し「厚生労働省版ストレスチェッ ク実施プログラム」のフォルダ内で直接起動させないようにしてください。**
- **実施者用管理ツールを立ち上げた状態で、受検者回答用アプリや管理職用ロ グインアプリを同一パソコンで同時に立ち上げて利用しないでください。 データの書き込みが反映されないなど、正常に作動しない可能性があります。**
- **外部データ取込を行う際、対象のデータを開いたままでは取込できません。 データを閉じて取込を行なってください。**
- **本プログラム内の「印刷」ボタンを押すと、即時印刷が開始されます。あら かじめプリンターの設定をご確認の上、ご印刷ください。**

# **6.画面説明**

## **(1) ログイン画面**

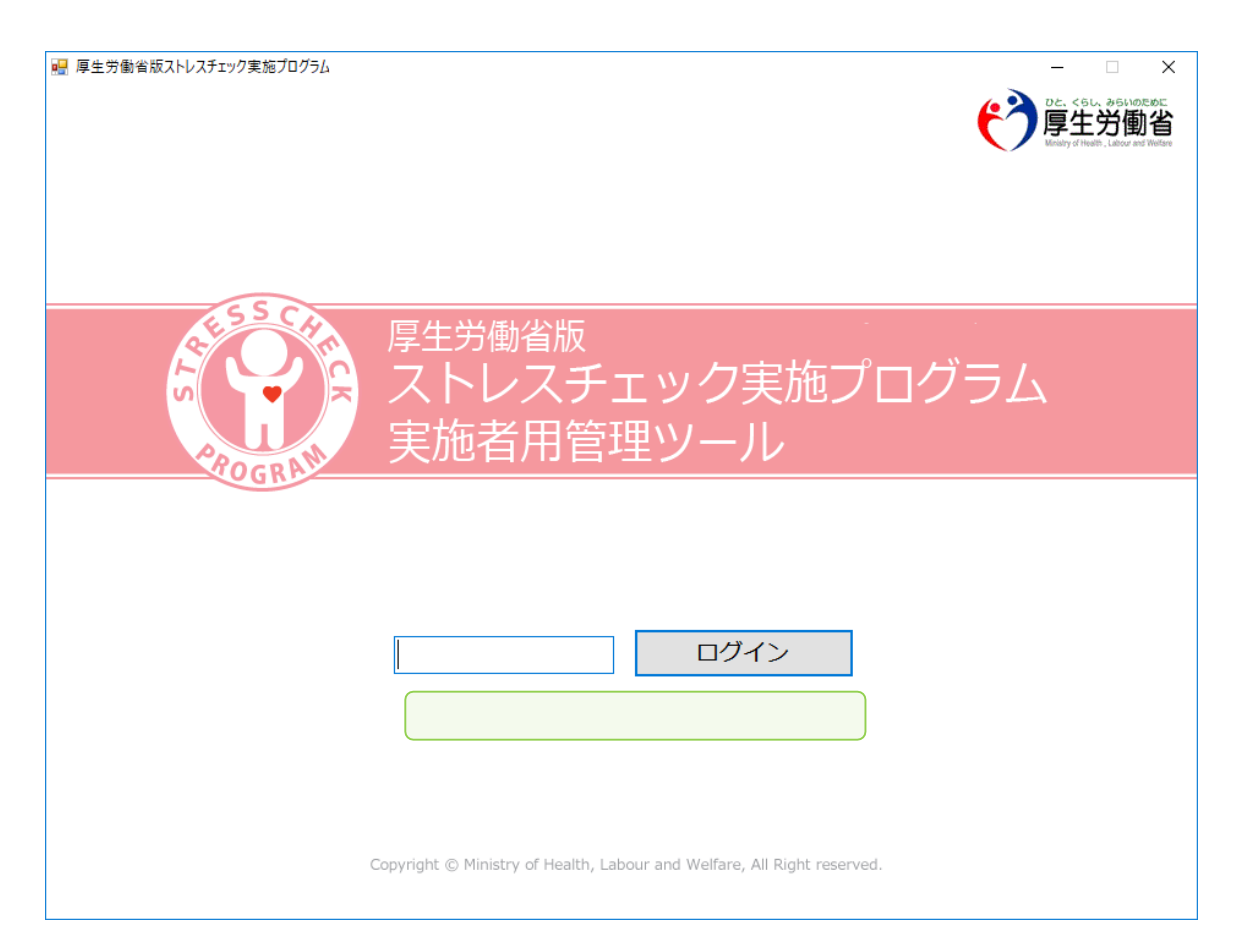

本プログラム起動後に表示します。 初期パスワードを入力し、完全一致の時にログインします。

不一致の場合は画面レイアウト緑枠内にエラーメッセージを表示します。

**・初期ログインパスワードは「stresscheck」になります。**

2回目以降のログインパスワードは、「パスワード設定」→「ログインパスワード変更」で 設定したものを使用します。(22ページをご参照ください。)

## **(2)MENU画面**

本プログラムを起動すると、このようなメニュー画面が表示されます。

初めて起動する時は、画面左上の**「環境設定」**に赤枠が示されています。 初期設定が完了するまで青枠で示された「①実施管理」以外の機能はロックされ使用できま せん。

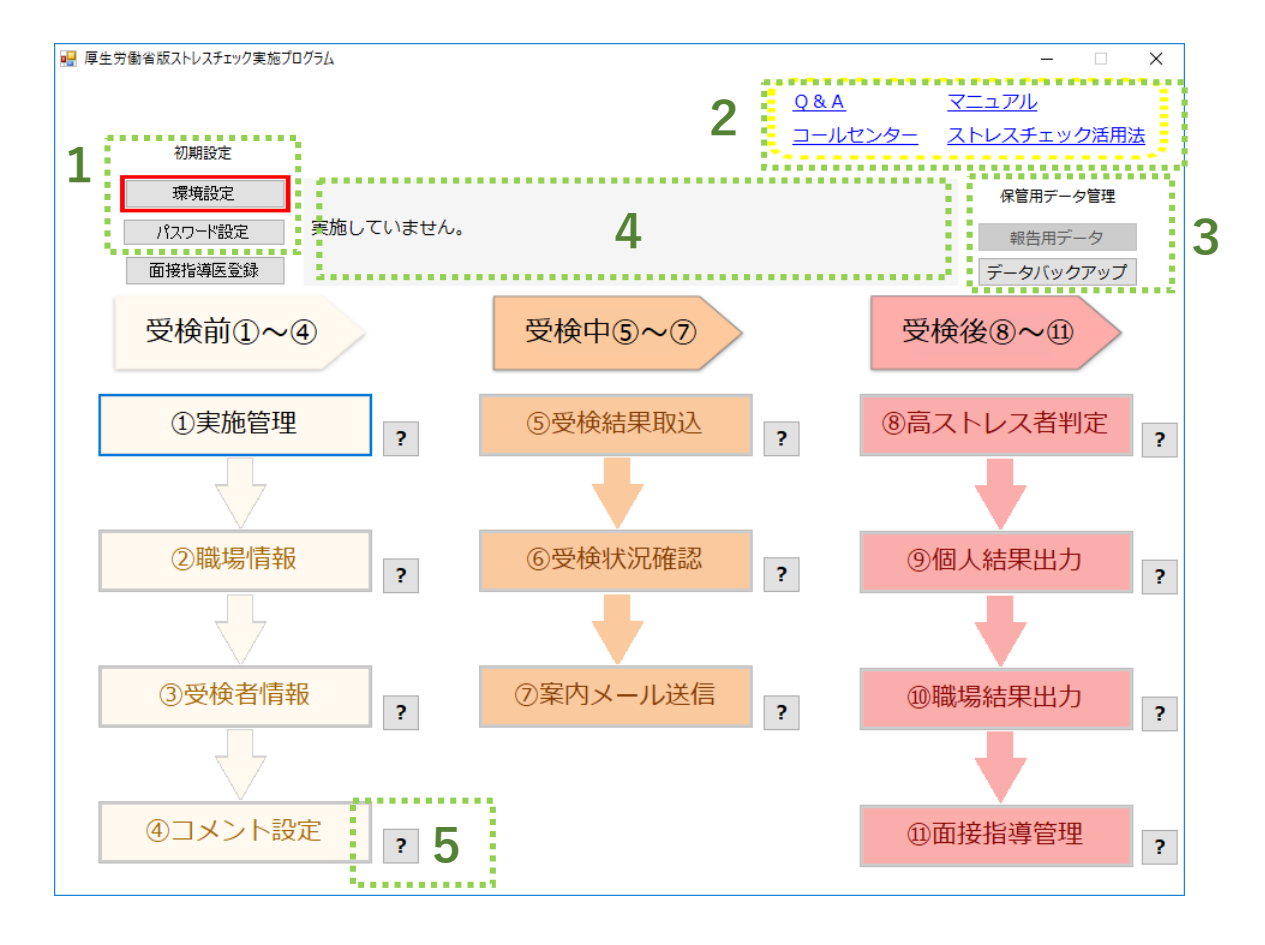

1.「初期設定」については18ページをご参照ください。

2.「サポート項目」については、74ぺージをご参照ください。

※各項目にリンクが設定されています。ネット環境があるパソコンでは、クリックすると厚 生労働省の該当HPが立ち上がります。

- 3.「保管用データ管理」については71ページをご参照ください。
- 4.「①実施管理」設定後、実施中に選んだ回の進行状況等が表示されます。
- **?** ボタン 5.

クリックすると①~⑪までの各項目の説明がポップアップ画面にて表示されます。

## **(3)初期設定について**

初期設定が必要な以下の2項目を設定します。

- ・環境設定
- ・パスワード設定
- ※「面接指導医登録」の設定は任意です。

## **1、環境設定**

実施者ログイン後のメニューから左上の「環境設定」をクリックします。

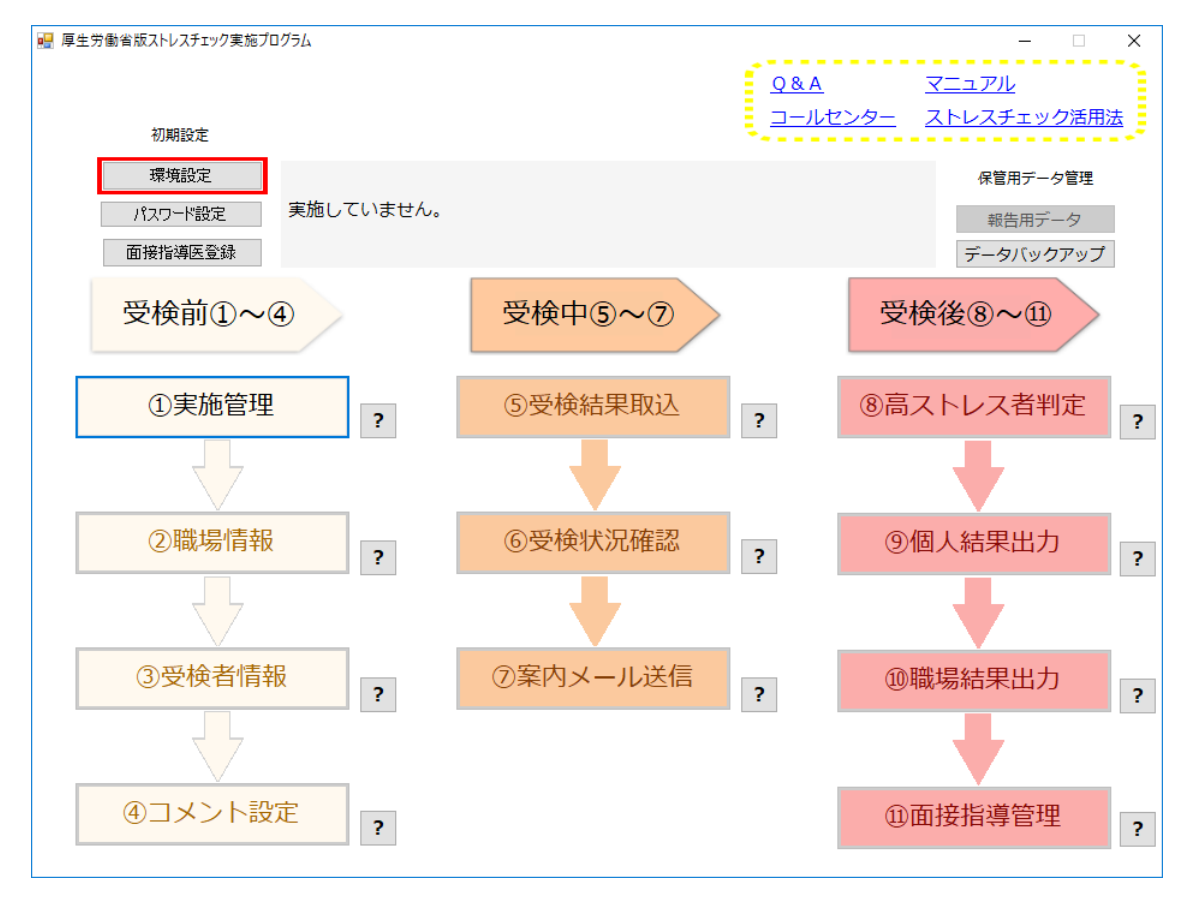

環境設定画面が表示されます。

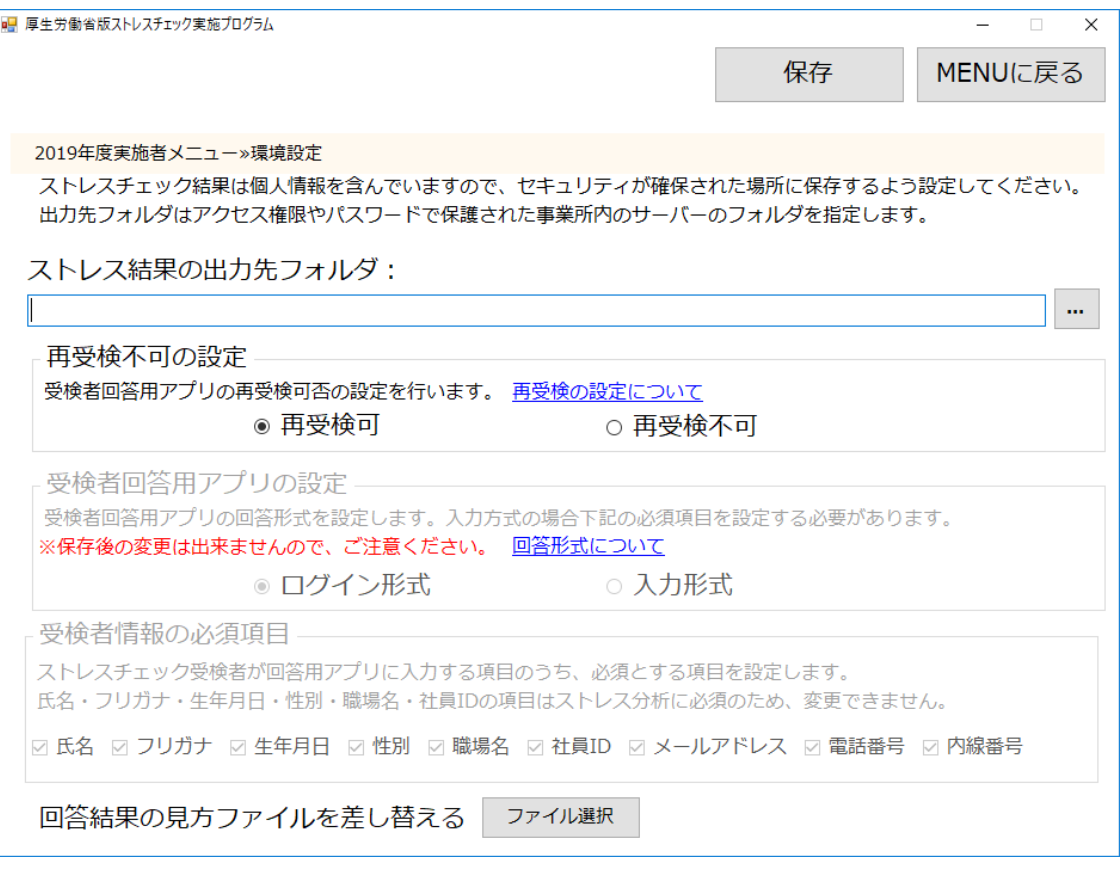

以下が、環境設定画面で設定ができる項目です。

## **・ストレス結果の出力先フォルダ(登録必須)**

PDFやExcel形式で出力するデータを保存するためのフォルダです。実施者のみがアクセス できるフォルダを指定してください。(この設定は後からでも変更できます)

**・「…(参照)」ボタン**

フォルダの選択ウィンドウを表示します。 選択したフォルダのパス(アドレス)が隣の入力欄に表示されます。

## **・再受検不可の設定** (ver3.1→3.2)

受検者回答用アプリの再受検可or再受検不可の設定を行います。

画面上の「再受検の設定について」をクリックすると以下を表示します。

これまでは同一受検者の複数回答が可能でしたが、2重回答を防止するため、 受検回数を1回に設定することができます。実施期間開始後も設定の変更が可能です。

※再受検不可の場合は、受検者回答用アプリからの再受検は出来ません。データを修正する必 要がある場合は、「⑤受検結果取込」より行ってください。

## **・受検者回答用アプリの設定(登録必須)**  $NEW$ <sub>(ver2.2→3.0)</sub>

受検者が回答用アプリを利用する際の個人認証形式を下のいずれかから選択します。 **この設定は一度設定後、 保存されると変更できませんので注意して下さい。**

もし保存後に別の形式へ変更したい場合は再度ダウンロードからのインストール手順を 行ってください。

画面上の「回答形式とは?」をクリックすると以下を表示します。

【ログイン形式】

あらかじめ実施者が受検対象者の情報を登録し、対象受検者が社員IDと初期パスワードで認証 を行う形式。 前回の個人結果の表示が可能です。

【入力形式】

受検者本人が受検画面で氏名等の情報を登録し、受検を行う形式。 前回の個人結果の表示はできません。

※前回結果の紐付け機能については12ページをご参照ください。

#### **・受検者情報の必須項目**

受検者の属性情報のうち、「氏名」「フリガナ」「生年月日」「性別」「職場名」「社員 ID」はシステム上必須項目です。「メールアドレス」「電話番号」「内線番号」は任意で 必須とすることができます。 ※ Ver3.0から「社員ID」が必須項目となりました。

**この設定は一度設定後、保存されると変更できませんので注意してください。**

#### ・**回答結果の見方ファイルを差し替える「ファイル選択」ボタン** (ver2.2→3.0)

受検者回答用アプリにて表示される「回答結果の見方をPDF保存」と、本プログラムの 「⑨個人結果出力」画面、「回答結果の見方を出力」にて出力されるファイルを独自の ファイルに際し替えます。

初期設定の内容には、「結果の見方・セルフケアの基本・うつ病のセルフチェック・厚生 労働省の悩み相談先」などが記載されています。

※登録できるファイル形式はPDFのみとなります。

#### **・「保存」ボタン**

設定した内容を保存します。「ストレス結果の出力先フォルダ」の設定に問題がある時は ポップアップウィンドウでエラーメッセージを表示します。

#### **・「MENUに戻る」ボタン**

MENU画面を表示します。

各項目の入力設定後に「保存」ボタンをクリックせずに「MENUに戻る」ボタンをクリッ クすると、 各項目の入力設定した内容は保存されませんので、ご注意ください。

## **2、パスワード変更**

メニューから画面左上の「パスワード設定」をクリックし、以下の画面を表示します。

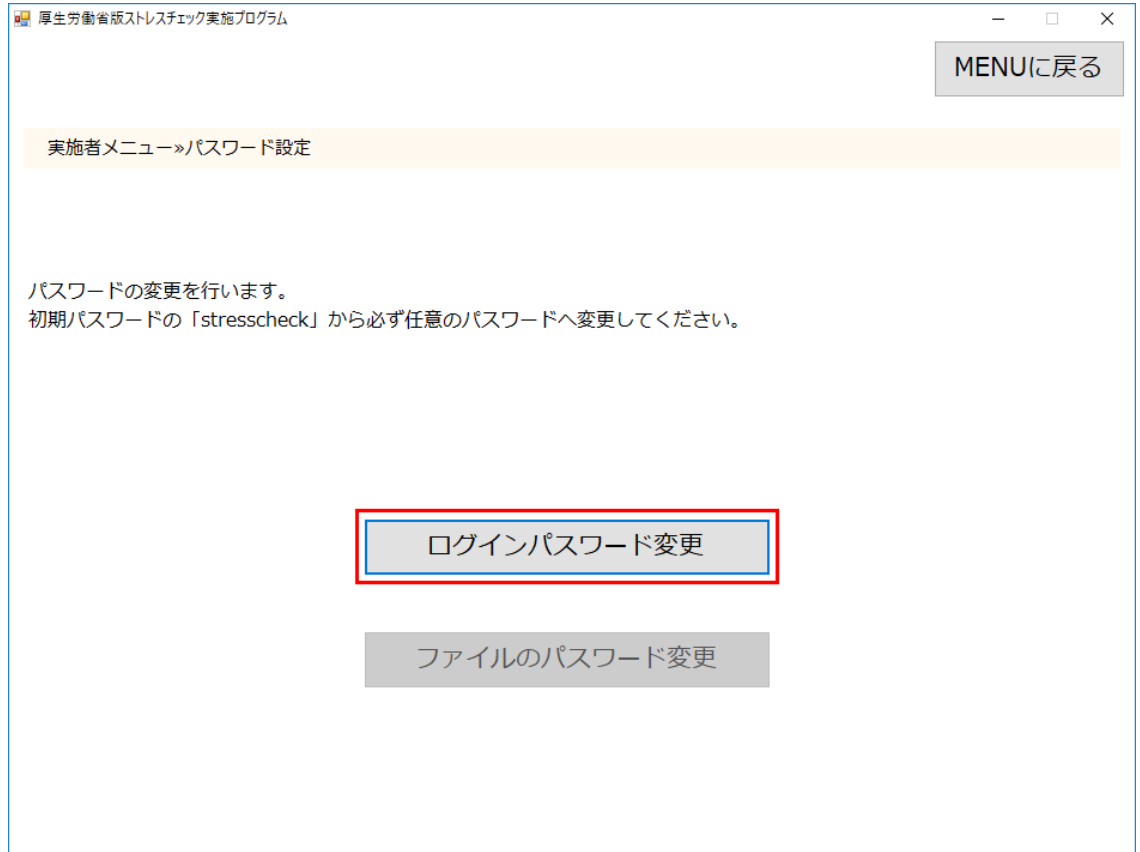

本プログラムのログインパスワードとファイルのパスワードを変更するために使用します。

## **※パスワードは推測されにくいものを設定し、定期的に更新してください。 パスワードの再発行はございません。紛失には十分にご注意ください。**

**・「MENUに戻る」ボタン**

MENU画面を表示します。

## **【ログインパスワード変更画面】**

開いたパスワード設定画面で以下の設定を行ってください。

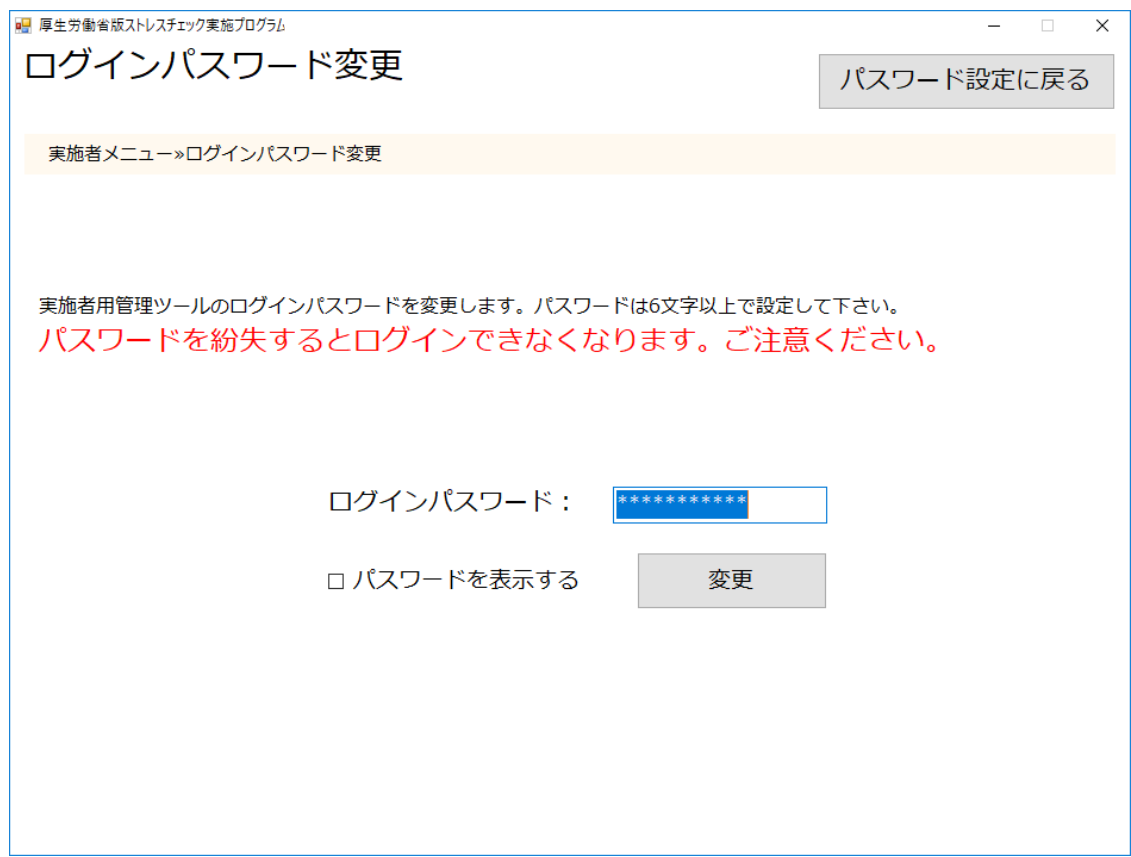

次回以降、本プログラム起動時に入力するパスワードを設定します。

※初期パスワードと同じ「stresscheck」 は指定できません。 ※半角英数字 6文字以上、16 文字まで入力可能です。 ※英字のみ、数字のみの入力も可能ですが、英字・数字を含んだパスワードを推奨します。

変更後にパスワードを紛失すると、本プログラムが利用できなくなりますので注意してくださ い。(もし紛失した場合は、再度ダウンロードからの再インストール処理が必要です)

#### **・「パスワードを表示する」チェックボックス**

チェックを付けるとパスワードの「\*」表示を解除し原文を表示します。 チェックを外すとパスワードを「\*」で表示します。

**・「変更」ボタン**

確認入力用の「パスワード再入力画面」を表示します。 入力されたパスワードが6文字以上でない時はエラーメッセージを表示します。

#### **・「パスワード設定に戻る」ボタン**

「パスワード設定」画面へ戻ります。

## **【ログインパスワード再入力画面】**

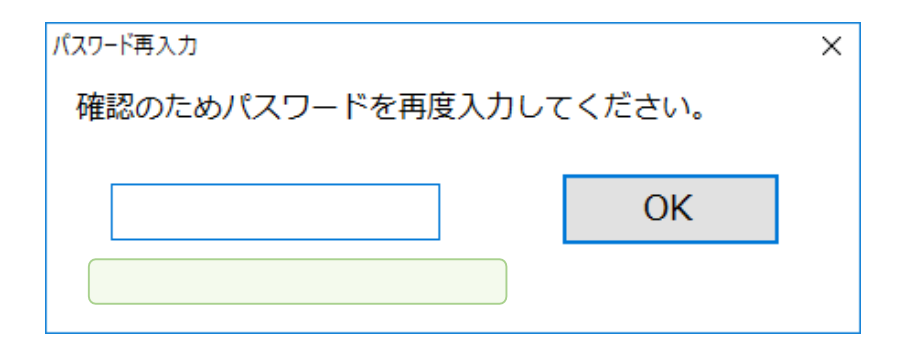

「パスワード変更画面」から「変更」ボタンをクリック後に表示します。 確認のためにパスワードの再入力を行ってください。 パスワードの表示状態(\*/原文)は前画面の表示状態を継続します。 問題が発生した時は画面レイアウト緑枠内にエラーメッセージを赤文字で表示します。

### **・「確認パスワード」入力欄**

確認パスワードを入力します。再度、同じログインパスワードを入力してください。

## **・「OK」ボタン**

「ログインパスワード」入力欄と「確認パスワード」入力欄が一致していれば、ログイン パスワードを変更します。

不一致の場合はエラーメッセージを表示します。

## **※個人情報漏えい防止のため、パスワードの保管・取り扱いには十分にご注意ください。 ※ログインパスワードを紛失すると、「本プログラム」へログインできなくなります。 十分にご注意ください。**

# ■ 厚生労働省版ストレスチェック実施プログラム Ver. 3.2  $\Box$  $\times$ ファイルのパスワード変更 パスワード設定に戻る 実施者メニュー»ファイルのパスワード変更 実施者用管理ツールのファイルのパスワードを変更します。パスワードは6文字以上で設定して下さい。 パスワードを紛失するとファイルが開けなくなります。ご注意ください。 ファイルのパスワード: |\*\*\*\*\*\*\*\*\*\*\* □ パスワードを表示する 変更

本アプリから出力するファイルにかかるパスワードを設定します。 ※16 文字まで入力可能です。 ※英字のみ、数字のみの入力も可能ですが、英字・数字を含んだパスワードを推奨します。

## **・「パスワードを表示する」チェックボックス**

**【ファイルのパスワード変更画面】**

チェックを付けるとパスワードの「\*」表示を解除し原文を表示します。 チェックを外すとパスワードを「\*」で表示します。

**・「変更」ボタン**

確認入力用の「パスワード再入力画面」を表示します。 入力されたパスワードが6文字以上でない時はエラーメッセージを表示します。

## **・「パスワード設定に戻る」ボタン**

「パスワード設定」画面を表示します。

## **【ファイルのパスワード再入力画面】**

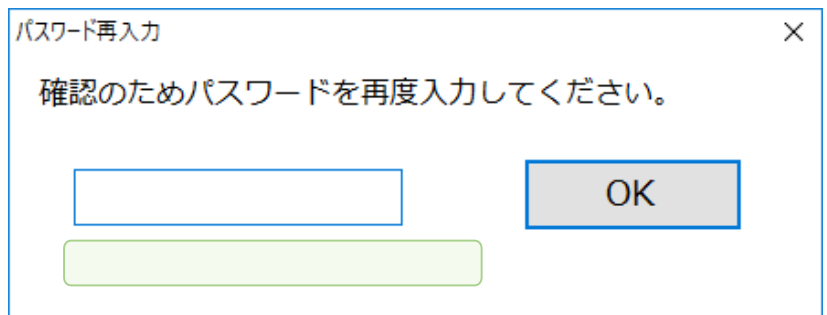

「パスワード変更画面」から「変更」ボタンクリック後に表示します。 確認のためにパスワードの再入力を行ってください。 パスワードの表示状態(\*/原文)は前画面の表示状態を継続します。 問題が発生した時は画面レイアウト緑枠内にエラーメッセージを赤文字で表示します。

## **・「確認パスワード」入力欄**

確認パスワードを入力します。再度、同じログインパスワードを入力してください。

## **・「OK」ボタン**

「ファイルのパスワード」入力欄と「確認パスワード」入力欄が一致していた場合 は、ファイルのパスワードを変更します。 不一致の場合はエラーメッセージを表示します。

**※個人情報漏えい防止のため、パスワードの保管・取り扱いには十分にご注意ください。**

## (4)面接指導医登録画面 ┃**NEW** <sub>(ver2.2→3.0)</sub>

メニューから画面左上の「面接指導医登録」をクリックします。登録なしで次の「①実施管 理」へ進むことも可能です。また、後で担当医の登録を行うことも可能です。

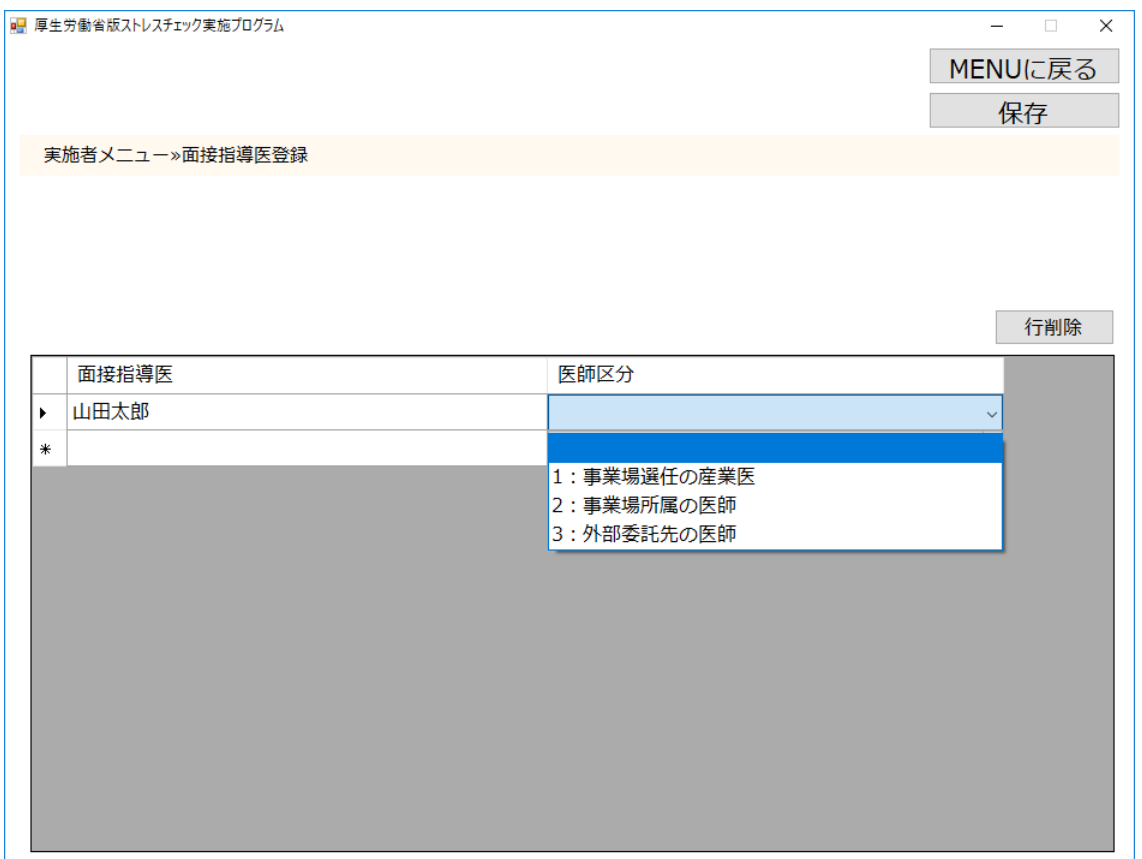

面接指導医の氏名、医師区分を入力します。(複数の担当医がいる場合は、複数行入力で きます)「保存」を 押すと面接指導医の登録が完了しますので、「MENUに戻る」で MENU画面へ戻ってください。

こちらに登録すると、次項「①実施管理」画面にて、本項で登録した医師を面接指導医欄 にて選択することができます。

高ストレス者に対して、医師の面接指導を行う場合、「⑪面接指導管理」画面(65ページ 参照)にて登録した医師を選択することができます。

## ・**「面接指導医」入力欄**

面接指導を担当する医師名を直接入力します。

## **・「医師区分」選択欄**

プルダウンにて、以下の1~3より医師区分を選択します。 (労働基準監督署提出書類「心理的な負担の程度を把握するための検査結果等報告書」に準ずる項目) 1:事業場選任の産業医 2:事業場所属の医師

3:外部委託先の医師

## ・「**行削除」ボタン**

選択した行を削除します。

## **・「保存」ボタン**

登録した内容を保存します。

**・「MENUに戻る」ボタン** MENU画面を表示します。

## **(5)受検前項目:①実施管理**

メニューの「①実施管理」から実施情報の登録を行います。

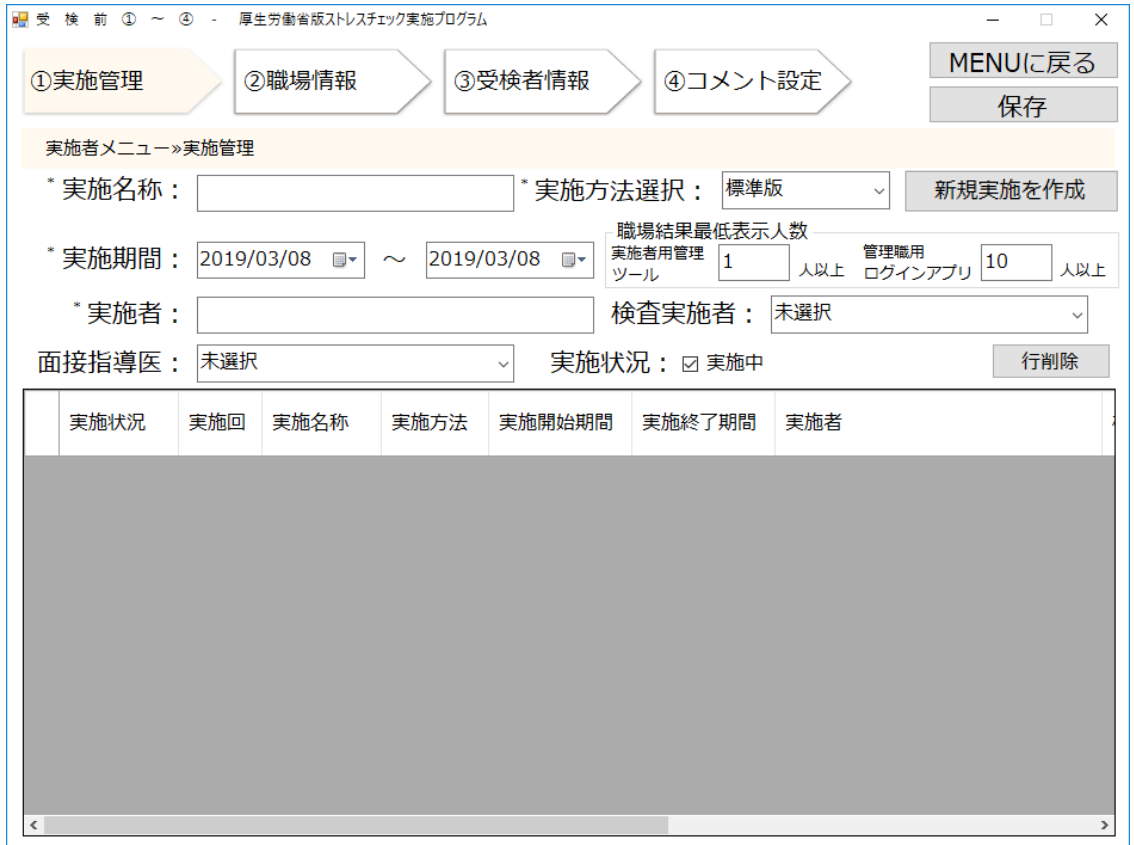

項目は以下になります。画面上の項目名の左上に「\*」があるものは必須項目です。

#### **・「実施名称」入力欄(必須)**

「2019年度」など、実施回を識別するための名称を設定します。 この情報は受検者回答用ア プリに表示されます。複数の実施回がある場合、選択した行の「実施名称」が表示されます。 保存後、変更可能です。

※旧プログラム(Ver.2.2)からバージョンアップした方は、過去の実施回には「実施名称」が存 在しません。必要であれば、この画面で実施回ごとに名称を設定し「保存」をクリックしてく ださい。

#### **・実施方法選択(必須)**

標準版(57問)または、簡易版(23問)を選択します 。複数の実施回がある場合、選択した行の 「実施方法」が表示されます。一度、保存した実施方法は変更できません。

#### **・実施期間(必須)**

受検者が回答できる期間(開始日、終了日)を設定します。受検者が回答用アプリで回答でき るのはここで入力した期間内となります。複数の実施回がある場合、選択した行の「開始期 間」、「終了期間」が表示されます。 保存後、変更可能です。

#### **・実施者(必須)**

実施の責任者の氏名を入力します。40 文字まで入力可能です。複数の実施回がある場合、選 択した行の「実施者」が表示されます。保存後、変更可能です。この情報は受検者回答用アプ リに表示されます

#### **・「検査実施者」区分選択欄(任意)**  $NEW$  (ver2.2→3.0)

今回の実施を主に担当する検査実施者(担当医)の区分を選択します。 選択した行の「検査実施者」の区分が表示されます。保存後、変更可能です。 (労働基準監督署提出書類「心理的な負担の程度を把握するための検査結果等報告書」に準ずる項目)

## ・「面接指導医」選択欄(任意)<mark>『NET</mark>W <sub>(ver2.2→3.0)</sub>

今回の実施を主に担当する面接指導医を選択します。(事前に前述の面接指導医の登録が必 要です)選択した行の「面接指導医」が表示されます。保存後、変更可能です。

## **・「実施状況」チェックボックス**

複数の実施回がある場合、実施中の回にチェックを付けてください。実施状況が「実施中」 となる回は 1 つのみとなります。一覧に表示中の実施状況も変更可能です。入力後、右上の 「保存」をクリックすると登録が完了します。実施中が過日の場合は反映されません。

#### **NEW ・「職場結果最低表示人数」入力欄** (ver3.0→3.1)

本プログラムと管理職用ログインアプリにて職場結果に表示可能な最低表示人数を設定しま す。この設定人数を下回っている職場は、結果が表示されません。実施回毎に設定してくだ さい。保存後、変更可能です。

**実施者用管理ツール:** 1人以上から設定してください。(初期設定は1名) **管理職用ログインアプリ:**3人以上から設定してください。(初期設定は10名)

<u>表示人数の設定について</u>

管理職用ログインアプリは3人以上から設定が可能です。 (2名といった極端に少 人数の集団を対象とすることは個人の結果の特定につながり不適切なため設定でき ません。)

※10名を下回る集団を対象とする場合は、各事業場内の衛生委員会等で審議した上 で事業場内の規定として定め、対象者に周知していただく必要があります。

### **【一覧の項目について】**

実施履歴データの確認・変更・削除に使用します。各列の幅は変更可能です。 ヘッダー列をク リックすることで昇順/降順で並び替えが可能です。「①実施状況」欄以外は、参照のみ可能 で、入力は不可です。

### **①「実施状況」選択欄列**

実施状況を選択します。1つの実施回のみ「実施中」が選択可能です。実施状況を「実施 中」にすると他の実施回の実施状況が未選択の状態になります。選択した実施回が、「実 施終了期間」を過ぎていた時、「保存」をクリックすると未選択状態となります。

- **②「実施回」表示欄列 ③「実施名称」表示欄列 ⑦「実施者」表示欄列 ⑧「検査実施者」表示欄列**
- **④「実施方法」表示欄列 ⑨「面接指導医」表示欄列**
	- **⑩「実施者用管理ツール最低表示人数」表示欄列**
	- **⑪「管理職用ログインアプリ最低表示人数」表示欄列**

**⑥「実施終了期間」表示欄列**

**⑤「実施開始期間」表示欄列**

#### **・「行削除」ボタン**

「はい」をクリックすると一覧で選択している行の実施履歴データを削除します。 確認のポップアップウィンドウを表示します。

**・「保存」ボタン**

データを保存します。ただし、保存済みの実施回の「実施方法」は変更できません。 入力内容に不備があった場合ポップアップウィンドウでエラーメッセージを表示します。

#### **・「新規実施を作成」ボタン**

新しい実施回を作成する場合、クリックします。

- 「実施名称」、「実施期間」以外を、 最も最新の実施回からコピーします。内容を設定 後、「保存」をクリックすると一覧に反映され「実施回」欄に回数が表示されます。
- ※ デフォルトでは「実施期間」は現在の日付が入力され、「実施状況」にチェックが付き 「実施中」に設定されます。

過去のデータを紐付ける際の注意事項

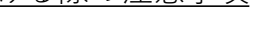

Q\

実施回の作成に際して以下をご注意ください。

1つの事業場内で部署毎に実施期間が異なるなど、実施回ごとに対象者が異な る設定で運用する場合、過去データの紐付けが正しく行われません。対象者毎 に実施回を分ける必要がある場合は、「厚生労働省版ストレスチェック実施プ ログラム」フォルダごと複製して使用してください。 ※11ページ3万件を超えるデータが保存されることが想定される場合の設定例と同様

※詳しくは、12、13ページをご参照ください。

管理職用ログインアプリでの閲覧について

管理職用ログインアプリで結果を閲覧できるのは最新の実施回のみです。 新しい実施回を作成すると過去の結果をアプリから閲覧することは出来 なくなるため、新規実施回を作成する際はご注意ください。

## **(6)受検前項目:②職場情報画面**

メニューの「②職場情報」から受検者の所属する職場の登録を行います。 「実施回選択」から職場の登録/変更/削除を行いたい対象の実施回を選択します。 登録された職場情報「職場名」「職場コード(重複不可)」は、「環境設定」で入力形式 を設定した場合、「受検者回答用アプリ」で選択可能な職場として表示されます。 前回コードを登録すると、直近の実施回の職場コードと紐付けて、本プログラム「⑩職場 結果出力」と、管理職用ログインアプリにて出力される職場のストレス判定図の「一つの 職場| に「健康リスクA・B、総合健康リスク]の過去5回分の経過グラフの表示と「 一 つの職場」、 「複数の職場」に結果数値の前回比が反映されます。

## **【組織の登録方法が2つあります】**

登録方法:(1)直接入力方式

登録方法:(2)外部データ取込 (Excel,CSV)

**直接入力/取込ともに、変更した内容は右上の「保存」をクリックした時点で確定します。**

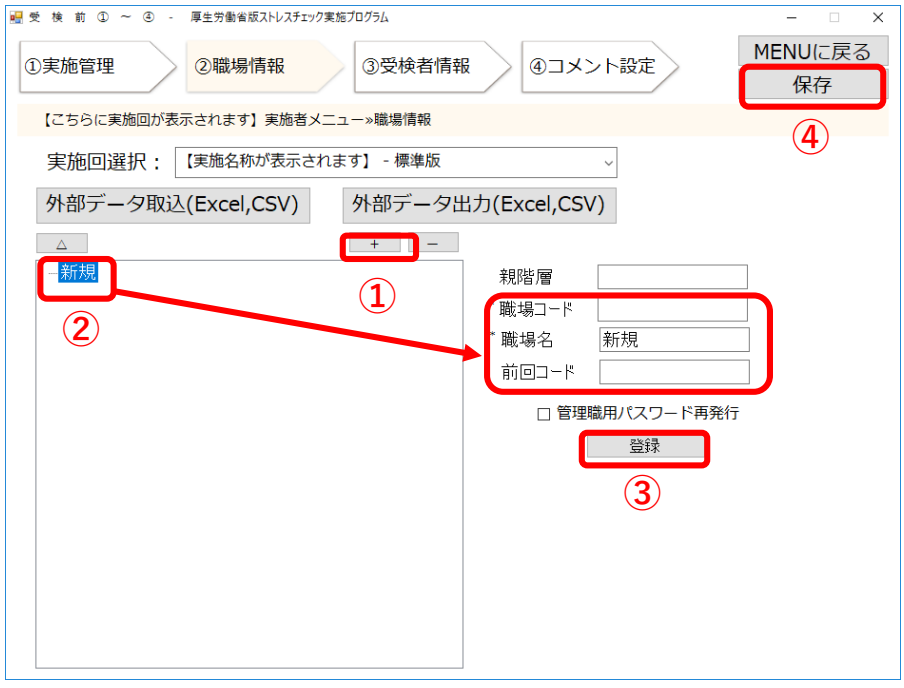

## **【(1)直接入力して登録する場合】** (ver2.2→3.0)

①「+」ボタンをクリックすると、「登録」ボタンが表示され新規組織が作成されます。 ②画面の「新規」をクリックして選択し、職場コード、職場名、前回コード(任意)を入力 ③「登録」ボタンをクリックし確定

④他メニューに移る際は必ず「保存」をクリックしてください。

・一番最初に作成した組織は、親階層を設定できません。

・組織を選択してから**「+」**ボタンをクリックすると、その組織の下の階層に新規組織が作 成されます。組織の選択を解除したい場合は、**「△」**ボタンをクリックしてください。

・階層は10階層まで設定可能です。作成した組織をドラック&ドロップで変更することも可 能です。

・削除したい場合は、該当組織を選択して**「-」**ボタンをクリックしてください。

・登録・変更後は必ず「登録」をクリックしてください。

・前回コードを紐付する場合は、該当する部署の前回コード欄に入力してください。 ※「登録」ボタンをクリックしただけでは確定されません。この画面を離れる際は必ず「保 存」をクリックしてください。

## **【②外部データ取込(Excel,CSV)から登録する場合】** (ver2.2→3.0)

本プログラムをダウンロードした際に同封されている「サンプルデータ」フォルダの中にあ る、「職場情報データ取込用.xls」を事前に任意の場所へコピーし、各項目に登録したい職場 の情報を入力してください。

・データ入力例(Excel) ■<del> ・画</del>面にて以下の様に表示されます

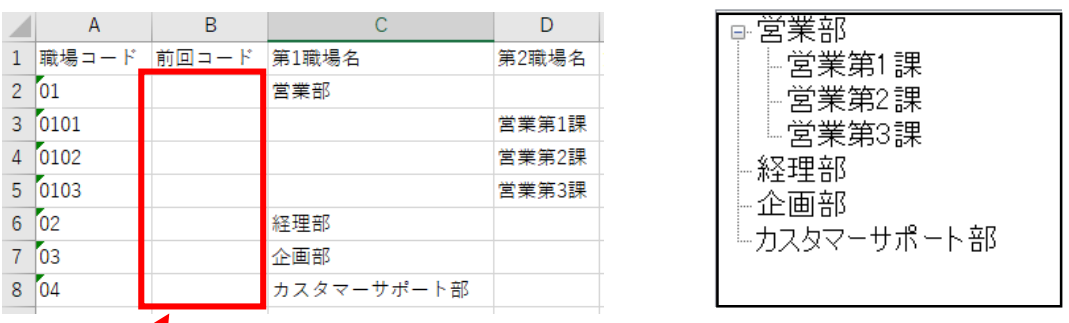

※前回コードを紐付けする場合は、B列に該当する部署の前回コードを入力してください。 入力の前に13ページの注意事項をご確認ください。

「外部データ取込(Excel,CSV)」ボタンをクリック後、取り込みたいファイルを指定する画面 が表示されますので、事前に用意したファイルを選択してください。

問題が発生した時はポップアップウィンドウでエラーメッセージが表示されます。メッセー ジ内容に従ってファイルを編集し、保存し直して、再度「外部データ取込(Excel,CSV)」をク リックしてください。

※データの項目名や項目数が違う時はエラーメッセージを表示し、取り込みをキャンセルし ます。サンプルデータ1行目の項目を変更しないでください。

正常に取り込まれたら右上の「保存」をクリックしてください。

「外部データ取込」後に、「登録」ボタンが表示され、画面上で変更が可能になります。 ※外部データ取込をしただけでは確定されません。この画面を離れる際は「保存」をクリッ クしてください。

※職場コードは階層が異なる場合でも重複して登録できません。ご注意ください。

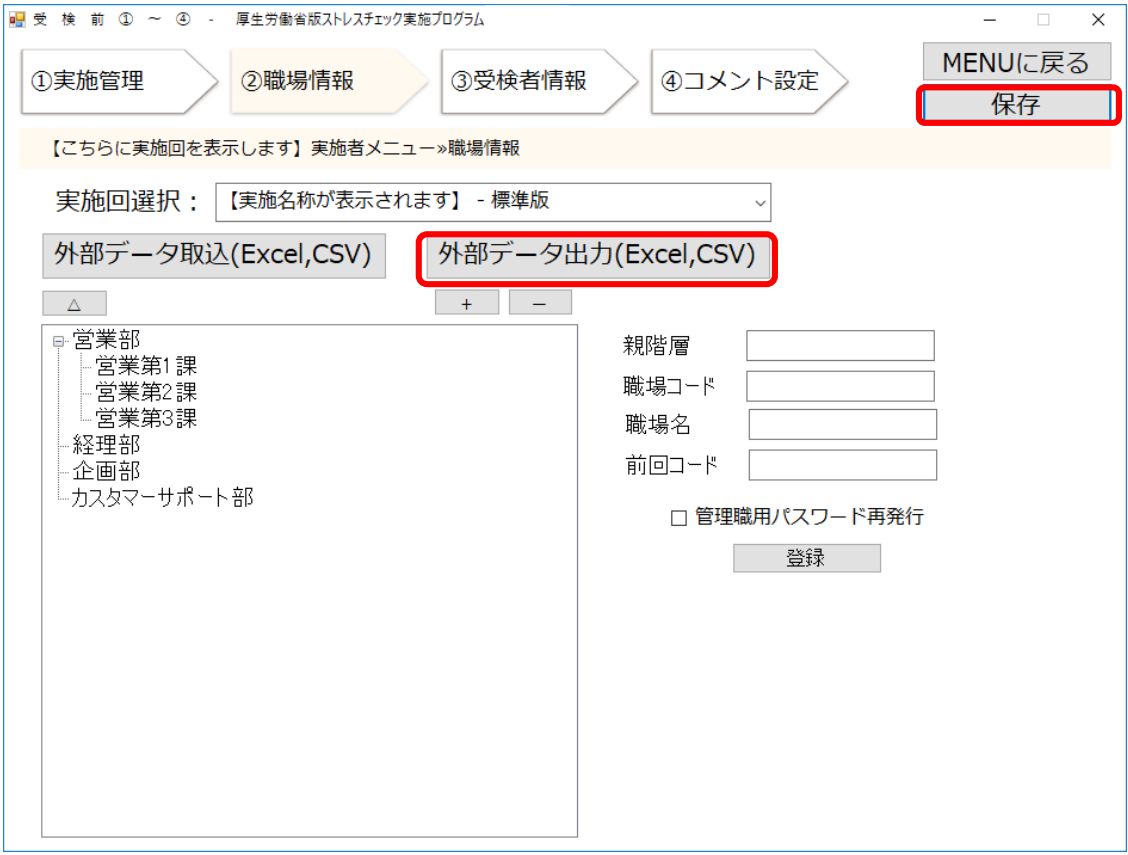

## **【外部データ出力(Excel,CSV)で職場情報を出力したい場合】** (ver2.2→3.0)

「外部データ出力(Excel,CSV)」ボタンをクリック後、保存先を選択するウィンドウが表示さ れます。任意の場所とファイル名を設定して出力してください。

#### **NEW 【管理職用アプリに使用するパスワードについて】** (ver3.0 $\rightarrow$ 3.1)

Ver.3.1以降、管理職者に該当する職場の結果をログイン機能にて開示することができます。

その際に必要となりますので、ストレスチェックの結果集計には関係しません。「外部デー タ出力」から出力したデータに表示されている初回パスワードを管理職者へ通知してくださ い。

手順1、外部データ出力

外部データを出力後、初回パスワードが発行されます。 (Excelの場合: M列)

・パスワード紛失などで、2回目以降のパスワード発行の際には、該当する職場を選択し 「管理職用パスワード再発行」チェックボックスに☑チェックを付けて**「登録」ボタンを押 し「保存」を押してから**再度、出力してください。チェックした職場のパスワードは再発行 され、チェックしていない職場のパスワードは前回と同じ内容で出力されます。

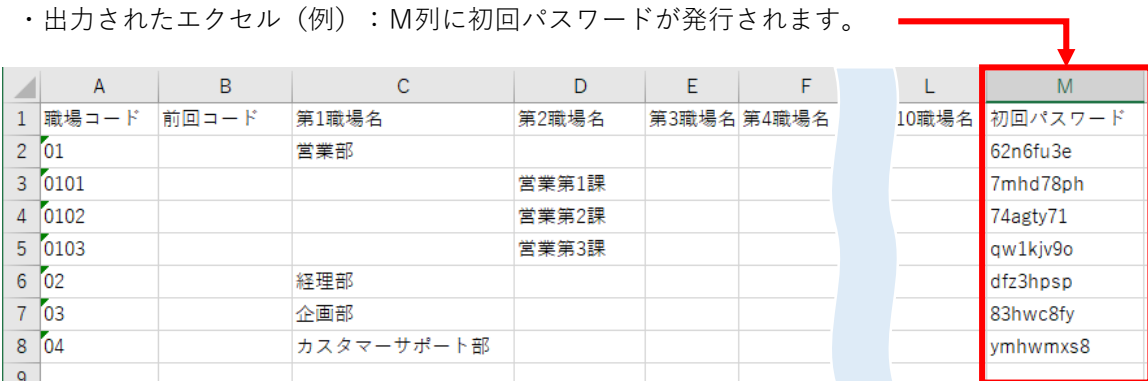

※既に管理職者によって変更されたパスワードは、再発行処理を行わない限り空白 (ブランク)で出力されます。

## 手順2、管理職者へパスワードを伝達

管理職用ログインアプリを使用する管理職者へ、該当する職場コードと初回パスワードを通 知してください。通知方法に規定はございませんが、管理職者本人のみが確認できる方法 (メールや紙など)で通知してください。

管理職用パスワードの使用について $\bigotimes^{\!\!\! \infty}\hspace{-0.2em}\big\}$ 

管理職用ログインアプリで閲覧できるのは最新の実施回のみです。 新しい実施回を作成すると過去回へログインすることは出来なくなるた め、管理職者へ初回パスワードとともに、閲覧期限も合わせて通知して ください。

新しい実施回を作成すると同じ職場コードでも過去のパスワードは無効 になりますので、再度発行してください。

### **【その他ボタン】**

## **・「保存」ボタン**

登録した内容を保存します。この画面を離れる際は必ず「保存」をクリックしてくださ い。

## **・「MENUに戻る」ボタン**

MENU画面を表示します。

## **(7)受検前項目:③受検者情報画面**

受検対象者データと、分析機能で「変数」を選択した際に分析図に表示される項目名と目 盛りの値を設定できます。 既に登録している場合は、実施回の選択後にデータを表示します。 初回登録時は、まず「実施回選択」欄にて、登録する実施回を選択します。

**初期設定時に「環境設定」で、ログイン形式を選択した場合は、この画面から受検対象 者を事前に登録し、「外部データ出力」で、出力したデータに記載されている初回パス ワードを受検者へ通知してください。※**詳しくは39ページをご参照ください。

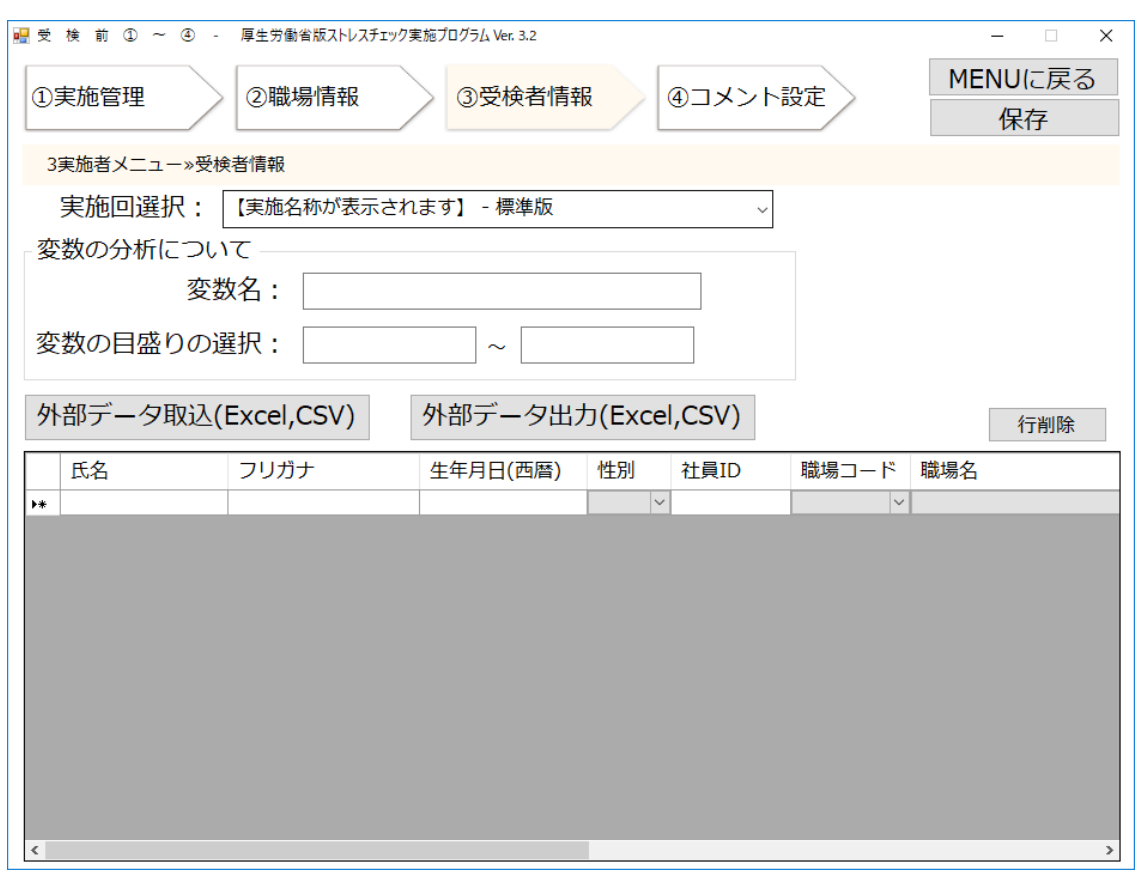

## **【一覧の項目について】**

対象者データの確認・変更・削除に使用します。各列の幅は変更可能です。 ヘッダー列をクリックすることで昇順/降順で並び替えが可能です。

## **①「氏名」入力欄列**

氏名を入力します。40 文字まで入力可能です。

## **②「フリガナ」入力欄列**

フリガナを入力します。40 文字まで入力可能です。

### **③「生年月日(西暦)」入力欄列**

生年月日を入力します。yyyy/MM/dd 形式で 10 桁まで入力可能です。
#### **④「性別」選択欄列**

性別を選択します。「男性」/「女性」が選択可能です。

#### **⑤「社員 ID」入力欄列**

社員 ID を入力します。16 文字まで入力可能です。

#### **⑥「職場コード」選択欄列**

職場コードを選択します。「②職場情報」に登録されている職場コードが選択可能です。 選択すると職場コードに紐付く職場名が「職場名」欄に自動で表示されます。

#### **⑦「職場名」選択欄列**

職場名を選択します。 「②職場情報」に登録されている職場名が選択可能です。 選択すると職場名に紐付く職場コードが「職場コード」欄に自動で表示されます。

## **⑧「前回社員ID」入力欄列** (ver2.2→3.0)

前回使用した社員 IDを入力します。16 文字まで入力可能です。

※Ver.3.1以降、ログイン形式の場合は、前回社員IDを入力すると、直前の実施回の回答 情報が紐づけされ、受検者回答用アプリでの「回答結果を画面で表示」画面と「⑨個人結 果出力」の「あなたのストレスプロフィール①(レーダーチャート)」に前回のチャート を参考値として表示されます。

※入力形式の場合、「⑨個人結果出力」に前回結果を表示させるには、「⑤受検結果取 込」画面にて前回社員IDを入力してください。

#### **⑨「メールアドレス」入力欄列**

メールアドレスを入力します。256 文字まで入力可能です。

#### **⑩「電話番号」入力欄列**

電話番号を入力します。11 文字まで入力可能です。

### **⑪「内線番号」入力欄列**

内線番号を入力します。11 文字まで入力可能です。

## **⑫「変数値」入力欄列** (ver2.2→3.0)

分析機能で「変数」を選択した際に反映される変数の値を入力します。 入力できる変数の下限、上限は以下の通りです。

「下限値:0 以上 ~ 上限値:9999 以下」

## **⑬「パスワード再発行」チェック欄列** (ver2.2→3.0)

「環境設定」にて、ログイン形式を選択している際に、☑チェックした対象者の受検者 回答用アプリのログインパスワードを再発行します。

※初回パスワード発行の際は、チェック不要です。

※2回目以降の出力にて再発行したい受検者のみに☑チェック後、**「保存」をクリック してから**「外部データ出力」をしてください。

※既に受検者によって変更されたパスワードは、再発行処理を行わない限り空白(ブラン ク)で出力されます。

受検者データを修正する場合

※回答者アプリから受検が始まるまでに、登録・修正を終えてください。**受検中に 内容を変更するとうまく取り込まれない可能性があります。**

受検後に内容を変更する際には、「③受検者情報」と「⑤受検結果取込」の両方に 修正をお願いします。

#### **【外部データ取込(Excel,CSV)から登録する場合】**

「外部データ取込(Excel,CSV)」ボタンより、同じ形式の Excel,CSV ファイルからデータ を取り込みすることができます。本プログラムをダウンロードした際に同封されている 「サンプルデータ」フォルダの中にある、「受検者情報データ取込用.xls(または.csv)」 を事前に任意の場所へコピーし、登録する受検者情報を入力してください。

※データの項目名や項目数が違う時はエラーメッセージを表示し、取り込みをキャンセル します。サンプルデータの1行目の項目を変更しないでください。また、フリガナ・生年 月日・社員IDに重複がある場合や、未入力の必須項目がある時、形式の違う項目がある時 は、「保存」をクリックするとエラーメッセージが表示されます。

※旧プログラム(Ver2.2)から出力したデータを取り込む場合は、今回のサンプルデータ の該当する各項目の下にデータを貼り付けてください。

※「②職場情報」に登録されていない職場コード・職場名で登録しようとするとエラーが 発生します。選択した実施回に登録している職場コード・職場名のみ使用し登録してくだ さい。

※「職場コード」欄にコードの記入があれば「職場名」欄は空欄でも取込可能です。

#### **・「行削除」ボタン**

確認のポップアップウィンドウを表示します。「はい」をクリックすると「③受検者情報」 一覧で選択中のセルの行の登録データを削除します。

#### **・「保存」ボタン**

「 ③受検者情報」一覧の内容を保存します。 必須項目が未入力の時にエラーメッセージを 表示します。受検者の属性情報のうち、「氏名」「フリガナ」「生年月日」「性別」「職場 名」「社員ID」はシステム上必須項目です。

※「メールアドレス」「電話番号」「内線番号」は「環境設定(20ページ参照)」にて 任意で必須にできますが、設定後、保存されると変更できませんので注意してください。 ※ Ver3.0から「社員ID」が必須項目となりました。

#### **・「MENUに戻る」ボタン**

「 MENU画面」へ戻ります。「③受検者情報」に登録後、「保存」をクリックしていな い時に、確認用のポップアップ画面を表示します。「保存」をクリックしていない時は、 内容の保存は行いません。

# 【変数について】 <mark>NEW</mark> <sub>(ver3.0→3.1)</sub>

実施者が分析に使用する変数値を登録、設定することができます。(任意)

新プログラムでは、残業時間などの変数の入力ができるようになりました。(Ver3.0) ※ Ver3.1以降では、変数と各項目の結果を分析できる機能が「⑩職場結果出力」に追加 されました。

例えば、残業時間や就業時間などの数値で比較できるものを設定してください。

※任意ですので、登録しなくても操作を進めることができます。また、結果の集計後に 設定することもできます。

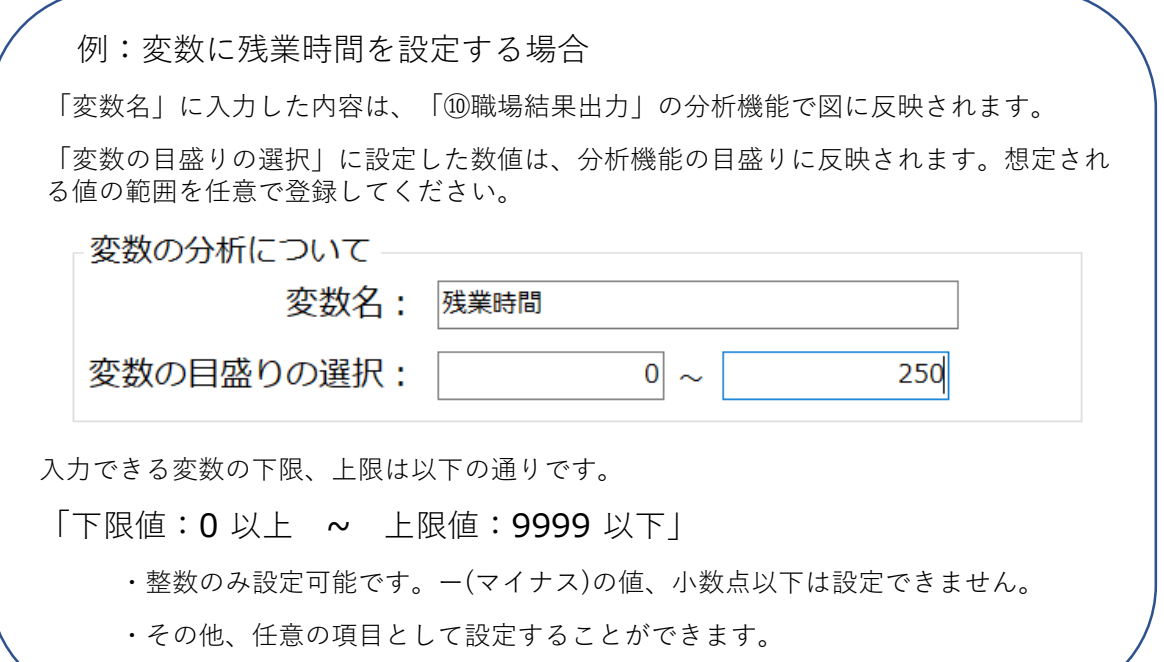

91 対象者の変数値の入力について 変数は環境設定で選んだ形式によって以下の画面に入力してください。 ●ログイン形式……「③受検者情報」画面 ※受検後に、変数値の変更がある場合は、「③受検者情報」と「⑤受検結 果取込」の両方ともに修正をお願いします。 ●入力形式…………「⑤受検結果取込」画面

## **【受検者回答者アプリに使用する初回パスワードについて】** (ver2.2→3.0)

初期設定時に「環境設定」で、ログイン形式を選択した場合は、「③受検者情報」画面から受 検対象者を事前に登録し、「外部データ出力」ボタンで、出力したデータに表示されているパ スワードを受検者へ通知してください。

手順1、外部データを出力

#### **【外部データ出力(Excel,CSV)で職場情報を出力したい場合】**

「外部データ出力(Excel,CSV)」ボタンをクリックすると画面内の情報を一覧と同様の形式の出 力データとして Excelファイル又は CSVファイルに出力します。ログイン形式の場合は、初回 発行パスワードが(Excelの場合、M列に)発行されます。

**※一覧で内容を登録・変更した後、必ず「保存」をクリックしてください。**「保存」し

ていない場合は、出力に反映されません。

·出力されたExcel (例): M列に初回パスワードが発行されます。

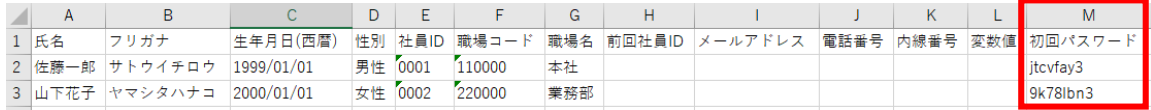

※未入力の必須項目がある時、また形式の違う項目がある時はエラーメッセージを表示 し、 出力をキャンセルします。

※パスワード紛失などで、2回目以降のパスワード発行の際には、一覧画面上で、「パス ワード再発行」欄に☑チェックを付け**「保存」ボタンをクリックし再出力してください。** チェックした受検者のパスワードは再発行され、チェックしていない受検者のパスワー ドは前回と同じ内容で出力されます。

※既に受検者によって変更されたパスワードは、再発行処理を行わない限り空白(ブラ ンク)で出力されます。

#### 手順2、受検者へパスワードを伝達

受検者回答用アプリを**ログイン形式**に設定した場合、手順1で発行した初回パスワード と社員IDでの認証が必要です。受検者へログイン方法と共に、発行した初回パスワー ドを通知してください。

通知方法に規定はございませんが、受検者本人のみが確認できる方法にて(メールや紙 などで)通知してください。

# (8)受検前項目:④コメント設定画面 NEW <sub>(ver2.2→3.0)</sub>

「⑨個人結果出力」にて選択できる帳票「あなたのストレスプロフィール②(通知文)」 に表示されるコメントを高ストレス者、非ストレス者それぞれに設定することができます。 初期設定ではサンプルコメントが入っていますが、変更・保存が可能です。

※コメントを帳票に反映するには、「⑧高ストレス者判定」画面(50ページ)をご参照 ください。

※設定したコメント内容は、全ての実施回に反映されます。

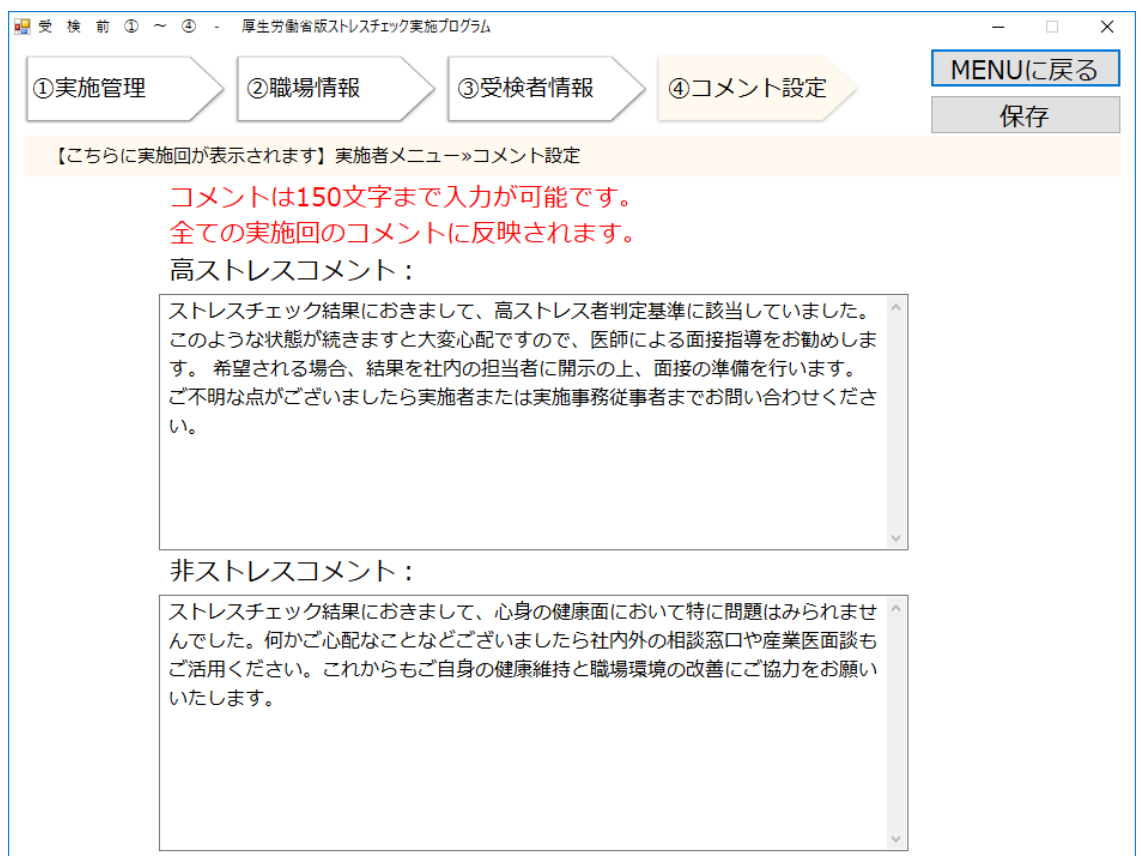

### **・「高ストレスコメント」入力欄**

内容を入力します。150文字まで入力可能です。 ※文章を変更する際は、現在表示されている文字を消して入力してください。

#### **・「非ストレスコメント」入力欄**

内容を入力します。150文字まで入力可能です。

### **・「保存」ボタン**

「④コメント設定」の内容を保存します。

## **・「MENU に戻る」ボタン**

「MENU画面」へ戻ります。コメント欄を変更後、「保存」をクリックしていない時に、 確認用のポップアップ画面を表示します。

「保存」ボタンをクリックしていない時は、内容の保存は行いません。

## **(9)受検中項目:⑤受検結果取込画面**

指定した実施回の回答データを表示します。

受検者回答用アプリを使用している場合は、回答用アプリから回答した結果を表示します。 新規回答データの登録、登録済みデータの修正、削除が可能です。また、外部データ(Excel ファイル,CSV ファイル)の取込及び出力も可能です。 問題が発生した時はポップアップウィ ンドウでエラーメッセージを表示します。

※「環境設定」で再受検可を選択している場合、受検者回答用アプリから入力形式で再受検 する際に、 「フリガナ・生年月日・社員ID」が同じであれば、回答結果が上書きされます。 再受検の際、受検者回答用アプリでログインエラーが出た場合はこちらのデータをご確認く ださい。

#### **※受検者情報を変更する場合は、受検期間終了後にこちらの画面「⑤受検結果取込」から変 更してください。**

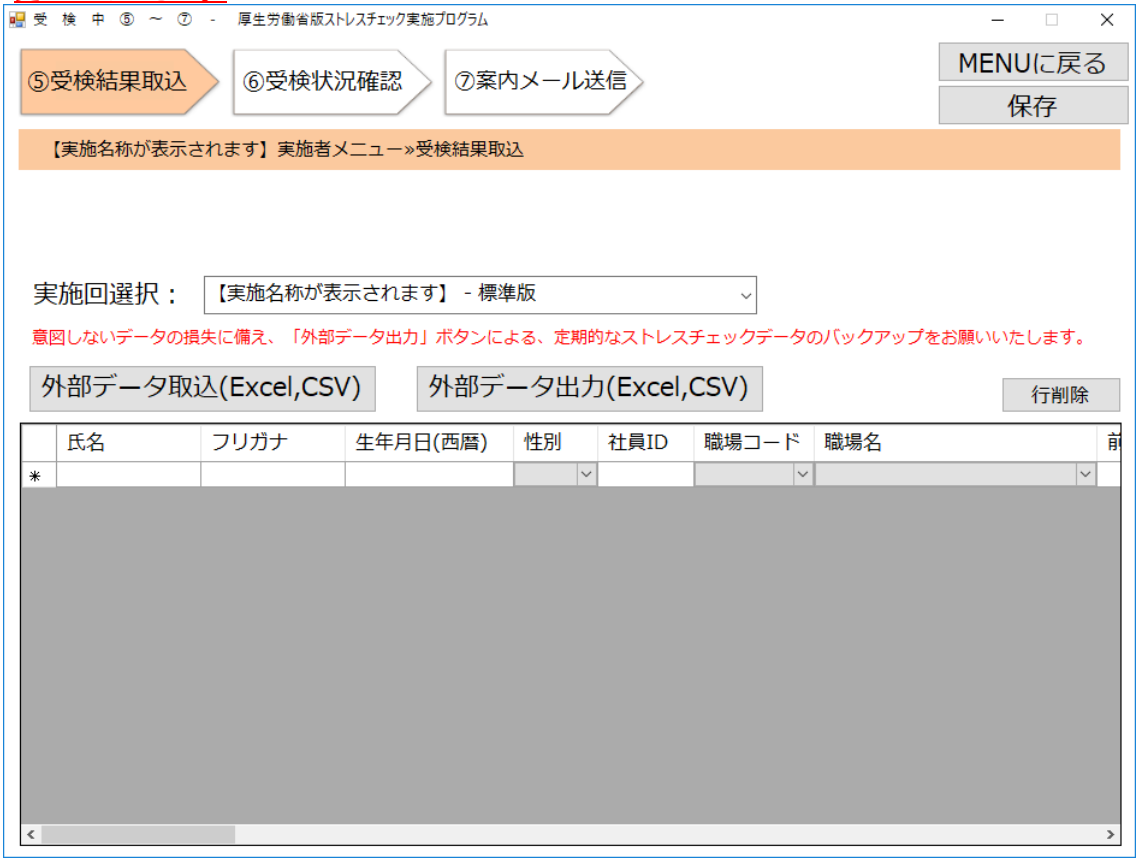

#### **【外部データ取込(Excel,CSV)から登録する場合】**

本プログラムをダウンロードした際に同封されている「サンプルデータ」フォルダの中にあ る、「受検結果取込データ取込用.xls (またはcsv)」を事前に任意の場所へコピーし、各項目 に情報を入力してください。

「外部データ取込(Excel,CSV)」ボタンをクリックし、取り込みファイルを指定する画面から、 事前に用意したファイルを選択すると、回答データが記載されている Excelファイル又は CSV ファイルを読み込み、画面内に情報を表示します。

※データの項目名や項目数が違う時はエラーメッセージを表示し、取り込みをキャンセルしま す。サンプルデータの1行目の項目を変更しないでください。また、フリガナ・生年月日・社 員ID・前回社員IDに重複がある場合や、未入力の必須項目がある時、形式の違う項目がある 時は、「保存」をクリックするとエラーメッセージが表示されます。

#### **【外部データ出力(Excel,CSV)で受検結果を出力したい場合】**

「外部データ出力(Excel,CSV)」ボタンをクリック後、保存先を選択するウィンドウが表示 されます。任意の場所とファイル名を設定して出力してください。一覧画面内の情報を Excelファイル又はCSVファイルに出力します。

※出力前に、必ず「保存」をクリックしてから結果を出力してください。保存していない場 合、一覧で変更した内容が反映されませんので、ご注意ください。

※未入力の必須項目がある時、また形式の違う項目がある時はエラーメッセージを表示し、 出力をキャンセルします。**必須項目は「氏名」「フリガナ」「生年月日(西暦)」「性別」 「社員ID」「職場コード」「職場名」「回答」です。**

#### **【一覧の項目について】**

ストレスチェック回答データの確認・変更・削除に使用します。 各列の幅は変更可能です。 ヘッダー列をクリックすることで昇順/降順で並び替えが可能です。

#### **①「氏名」入力欄列**

氏名を入力します。40 文字まで入力可能です。

#### **②「フリガナ」入力欄列**

フリガナを入力します。40 文字まで入力可能です。

#### **③「生年月日(西暦)」入力欄列**

生年月日を入力します。yyyy/MM/dd 形式で 10桁まで入力可能です。

### **④「性別」選択欄列**

性別を選択します。「男性」/「女性」が選択可能です。

#### **⑤「社員 ID」入力欄列**

社員 ID を入力します。16 文字まで入力可能です。

#### **⑥「職場コード」選択欄列**

職場コードを選択します。「②職場情報」に登録されている職場コードが選択可能です。 選択すると職場コードに紐付く職場名が「職場名」欄に自動で表示されます。

#### **⑦「職場名」選択欄列**

職場名を選択します。 「②職場情報」に登録されている職場名が選択可能です。 選択すると職場名に紐付く職場コードが「職場コード」欄に自動で表示されます。

#### ⑧**「前回社員ID」入力欄列**  $NEW$ <sub>(ver2.2→3.0)</sub>

前回社員IDを入力します。16文字まで入力可能です。※Ver.3.1以降、前回社員IDを入 力すると、直前の実施回の回答情報が紐付けされ「⑨個人結果出力」の、「あなたのスト レスプロフィール①(レーダーチャート)」に前回結果のチャートも参考値として表示さ れます。(前回結果の紐付け機能について、詳しくは12ページをご参照ください。)

#### **⑨「メールアドレス」入力欄列**

メールアドレスを入力します。256 文字まで入力可能です。

### **⑩「電話番号」入力欄列**

電話番号を入力します。11 文字まで入力可能です。

#### **⑪「内線番号」入力欄列**

内線番号を入力します。11 文字まで入力可能です。

#### **⑫「備考」入力欄列**

備考を入力します。200 文字まで入力可能です。

#### **⑬「管理者コメント」入力欄列**

管理者コメントのメモ欄としてご利用できます。旧プログラムで、こちらに高ストレス者へ のコメントを入れていた場合、本プログラムからは、「④コメント設定」機能で代用できます。 そちらをご利用ください。

#### **⑭「変数値」入力欄列**

分析機能で「変数」を選択した際に反映される変数の値を設定します。 ※変数については38・39ページをご参照ください。

#### **⑮「回答」選択欄列(57 列、または 23 列)**

ストレスチェックの質問の回答を選択します。「1」/「2」/「3」/「4」が選択可能です。 「実施回選択」欄で選択された実施回の実施方法によって表示される列数が変わります。 「標準版」の場合は57 項目分、「簡易版」の場合は 23 項目分の列が表示されます。

#### **・「行削除」ボタン**

確認のポップアップウィンドウを表示します。 「はい」をクリックすると一覧で選択中の行を削除します。

#### **・「保存」ボタン**

内容を保存します。未入力の必須項目がある時、また形式の違う項目がある時はエラー メッセージを表示します。

#### **・「MENU に戻る」ボタン**

「MENU画面」へ戻ります。 一覧にて入力・変更後、「保存」をクリックしていない時、 内容の保存は行いません。

## **(10)受検中項目:⑥受検状況確認画面**

指定した実施回の対象者データを取得し「受検者一覧」と「未受検者一覧」を表示します。 **「実施回選択」選択欄**にて実施回を選択すると受検者一覧には回答データが存在する受検者 の情報を表示し、未受検者一覧には「③受検者情報」データに存在する受検者のうち、 回答 データが存在しない受検者の情報を表示します。

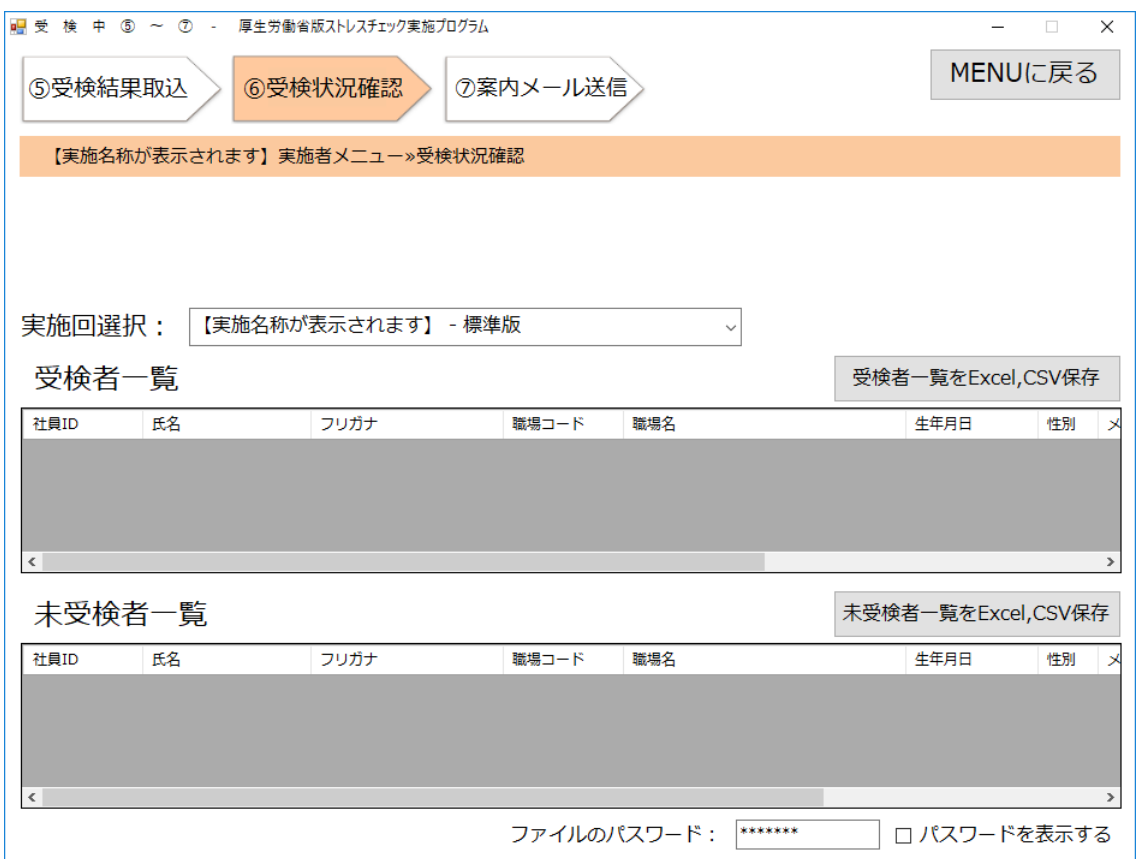

## **【一覧の項目について】**

受検者・未受検者データの確認に使用します。各列の幅は変更可能です。 ヘッダー列をクリックすることで昇順/降順で並び替えが可能です。 全ての項目が、参照のみ可能で、入力は不可です。

※項目名は以下の通りです。

- ①「社員 ID」、②「氏名」、③「フリガナ」、④「職場コード」、⑤「職場名」、
- ⑥「生年月日(西暦)」、⑦「性別」、⑧「メールアドレス」、⑨「電話番号」、
- ⑩「内線番号」

#### **・「 受検者一覧をExcel,CSV 保存」ボタン**

クリックするとファイルの出力形式を選択する画面が表示されます。 ExcelまたはCSVを選択するとパスワードロックをかけた ZIP として保存します。 保存の際に管理ツール設定ファイルから「ストレス結果の出力先フォルダ」を取得し、 「ストレス結果の出力先フォルダ¥ストレスチェック N 回目¥受検状況確認¥ 受検者一覧\_M(.xls 又は.csv)」で保存されます。(N:選択された実施回)(M:連番) パスワードが未入力の時エラーメッセージを表示します。

#### **・「 未受検者一覧をExcel,CSV 保存」ボタン**

クリックするとファイルの出力形式を選択する画面が表示されます。 ExcelまたはCSVを選択するとパスワードロックをかけた ZIP として保存します。 保存の際に管理ツール設定ファイルから「ストレス結果の出力先フォルダ」を取得し、 「ストレス結果の出力先フォルダ¥ストレスチェック N 回目¥受検状況確認¥ 未受検者一覧\_M(.xls 又は.csv)」で保存されます。(N:選択された実施回)(M:連番) パスワードが未入力の時エラーメッセージを表示します。

#### **・「ファイルのパスワード」入力欄**

ファイルを保存する際にロックをかけるパスワードを入力します。16文字まで入力可能 です。また、本入力欄はパスワード設定画面を含め全てのファイルパスワード入力欄とリ ンクしているため、本入力欄で入力した内容は他画面の入力欄に反映されます。

#### **・「パスワードを表示する」チェックボックス**

チェックを付けるとパスワードの「\*」表示を解除し原文を表示します。チェックを外す とパスワードを「\*」で表示します。

また、本チェックボックスの状態は他画面のパスワードを表示するチェックボックスとリ ンクしており、変更すると他画面にも反映されます。

#### **・「MENU に戻る」ボタン**

「MENU画面」へ戻ります。

# (11)受検中項目:⑦案内メール送信画面 <mark>NLW</mark> <sub>(ver2.2→3.0)</sub>

実施中に選択している実施回の対象者データを検索し、案内メール対象者を表示します。 案内メールを送りたい対象者に対して、一覧の選択欄に√チェックを付け、件名と本文を 入力後、「メールソフト起動」ボタンをクリックすると、起動したメール画面にて対象者の メールアドレスがまとめてBccリスト(複数名に同時に同じ内容のメールを送る際に、特定 の送信先のアドレスを他の送信先に見られないようにする設定)に入り、入力した件名と本 文が反映されます。

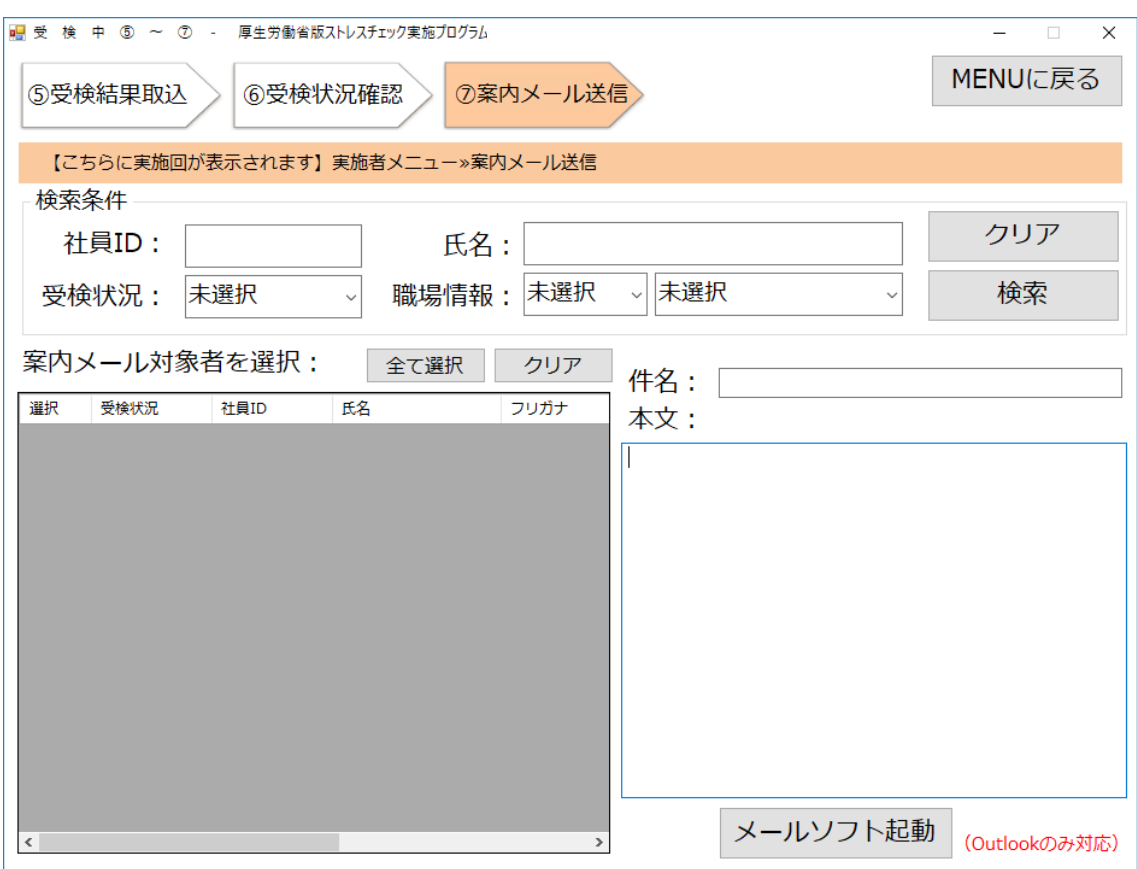

※Outlookのみ対応しています。

「検索条件」にて入力・選択し、一覧に表示される対象者を検索します。

## **・ 「社員ID」入力欄**

検索する 社員IDを入力します。

## **・「氏名」入力欄**

検索する氏名を入力します。

#### **・「受検状況」選択欄**

受検者/未受検者を選択します。

#### **・「職場情報」選択欄①(職場コード)**

検索する職場コードを選択します。実施中に設定されている実施回の「②職場情報」に 登録されている職場コードが選択可能です。

選択した職場コードに紐付く職場名が「職場名」選択欄に自動で表示されます。

#### **・「職場情報」選択欄②(職場名)**

検索する職場名を選択します。実施中に設定されている実施回の「②職場情報」に登 録されている職場名が選択可能です。

選択した職場名に紐付く職場コードが「職場コード」選択欄に自動で表示されます。

#### **・「クリア」ボタン**

検索条件で入力・選択した項目をクリアします。

#### **・「検索」ボタン**

検索条件で入力・選択した条件を一覧に表示します。

#### **【一覧の項目について】**

**※**①以外の項目は参照のみ可能で、入力不可です。

#### **①「選択」チェック欄列**

案内メール対象者を選択します。複数選択可能です。画面上でチェックを付けたり外すこ とができます。

#### **②「受検状況」欄列**

受検者/未受検者、が表示されます。

- **③「社員ID」欄列**
- **④「氏名」欄列**
- **⑤「フリガナ」欄列**
- **⑥「職場コード」欄列**
- **⑦「職場名」欄列**

#### **・案内メール対象者を選択:「全て選択」ボタン**

一覧に表示された全ての行の、選択欄のチェックが付きます。

#### **・案内メール対象者を選択:「クリア」ボタン**

一覧にて選択したチェックを全て外します。

#### **・「件名」入力欄**

対象者に送るメールの件名を入力します。 未入力の場合、メールソフトを起動することができません。

#### **・「本文」入力欄**

対象者に送るメールの本文を入力します。 未入力の場合、メールソフトを起動することができません。

#### ・**「メールソフト起動」ボタン**

メールソフトを起動します。選択した対象者のメールアドレスがまとめてBccリスト(複数名 に同時に同じ内容のメールを送る際に、特定の送信先のアドレスを他の送信先に見られない ようにする設定)に入り、入力した件名と本文が反映されます。

※Outlookのみ対応しています。

## **(12)受検後項目:⑧高ストレス者判定画面**

指定した実施回の回答データを取得し、選択した評価方法に則り「ストレスチェック結果一 覧表」を表示します。

また、高ストレス者の判定点数を編集し、再判定を行います。

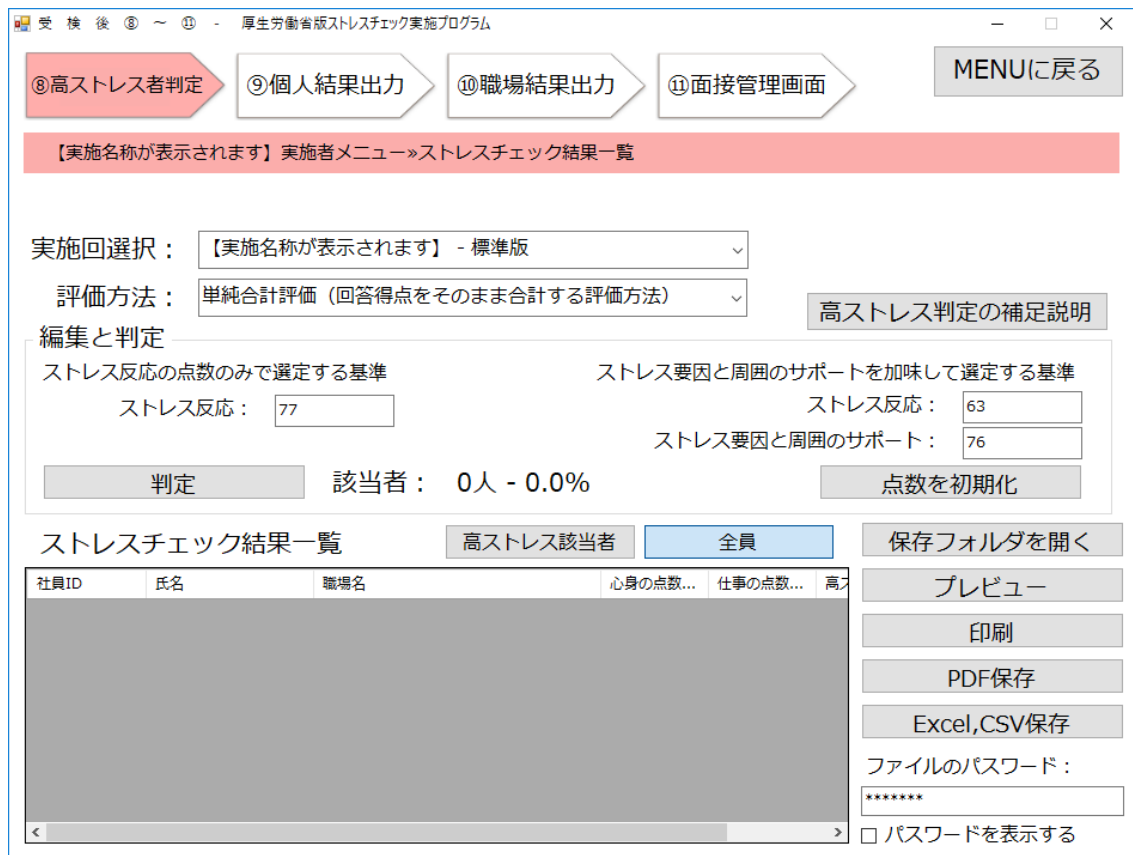

#### **・「実施回選択」選択欄**

選択した実施回の、 高ストレス者判定データを一覧に表示します。 また、高ストレス者判定点数を取得し、該当者数とパーセンテージを表示します。

#### **・「評価方法」選択欄**

高ストレス者の評価方法を選択します。選択後、選択した評価方法にて、全受検者の 「心身の点数(心身のストレス反応の点数)」「仕事の点数(仕事のストレス要因と 周囲のサポートの点数)」 「高ストレス者判定(面接指導の要否)」をストレス チェック結果一覧表に表示します。

## **【編集と判定について】**

**・「判定」ボタン**

**必ずクリックしてください。「⑨個人結果出力」にうまく反映されない可能性がありま す。**

クリックすると以下の2点が反映されます。

1、④コメント設定で入力した内容が、「あなたのストレスプロフィール②(通知文)」 に反映されます。

2、「編集と判定」内の基準が反映され、該当者数、パーセンテージ、ストレスチェック 結果一覧が表示されます。

**・「高ストレス判定の補足説明」ボタン** (ver2.2→3.0)

以下の図がポップアップにて表示されます。 高ストレス判定について、単純合計評価、素点換算評価の概念図を表示します。

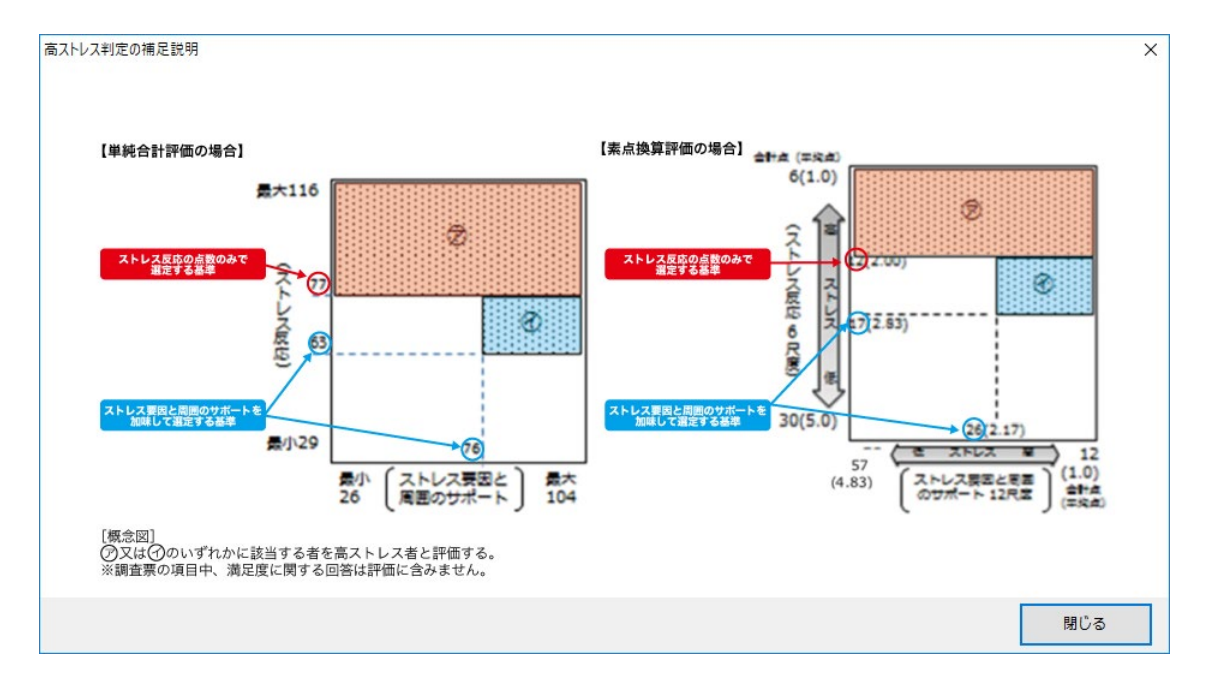

#### **・「点数を初期化」ボタン**

「ストレス反応の点数のみで選定する基準」と 「ストレス要因と周囲のサポートを加味して選定する基準」の点数を初期値の点数に戻します。

#### **・「ストレス反応」入力欄①**

「ストレス反応の点数のみで選定する基準」のストレス反応の点数を入力します。 数字のみ入力可能です。

#### **・「ストレス反応」入力欄②**

「ストレス要因と周囲のサポートを加味して選定する基準」のストレス反応の点数を入力しま す。 数字のみ入力可能です。

#### **・「ストレス要因と周囲のサポート」入力欄**

「ストレス要因と周囲のサポートを加味して選定する基準」のストレス要因と周囲のサポートの 点数を入力します。数字のみ入力可能です。

#### **・「該当者数・パーセンテージ」表示欄**

高ストレス判定の該当者数とそのパーセンテージを小数点第一位まで表示します。

#### **【ストレスチェック結果一覧】**

受検者のストレス点数、高ストレス判定の確認に使用します。各列の幅は変更可能です。 ヘッダー列をクリックすることで昇順/降順で並び替えが可能です。 全ての項目が参照のみ可能で、入力は不可です。

#### **①「社員ID」表示欄列**

社員IDを表示します。

#### **②「氏名」表示欄列**

氏名を表示します。

#### **③「職場名」表示欄列**

職場名を表示します。

#### **④「心身の点数(心身のストレス反応の点数)」表示欄列**

心身の点数(心身のストレス反応の点数)を表示します。

#### **⑤「仕事の点数(仕事のストレス要因と周囲のサポートの点数)」表示欄列**

仕事の点数(仕事のストレス要因と周囲のサポートの点数)を表示します。

#### **⑥「高ストレス者判定(面接指導の要否)」表示欄列**

高ストレス者判定(面接指導の要否)を表示します。高ストレス者と判定された時「○」、 そうでない場合はブランクで表示されます。

#### **・「高ストレス該当者」ボタン**

高ストレス者の確認に使用します。 「ストレスチェック結果一覧表」に高ストレス者と判定された受検者の情報のみ表示します。

#### **・「全員」ボタン**

受検者全員の確認に使用します。 「ストレスチェック結果一覧表」に受検者全員の情報を表示します。

#### **・「保存フォルダを開く」ボタン**

選択中の実施回のストレスチェック結果一覧表が保存されているフォルダ

(ストレス結果の出力先フォルダ¥ストレスチェック N 回目¥ストレスチェック結果一覧表)を開きます。 (N:選択された実施回)

フォルダが存在しない時はエラーメッセージを表示します。

「PDF保存」または、「Excel,CSV保存」後に活用してください。

#### **・「プレビュー」ボタン**

ストレスチェック結果一覧表(受検者全員) の印刷プレビュー画面を表示します。(以下「印 刷|「PDF 保存| 「Excel,CSV保存| も出力する内容は同じです。)

#### **・「印刷」ボタン**

ストレスチェック結果一覧表を印刷します。

#### **・「PDF 保存」ボタン**

ストレスチェック結果一覧表を PDF に変換し、「ファイルのパスワード」入力欄のパス ワードロックをかけた ZIP として保存します。

保存の際に管理ツール設定ファイルから「ストレス結果の出力先フォルダ」を取得し、「ス トレス結果の出力先フォルダ¥ストレスチェック N 回目¥ストレスチェック結果一覧¥ストレ スチェック結果一覧表 M.pdf」で保存します。(N:選択された実施回)(M:連番)パスワー ドが未入力の時エラーメッセージを表示します。

#### **・「Excel,CSV保存」ボタン**

ストレスチェック結果一覧表を Excel 又は CSV に変換し、「ファイルのパスワード」入力欄にパ スワードロックをかけた ZIP として保存します。

保存の際に管理ツール設定ファイルから「ストレス結果の出力先フォルダ」を取得し、「ストレ ス結果の出力先フォルダ¥ストレスチェック N 回目¥ストレスチェック結果一覧¥ストレスチェッ ク結果一覧表\_M(.xls 又は.csv)」で保存します。(N:選択された実施回)(M:連番)

パスワードが未入力の時エラーメッセージを表示します。

#### **・「ファイルのパスワード」入力欄**

帳票を PDF 保存する際にロックをかけるパスワードを入力します。16文字まで入力可能 です。また、本入力欄はパスワード設定画面を含め全てのファイルパスワード入力欄とリンク しているため、本入力欄で入力した内容は他画面の入力欄に反映されます。

#### **・「パスワードを表示する」チェックボックス**

チェックを付けるとパスワードの「\*」表示を解除し原文を表示します。

チェックを外すとパスワードを「\*」で表示します。

また、本チェックボックスの状態は他画面のパスワードを表示するチェックボックスとリンクし ており、変更すると他画面にも反映されます。

#### **・「MENU に戻る」ボタン**

「MENU画面」へ戻ります。

## **(13)受検後項目:⑨個人結果出力画面**

指定した実施回の回答データを取得し「受検者一覧」を表示します。受検者のストレス分析 結果の帳票のプレビュー、印刷、PDF 保存が可能です。 問題が発生した時はポップアップ ウィンドウでエラーメッセージを表示します。

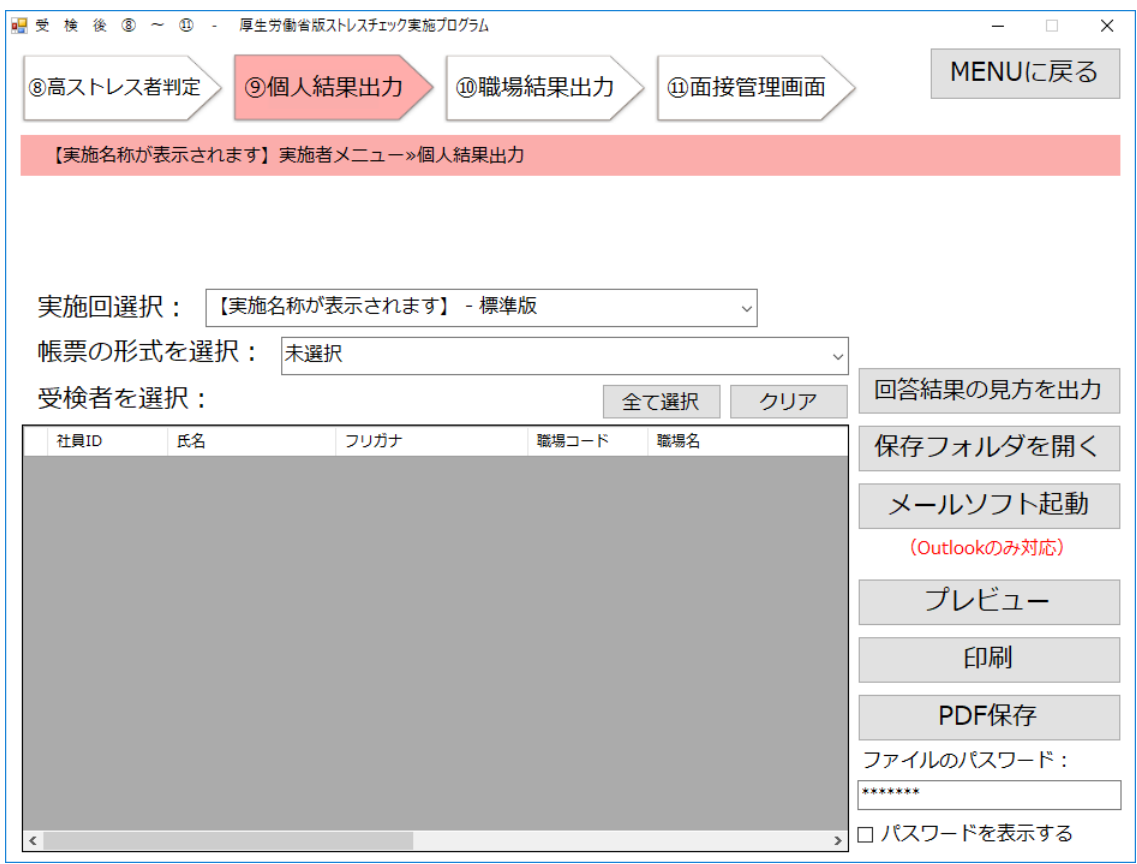

#### **・「実施回選択」選択欄**

選択後、実施回の回答データを取得し受検者の情報を一覧に表示します。

#### **・「帳票の形式」選択欄**

プレビュー、印刷、PDF保存時に出力する帳票の形式を選択します。 下記の2パターンの帳票が選択可能です。

「あなたのストレスプロフィール①(レーダーチャート)」(ストレス状態の判定図) 「あなたのストレスプロフィール②(通知文)」(ストレス状態の説明文)

## ・「回答結果の見方を出力」ボタン <mark>NEW</mark> (ver2.2→3.0)

任意の場所に「回答結果の見方」PDFを保存します。初期設定のPDFには、「結果の見方・セ ルフケアの基本・うつ病のセルフチェック・厚生労働省の悩み相談先」などが記載されてい ます。個人結果を受検者へ通知する際に、同梱しご活用ください。(任意) 設定されているPDFは受検者回答用アプリからも受検者が任意の場所へ保存可能です。 ※「環境設定」の「ファイル選択」にて独自のPDFに変更することができます。

### **【一覧の項目について】**

帳票を出力する受検者の選択・確認に使用します。各列の幅は変更可能です。ヘッダー列 をクリックすることで昇順/降順で並び替えが可能です。 ※①以外の項目は参照のみ可能で、入力は不可です。

#### **①「選択用」チェックボックス列**

帳票を出力・保存する時にチェックを付けます。複数選択が可能です。

- **②「社員 ID」表示欄列**
- **③「氏名」表示欄列**
- **④「フリガナ」表示欄列**
- **⑥「職場コード」表示欄列**
- **⑦「職場名」表示欄列**
- **⑧「生年月日(西暦)」表示欄列**
- **⑨「性別」表示欄列**
- **⑩「メールアドレス」表示欄列**
- **⑪「電話番号」表示欄列**
- **⑫「内線番号」表示欄列**
- **⑬「備考」表示欄列**
- **⑭「管理者コメント」表示欄列**

#### **・受検者を選択:「全て選択」ボタン**

受検者全員の選択に使用します。

「受検者一覧」の全てのチェックボックスにチェックを付けます。

#### **・受検者を選択:「クリア」ボタン**

受検者の選択のクリアに使用します。

「受検者一覧」の全てのチェックボックスのチェックを外します。

#### **・「保存フォルダを開く」ボタン**

選択中の実施回の選択中の受検者の帳票が保存されているフォルダ(ストレス結果の出力先 フォルダ¥ストレスチェック N回目¥個人結果出力)を開きます。 (N:選択された実施回) フォルダが存在しない時はエラーメッセージを表示します。 フォルダを作成するには「PDF保存」をクリックしてください。

#### ・**「メールソフト起動」ボタン**

メールソフトを起動し 、 選択中の受検者のメールアドレスを宛先にセットします。複数選択 はできません。(複数選択すると、いずれか1つのアドレスが宛先に入り起動します。ご注 意ください。) メールアドレスが存在しない時はエラーメッセージを表示します。 ※Outlookのみ対応しています。

#### ・**「プレビュー」ボタン**

選択中の受検者の、「帳票の形式を選択」選択欄で選択した帳票の印刷プレビュー画面を表示 します。以下、「印刷」「PDF 保存」も出力する内容は同じです。

#### **・「印刷」ボタン**

選択している受検者の帳票を印刷します。

#### **・「PDF 保存」ボタン**

帳票をPDF に変換し、「ファイルのパスワード」入力欄のパスワードロックをかけたZIP ファイルとして保存します。

**個別保存**の場合:受検者名のフォルダを作成し、その中に結果を保存します。 「ストレス結果の出力先フォルダ¥ストレスチェック N回目¥個人結果出力¥整理番号+ 受検者名¥帳票名\_M.pdf」で保存します。(N:選択された実施回)(M:連番) ※1名分のみPDFを保存する場合は、個別保存を選択して下さい。

**一括保存**の場合:複数の受検者の結果をまとめて一つのPDFに保存します。 「ストレス結果の出力先フォルダ¥ストレスチェック N回目¥個人結果出力¥帳票名\_M.pdf で保存します。(N:選択された実施回)(M:連番)

#### **・「ファイルのパスワード」入力欄**

帳票をPDF 保存する際にロックをかけるパスワードを入力します。16文字まで入力可能 です。また、本入力欄はパスワード設定画面を含め全てのファイルパスワード入力欄とリンク しているため、本入力欄で入力した内容は他画面の入力欄に反映されます。

### **・「パスワードを表示する」チェックボックス**

チェックを付けるとパスワードの「\*」表示を解除し原文を表示します。チェックを外すとパ スワードを「\*」で表示します。また、本チェックボックスの状態は他画面のパスワードを表 示するチェックボックスとリンクしており、変更すると他画面にも反映されます。

## **・「MENU に戻る」ボタン**

「MENU画面」へ戻ります。

### **(14)受検後項目:⑩職場結果出力画面**

指定した実施回の回答データと職場データを取得し「職場を選択」画面に表示します。職場 のストレス分析結果の帳票のプレビュー、印刷、PDF 保存が可能です

また、「分析」機能を使うと、「任意で入力した変数」や「設問」、「総合リスク値」など の選択した指標によってプロット図または3D図の表示が可能です。職場の傾向を見るため に活用できます。

「②職場登録」にて前回職場コードを登録した場合、直近の実施回の職場コードと紐付けて、 本画面と管理職用ログインアプリにて出力される職場のストレス判定図「一つの職場」に 【健康リスクA・B、総合健康リスク】の過去5回分の経過グラフが表示されます。また、

「 一つの職場」、「複数の職場」に結果数値の前回比が表示されます。

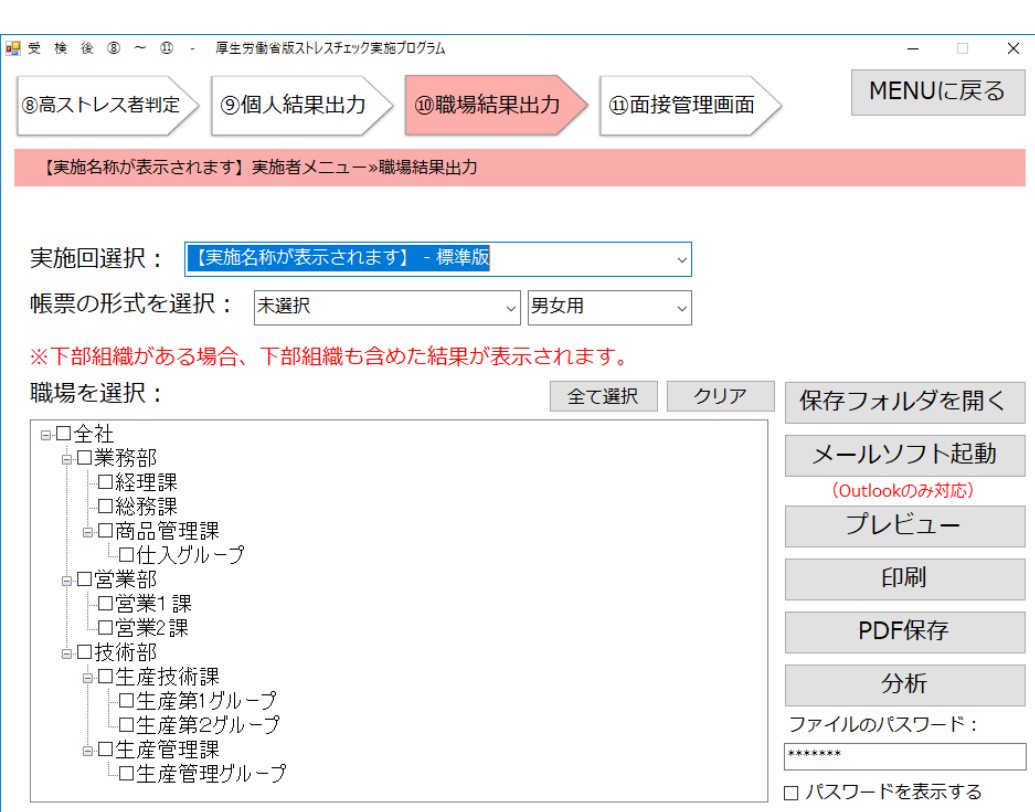

**・「実施回選択」選択欄:**選択した実施回の回答データ、職場情報を取得します。

#### **・「帳票の形式」選択欄**

プレビュー、印刷、PDF 保存時に出力する帳票の形式を選択します。プルダウンの組み合わ せにより以下の9パターンより帳票が選択可能です。※①実施管理の職場結果最低表示人数 の設定人数に満たない職場は結果数値が表示されていない帳票が出力されます。

- ・「一つの職場(男女用)」
- ・「一つの職場(男性用)」
- ・「一つの職場(女性用)」
- ・「複数の職場(男女用)」
- ・「複数の職場(男性用)」
- ・「複数の職場(女性用)」
- ・「複数の職場の合算(男女用)」
- ・「複数の職場の合算(男性用)」
- ・「複数の職場の合算(女性用)」

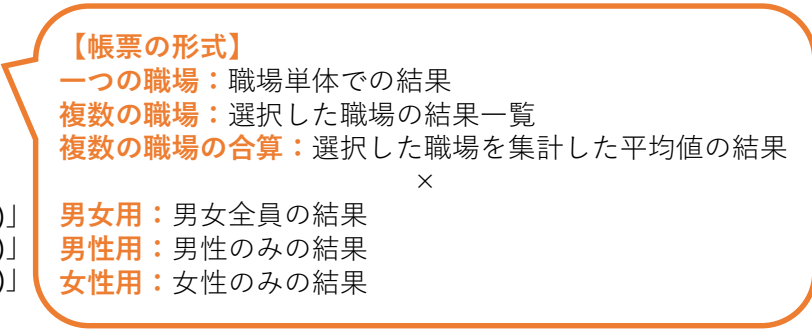

※複数の職場の合算の注意事項は60ページをご参照ください。

## **補足① 【下部組織がある職場の集計について】**

職場結果は、下部組織がある場合、下部組織も含めた人数で集計をします。 例えば、下記のように「営業部」と「第1営業課」には下部組織が存在するので、 それぞれの人数は赤枠のようになります。

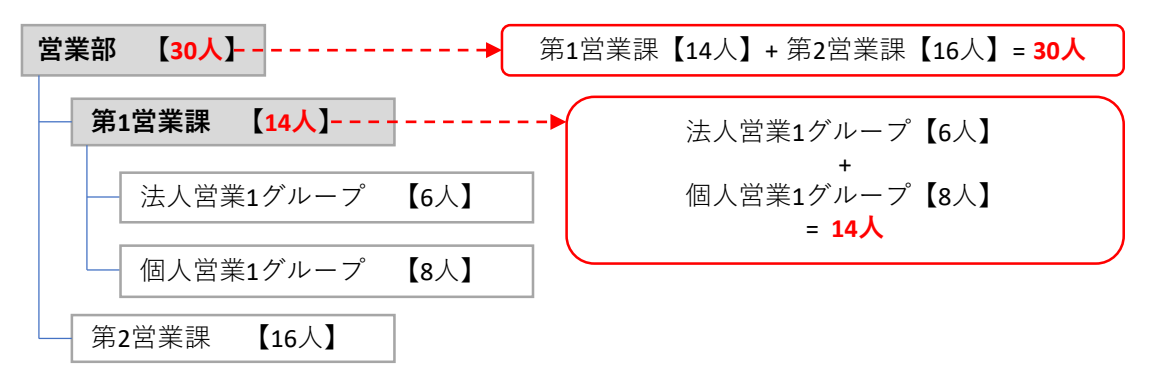

### **補足② 【帳票「複数の職場の合算」の利用例と集計時のご注意】**

任意の複数の職場を集計した結果が見たいときに「複数の職場の合算」を利用すると便利 です。例えば、下記の個人営業1グループとDグループを選択し、帳票の形式を「複数の職 場の合算」を選択して出力すると、個人営業1グループ8人、個人営業2グループ9人の合わ せて17人として集計した結果が出力されます。

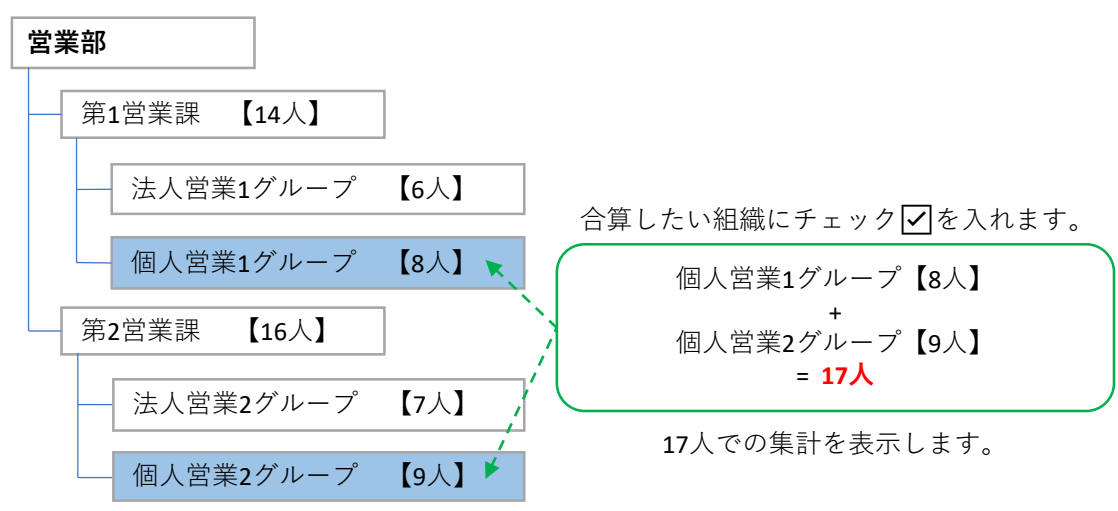

ここで注意が必要となるのは、下部組織も含めた人数が集計されているため、同じ組織に いる複数の職場を選択し、「複数の職場の合算」を選択すると、重複した人数が集計され てしまうのでご注意ください。複数の職場の合算を利用する際は同じ組織内の職場を選ば ぬようご注意ください。

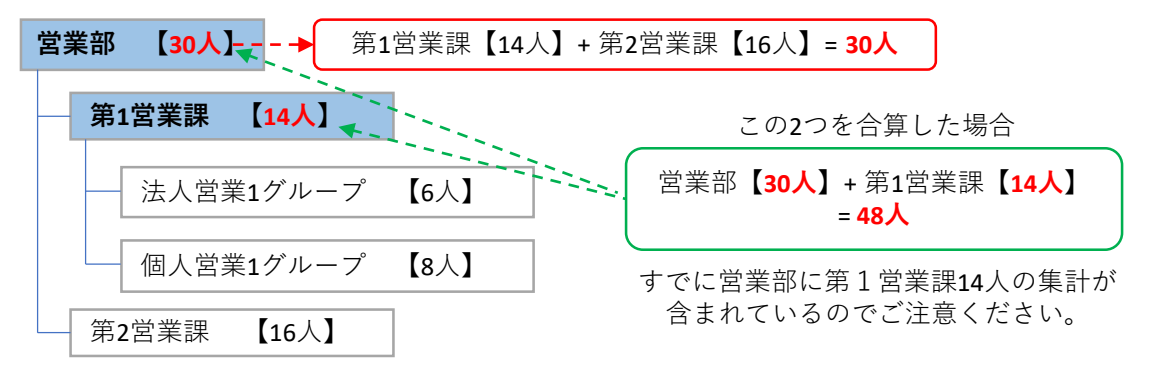

#### **【職場を選択について】**

選択した実施回の「②職場情報」で登録した職場階層のツリー図が表示されます。帳票を出力 する職場の選択に使用します。

※**チェックするとその職場の下層を全て含めて集計されます**。

#### **・「全て選択」ボタン**

職場の選択に使用します。 一覧の全てのチェックボックスにチェックを付けます。

## ・**「クリア」ボタン**

職場の選択の解除に使用します。 一覧の全てのチェックボックスのチェックを外します。

#### ・**「保存フォルダを開く」ボタン**

選択中の実施回の選択中の職場の帳票が保存されているフォルダ (ストレス結果の出力先フォルダ\ストレスチェック N 回目\職場結果出力)を開きます。 (N:選択された実施回)

フォルダが存在しない時はエラーメッセージを出力します。

#### ・**「メールソフト起動」ボタン**

操作中のパソコンに設定されているメールソフトのメール送信ウィンドウを起動します。 ※Outlookのみ起動します。

#### **・「プレビュー」ボタン**

選択中の職場の、「帳票の形式を選択」で選択した帳票の印刷プレビュー画面を 表示します。(以下「印刷」「PDF 保存」も出力する内容は同じです。)

・「**印刷」ボタン**

帳票を印刷します。※ひとつの職場、複数の職場で過去結果を紐付けて前回比が表示され ている帳票の場合は、A3サイズでの出力がお勧めです。

#### ・**「PDF 保存」ボタン**

帳票を PDF に変換し、「ファイルのパスワード」入力欄のパスワードロックをかけた ZIP ファイルとして保存します。

「ストレス結果の出力先フォルダ¥ストレスチェック N 回目¥職場結果出力¥一つの職場 (¥職場コード+職場名(個別保存の場合))又は複数の職場¥帳票名\_M 」内に保存します。 (N:選択された実施回、M:連番)

【一つの職場】の場合は、PDF出力保存形式を選択してください。 「個別保存」:職場名フォルダの中に保存されます。 「一括保存」:選択している複数の職場をまとめて一つのPDFに保存します。 ※職場数が1つの場合は「個別保存」を選択してください。

・**「MENU に戻る」ボタン:**「MENU画面」へ戻ります。

#### **・「ファイルのパスワード」入力欄**

帳票を PDF 保存する際にロックをかけるパスワードを入力します。16文字まで入力可能です。 また、本入力欄はパスワード設定画面を含め全てのファイルパスワード入力欄とリンクしている ため、変更すると他画面にも反映されます。

#### **・「パスワードを表示する」チェックボックス**

チェックを付けるとパスワードの「\*」表示を解除し原文を表示します。チェックを外すと パスワードを「\*」で表示します。また、た、本チェックボックスの状態は他画面のパスワード を表示するチェックボックスとリンクしており、変更すると他画面にも反映されます。

# 【分析機能について】 <mark>NEW</mark> <sub>(ver3.1→3.2)</sub>

職場結果出力の画面にて、個人結果をプロットまたは3D※にて表示できるようになりました。 変数、各設問、尺度、仕事の量的負担、仕事のコントロール、上司の支援、同僚の支援、健 康リスクA、健康リスクB、総合健康リスクから任意の組み合わせで図を作成でき、実施者が 職場の傾向を見るために活用できます。

※3D表示はMicrosoft Office Excel 2016以降またはOffice 365がインストールされている環境での みご使用いただけます。また、データ量が多い分析の場合、プレビュー・PDF保存共に出力す るまで時間を要する場合がございます。ご了承ください。

・表示できる分析図は以下の2種類です。

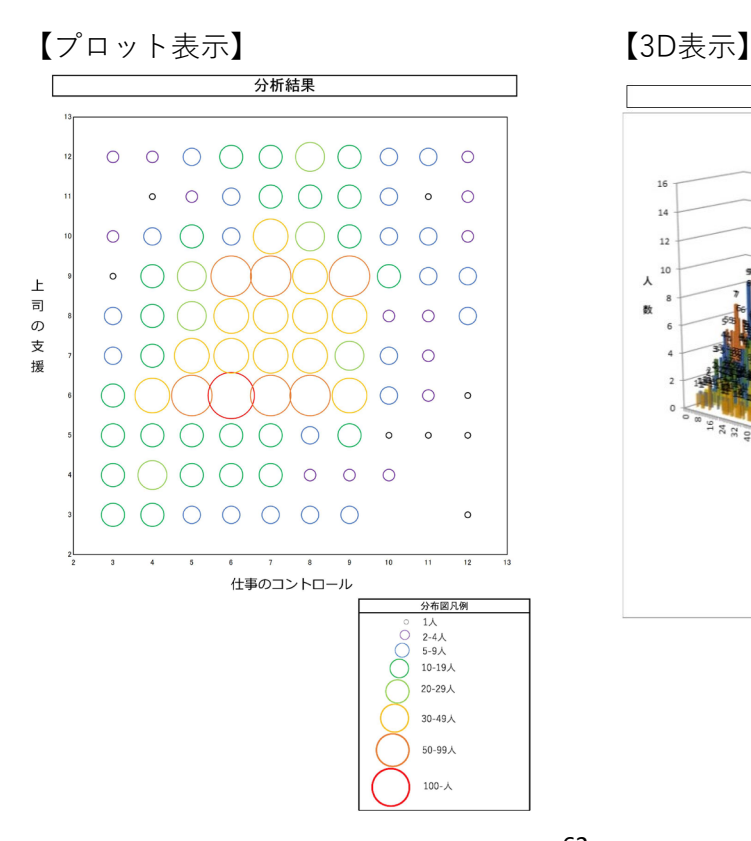

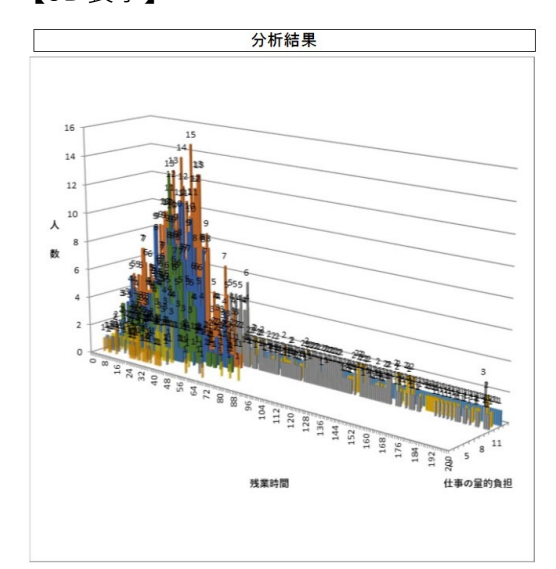

### 【分析機能の画面説明】

職場を選択後、「分析」を押すと以下の画面が表示されます。

※職場を複数選択すると、分析は合算で表示されますが、下部組織が含まれますのでご注意く ださい。

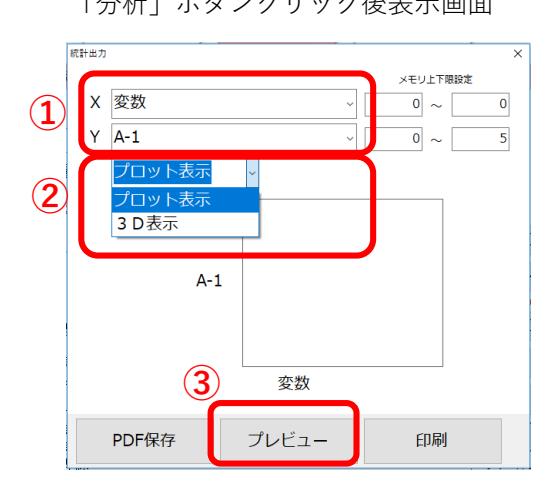

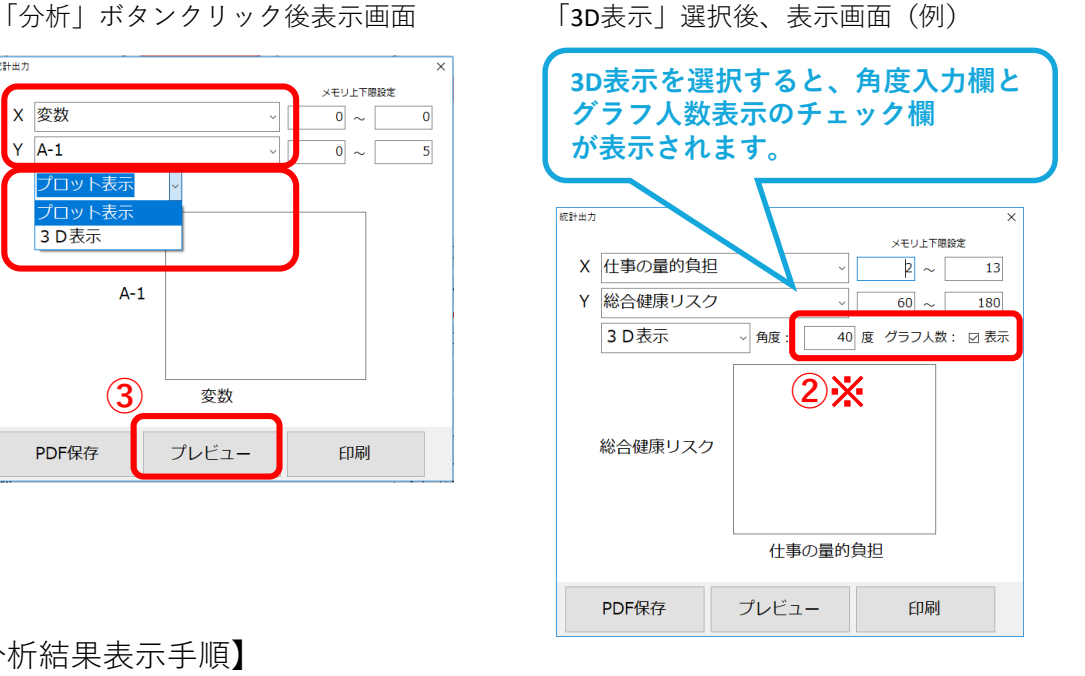

【分析結果表示手順】

① X軸、Y軸の項目をそれぞれプルダウンから選択

・項目はX軸・Y軸ともに共通ですが、どちらか1方で選んだ項目はもう1方では選択でき ません。

### **・メモリ上下限設定を変更する場合は、X軸とY軸の項目選択後に行ってください。**

上下限値を保存することはできません。(ー[マイナス]の値、小数点以下は入力不可)詳し くは、65ページの設定例をご参照ください。

② プロットor3D表示を選択

※3D表示を選択した場合、角度の入力欄とグラフに表示する数値の表示の有り無しが選択 できます。詳しくは、65ページの設定例をご参照ください。

③「プレビュー」をクリックすると結果が表示されます。※変数を選択した場合、プレ ビュー画面では「③受検者情報」画面で設定した変数名が表示されます。

【「PDF保存」/「印刷」を行う場合】

「プレビュー」で確認後、再度「分析」画面から、項目/表示形式/メモリ上下限設定を選 択し出力してください。

・「PDF保存」ボタン

帳票を PDF に変換し、「ファイルのパスワード」入力欄のパスワードロックをかけたZIP ファイルとして保存します。「ストレス結果の出力先フォルダ¥ストレスチェック N 回目¥職 場結果出力¥分析¥分析 M.pdf」で保存します。 (N:選択された実施回) (M:連番)

・「印刷」ボタン:結果を印刷します。

分析機能では、以下の表示項目を比較することができます。

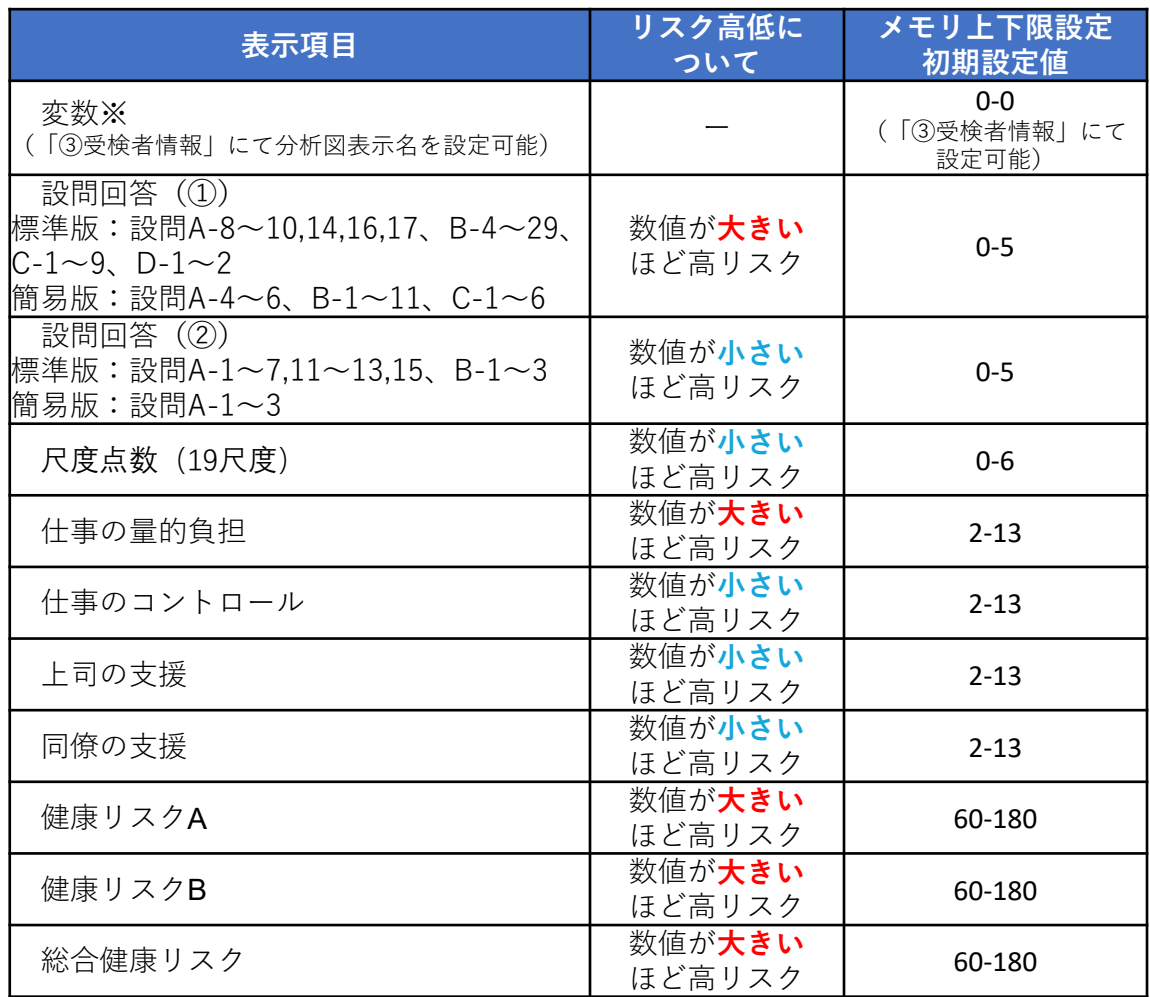

※設問回答と尺度点数について:標準版と簡易版それぞれに対応した内容が表示されます。

「変数の分析図表示名」、「変数の目盛り」の初期値設定は、「③ 受検者情報」から登録してください。詳しくは、38ページをご参照 ください。 変数値は環境設定で選んだ形式によって以下の画面に入力してくだ さい。 ●ログイン形式……「③受検者情報」画面 ※受検後に、変数値の変更がある場合は、「③受検者情報」と「⑤受 検結果取込」の両方ともに修正をお願いします。 ●入力形式…………「⑤受検結果取込」画面 ※変数について

# 【3D表示】角度の設定例

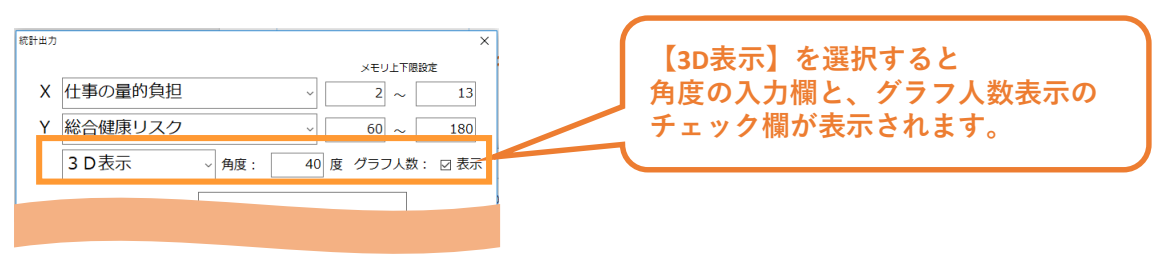

角度:220度

角度:40度(デフォルト設定)

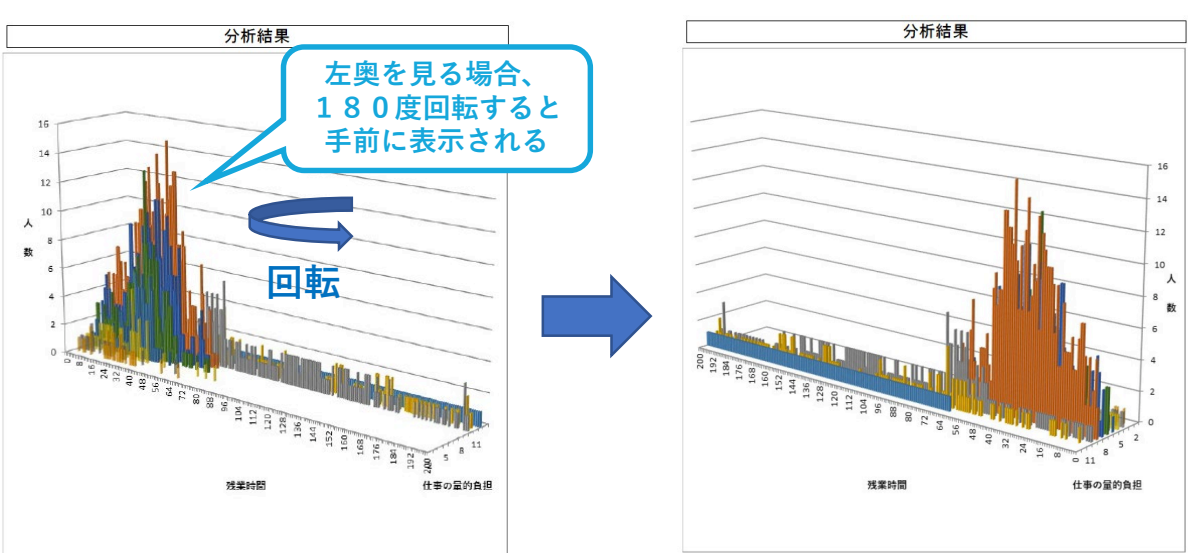

【メモリ上下限設定】の設定例

X軸・Y軸のメモリ上下限値を任意で設定し、分析図の詳細に見たい部分にフォーカ スした図を作成することができます。※メモリ上下限設定を変更する場合は、X軸 とY軸の項目選択後に行ってください。

上下限値の保存はできません。また、ー(マイナス)の値、小数点以下は設定できま せん。

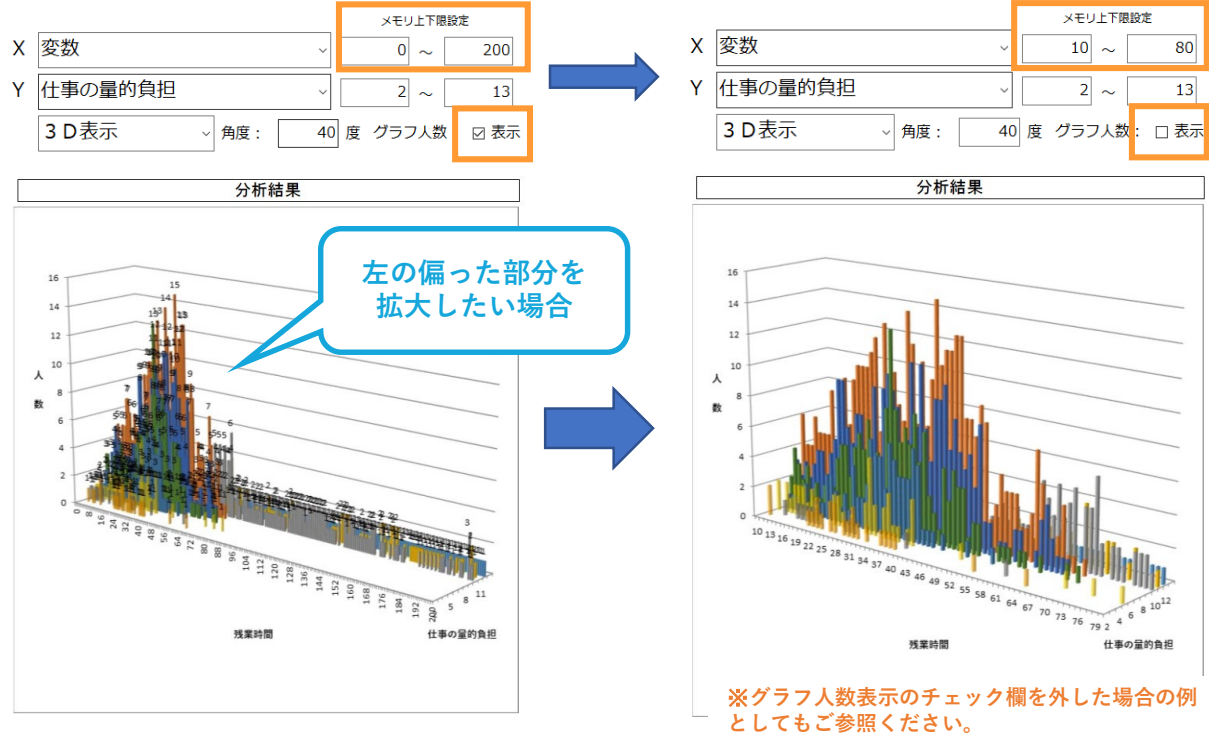

①健康リスクA×総合健康リスク

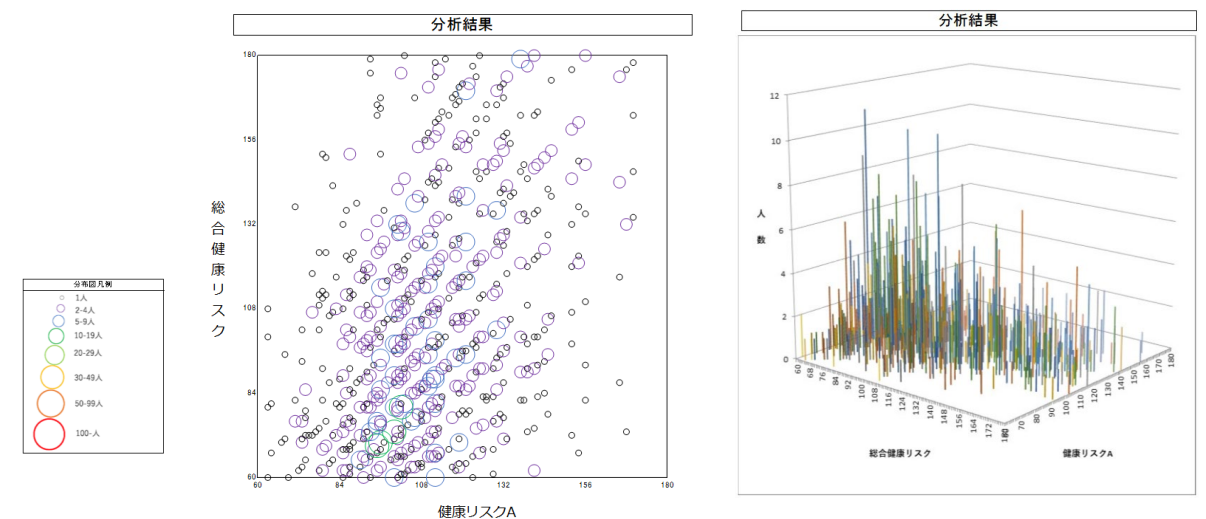

②仕事のコントロール×上司の支援

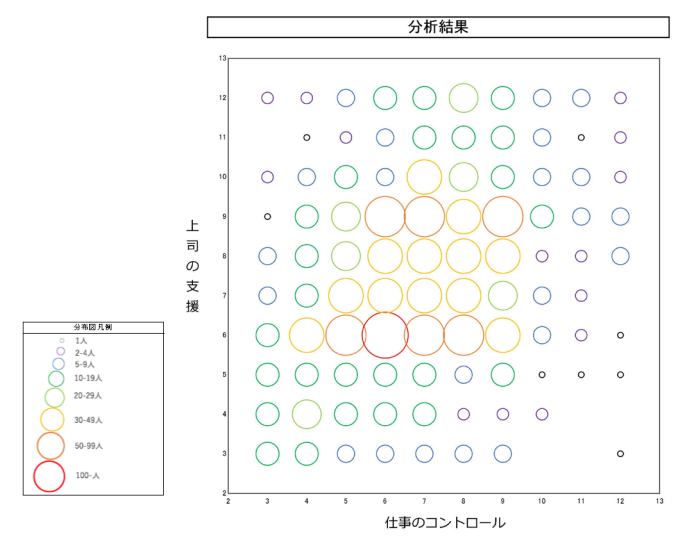

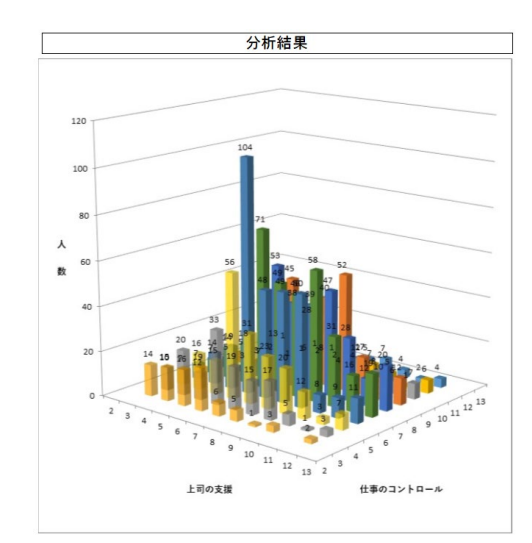

③変数:残業時間(h)×仕事の量的負担

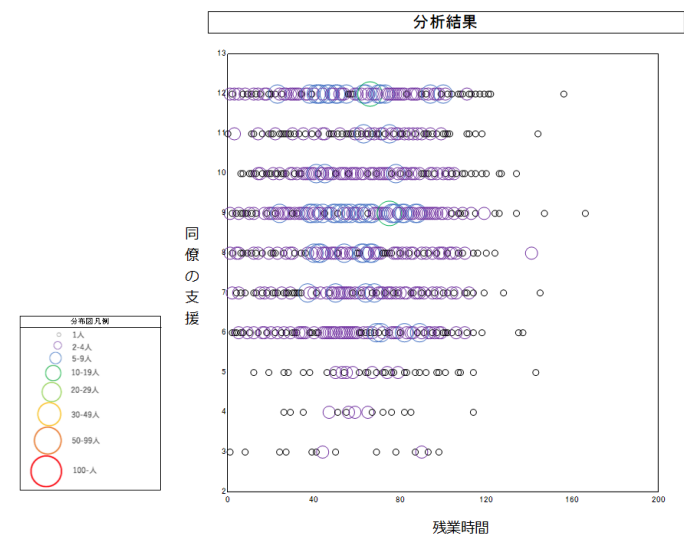

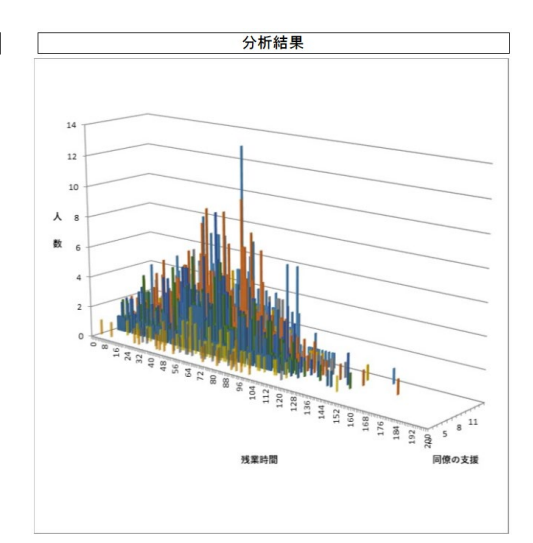

<分析ツールを用いた集団結果分析>

ストレスチェック実施後の職場環境改善にむけて「分析ツール」を活用してみましょう。

職場のストレス判定図では「仕事の量的負担」「仕事のコントロール」「上司の支援」「同僚の支 援」の結果を表示することができますが、この分析機能では、下記の対象項目について、対象者の 分布を表示させることができます。

▽ 対象項目:

・ストレスチェック実施結果・・・「設問」「尺度」 「仕事の量的負担」「仕事のコントロール」 「上司の支援」「同僚の支援」 「健康リスクA/B/総合」

・実施者管理ツールでの設定・・・「変数」(残業時間など自由に数値を取込むことができます)

上記の項目から2つの項目を組み合わせることで、対象者の分布を「プロット図」または「3Dグラ フ」で表示することができます。

<利用上の注意>

・実施者等に職場環境改善に役立てていただくものです。

・個人結果のような配布を目的とするものではありません。

・情報が個人レベルにならないよう、情報の取り扱いには実施者の指示のもと十分ご留意くださ い。

(具体的な機能の利用方法は、本マニュアル62~65ページをご参照ください。)

<分析ツールを用いた集団結果分析の例>

・X軸、Y軸それぞれに分析したい「項目」を選択すると該当する対象者の結果が表示されます。 以下では、分析結果(分布)の読み取り方について例示しています。

例① X軸「健康リスクB」× Y軸「仕事のコントロール」

・A領域:健康リスクBが低い かつ 仕事のコントロールが高い(サンプル図)

・B領域:健康リスクBが低い かつ 仕事のコントロールが低い(サンプル図)

・C領域:健康リスクBが高い かつ 仕事のコントロールが高い

・D領域:健康リスクBが高い かつ 仕事のコントロールが低い

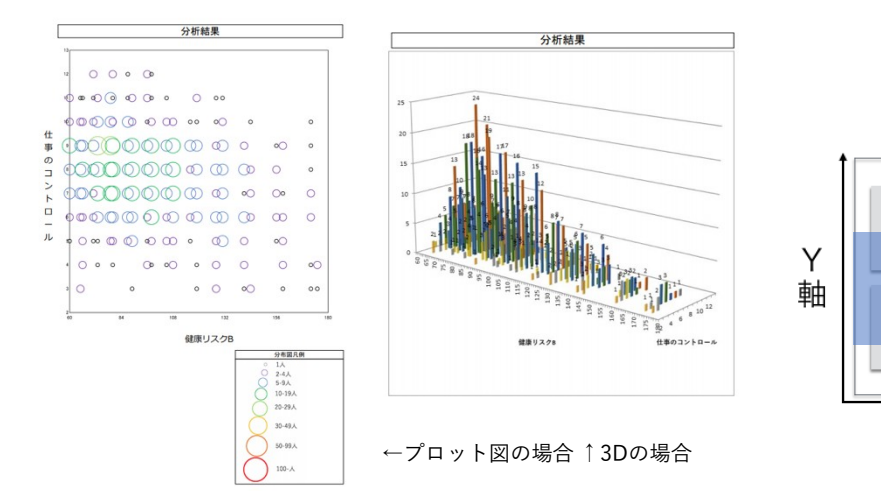

C

D

X軸

R

例② X軸 尺度16「上司からの支援度」× Y軸 尺度4「職場の対人関係でのストレス」

- ・A領域:上司からの支援度低い かつ 職場の対人関係でのストレスが低い
- ・B領域:上司からの支援度低い かつ 職場の対人関係でのストレスが高い
- ・C領域:上司からの支援度高い かつ 職場の対人関係でのストレスが低い(サンプル図)
- ・D領域:上司からの支援度高い かつ 職場の対人関係でのストレスが高い

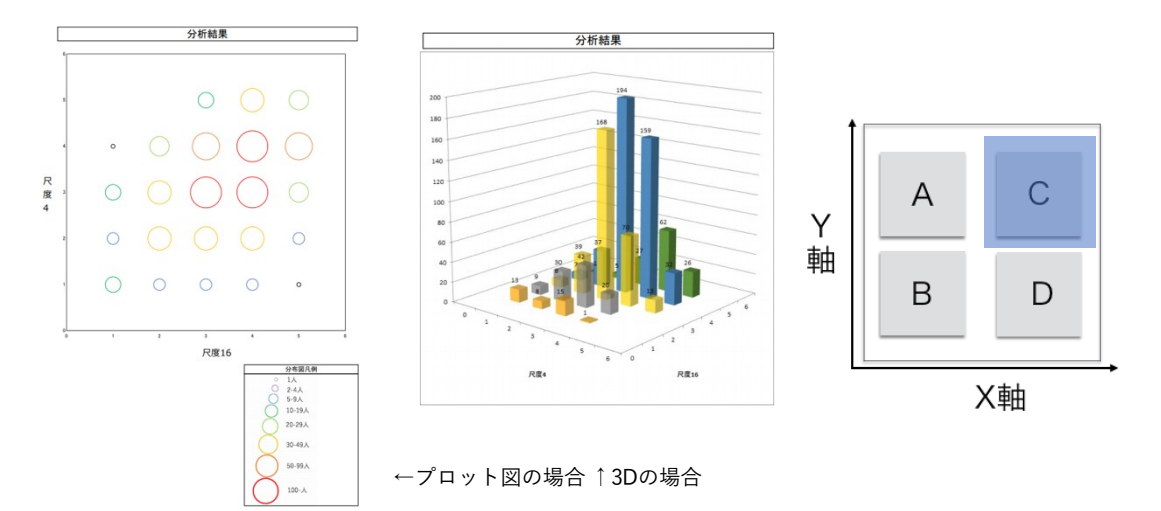

例③ X軸 変数「残業時間」× Y軸 尺度1「量的負荷」

- ・A領域:残業時間が少ない かつ 量的負荷が少ない
- ・B領域:残業時間が少ない かつ 量的負荷が多い
- ・C領域:残業時間が多い かつ 量的負担が少ない
- ・D領域:残業時間が多い かつ 量的負荷が多い(サンプル図)

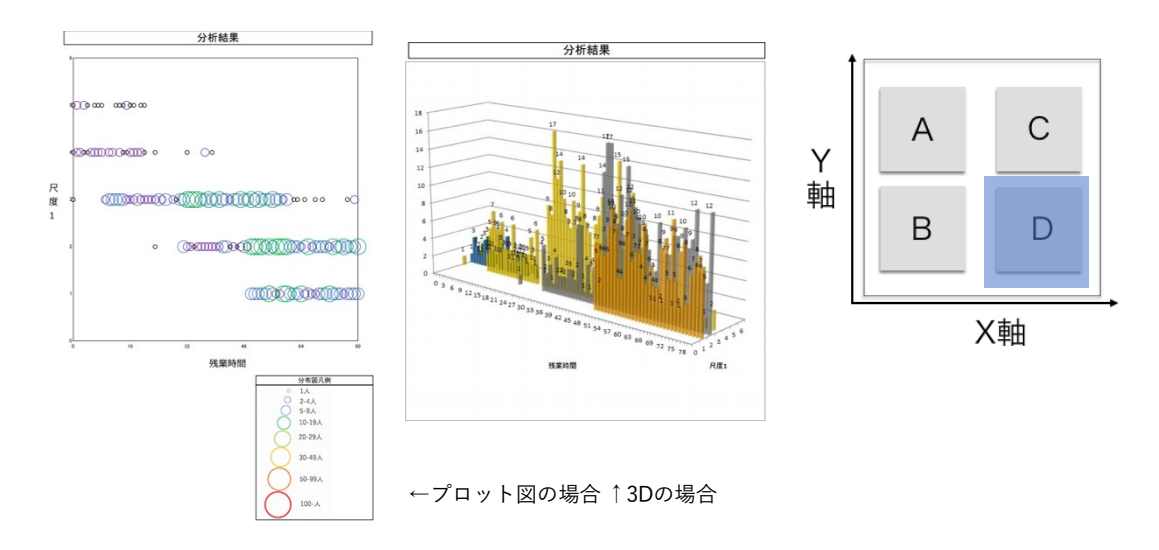

この分析を通じ当該部署の、事業場や部署として、仕事の量的・質的負担、周囲からの社会 的支援、職場の健康リスク等の傾向と相関分析しながら、業務内容など他の情報と合わせて 要因を考慮し職場環境改善にお役立てください。

## (15)受検後項目:⑪面接指導管理画面 <mark>Ⅳ-Ⅳ</mark> (ver2.2→3.0)

指定した実施回の回答データを取得し、選択した評価方法に則り「高ストレス者一覧」を表 示します。面接指導の対象かどうか、また面接日時の入力、実施のチェック、面接指導医 の記録や備考の記入ができ、面接指導の進捗管理に使用することができます。

※この画面から「評価方法」及び「編集と判定」は変更できません。「⑧高ストレス者判 定」で設定した内容が反映されます。

### **この画面の高ストレス一覧を変更・保存すると「⑧高ストレス者判定」画面の「編集と判 定」の設定変更は出来なくなりますので、ご注意ください。**

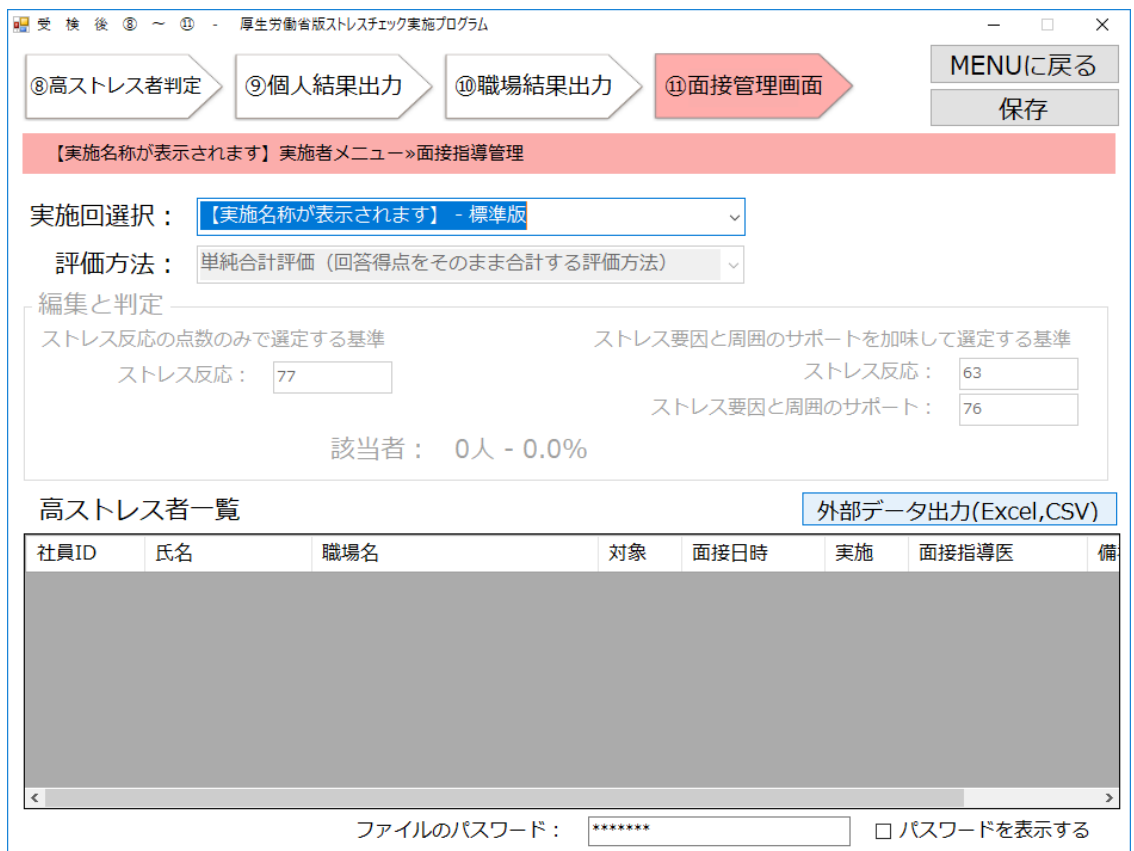

#### **・「実施回選択」選択欄**

面接指導の進捗を管理したい実施回を選択します。選択すると選択した実施回について、「⑧ 高ストレス判定」で選択した「評価方法」、「編集と判定」が自動的に反映され、高ストレス 者一覧に対象者が表示されます。

#### **・「評価方法」欄**

「⑧高ストレス判定」で選択した評価方法が自動的に反映されます。選択不可です。

#### **【高ストレス者一覧の項目について】**

高ストレス者の面接指導の確認に使用します。各列の幅は変更可能です。 ヘッダー列をクリックすることで昇順/降順で並び替えが可能です。

- **①「社員ID」表示欄列:**参照のみ可能で、入力は不可です。
- **②「氏名」表示欄列:**参照のみ可能で、入力は不可です。
- **③「職場名」表示欄列:**参照のみ可能で、入力は不可です。
- **④「対象」チェック欄列:**面接指導の対象者となる方にはチェックを付けます。
- **⑤「面接日時」選択欄列:**面接の日時を入力します。
- **⑥「実施」チェック欄列:**面接指導を実施後にチェックを付けます。
- **⑦「面接指導医」選択欄列** 担当した面接指導医を記録します。「面接指導医登録」画面にて登録した医師を 選択することができます。

**⑧「備考」記入欄列:**備考がある場合、入力します。

#### **・「外部データ出力(Excel,CSV)」ボタン**

画面上の高ストレス者一覧をExcel 又は CSV に変換し、任意の場所に「ファイルのパス ワード」入力欄のパスワードロックをかけたZIP ファイルとして保存します。 ファイルの内容は以下の項目になります。

【 社員ID、氏名、職場名、対象、面接日時、実施、面接指導医、備考 】 **※この時、必ずご自身のみアクセス可能な場所を選択してください。共有サーバーや、 複数人がアクセスできる環境にある場所へは保存しないでください。**

**・「ファイルのパスワード」入力欄**

保存する際にロックをかけるパスワードを入力します。16 文字まで入力可能です。また、 本入力欄はパスワード設定画面を含め全てのファイルパスワード入力欄とリンクしている ため、本入力欄で入力した内容は他画面の入力欄に反映されます。

#### **・「パスワードを表示する」チェックボックス**

チェックを付けるとパスワードの「\*」表示を解除し原文を表示します。チェックを外す とパスワードを「\*」で表示します。また、本チェックボックスの状態は他画面のパス ワードを表示するチェックボックスとリンクしており、変更すると他画面にも反映されま す。

**・「保存」ボタン:** 設定した内容を保存します。

「保存」をクリックしていない場合は、内容が保存されませんので、ご注意ください。

**・「MENU に戻る」ボタン:**「MENU画面」へ戻ります。

## **(16)保管用データ管理について**

メニュー画面、右上に「保管用データ管理」項目として、「報告用データ」と「データ バックアップ」があります。

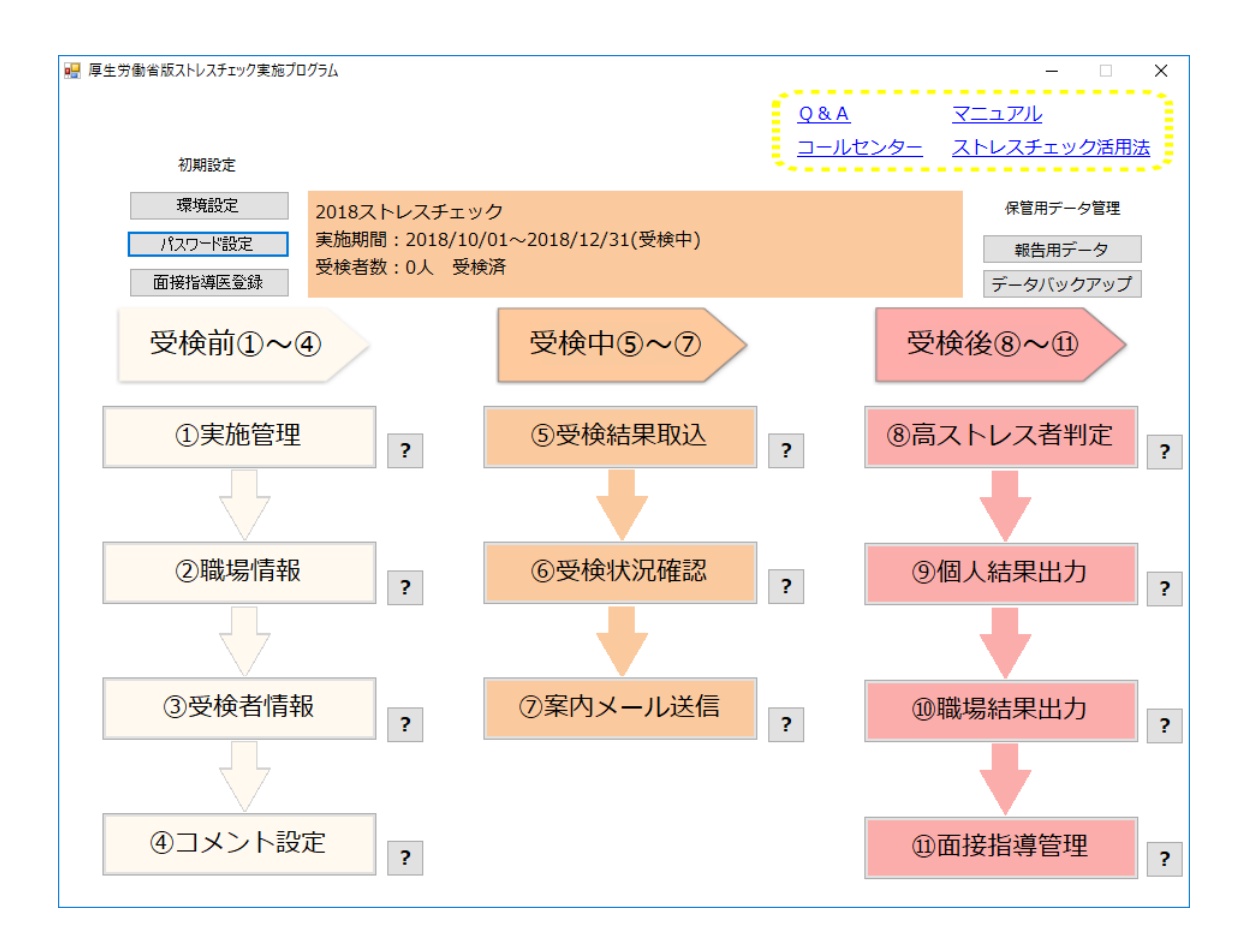

**・「報告用データ」ボタン** 「報告用データ」画面を表示します。(72ページをご参照ください。)

・**「データバックアップ」ボタン** システム全体のバックアップを作成します。本プログラムのバージョンアップの際 に使います。  $NEW$  (ver2.2→3.0)

また平素からのデータ管理として「厚生労働省版ストレスチェック実施プログラム」 フォルダごと複製して保存しておくことを推奨します。
# (17)報告用データ画面 ┃┃L┃<mark>/</mark> (ver3.0→3.1)

労働基準監督署提出報告書に基づいた「ストレスチェック報告書の記入例」を表示します。

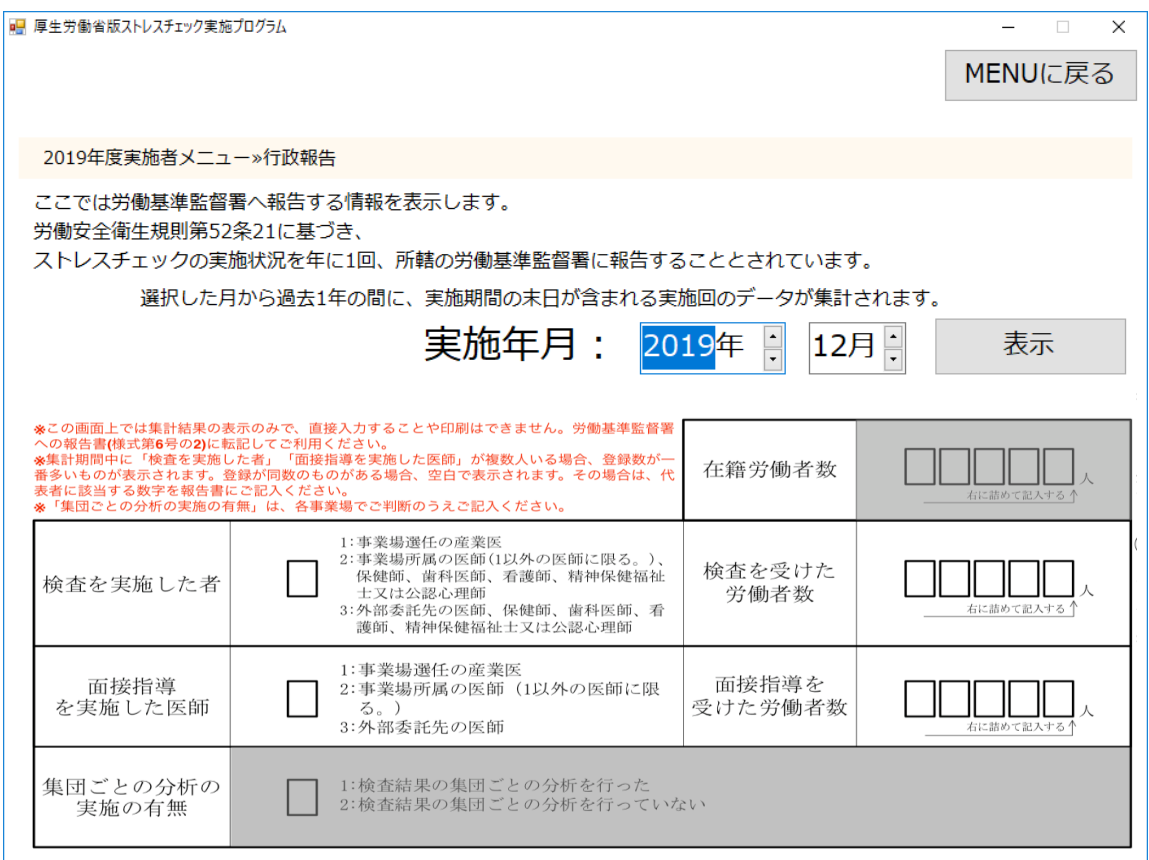

#### **・「実施年月」選択欄**

実施年・実施月をプルダウンより選択します。

**・「表示」ボタン**

実施履歴データの「実施回」「実施終了期間」から「実施年月」入力欄に入力された月から 過去1年の間に、実施期間の末日が含まれる実施回のデータが集計されます。各項目に表示さ れる集計値に関しては次ページをご確認ください。

#### **・「MENU に戻る」ボタン**

「メニュー画面」へ戻ります。

## **【報告用データについて】**

【 **口** 帖 击 壶 】

労働基準監督署提出報告書に基づいた「ストレスチェック報告書の記入例」を表示します。 以下の内容が反映されます。

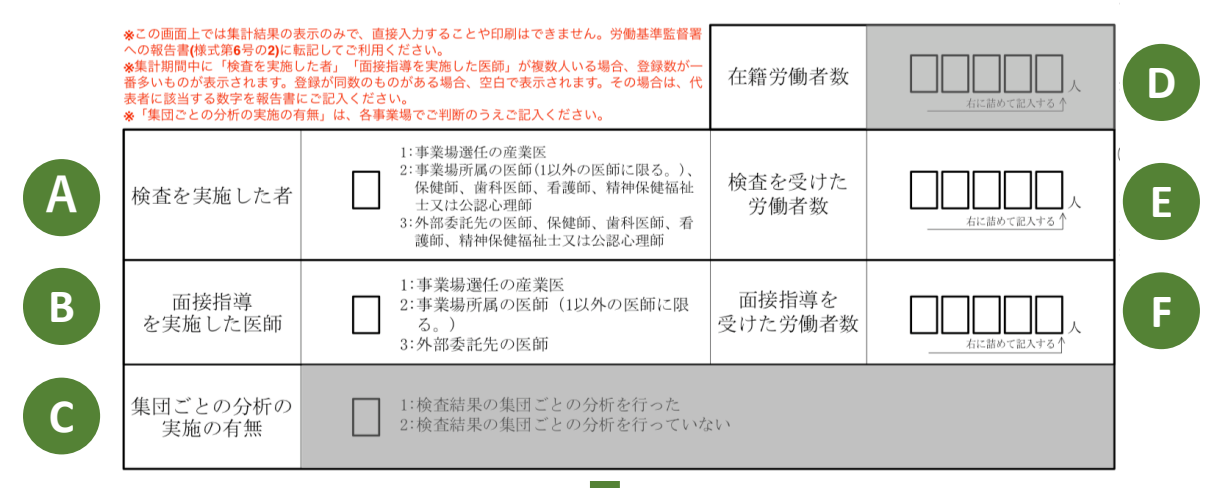

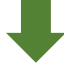

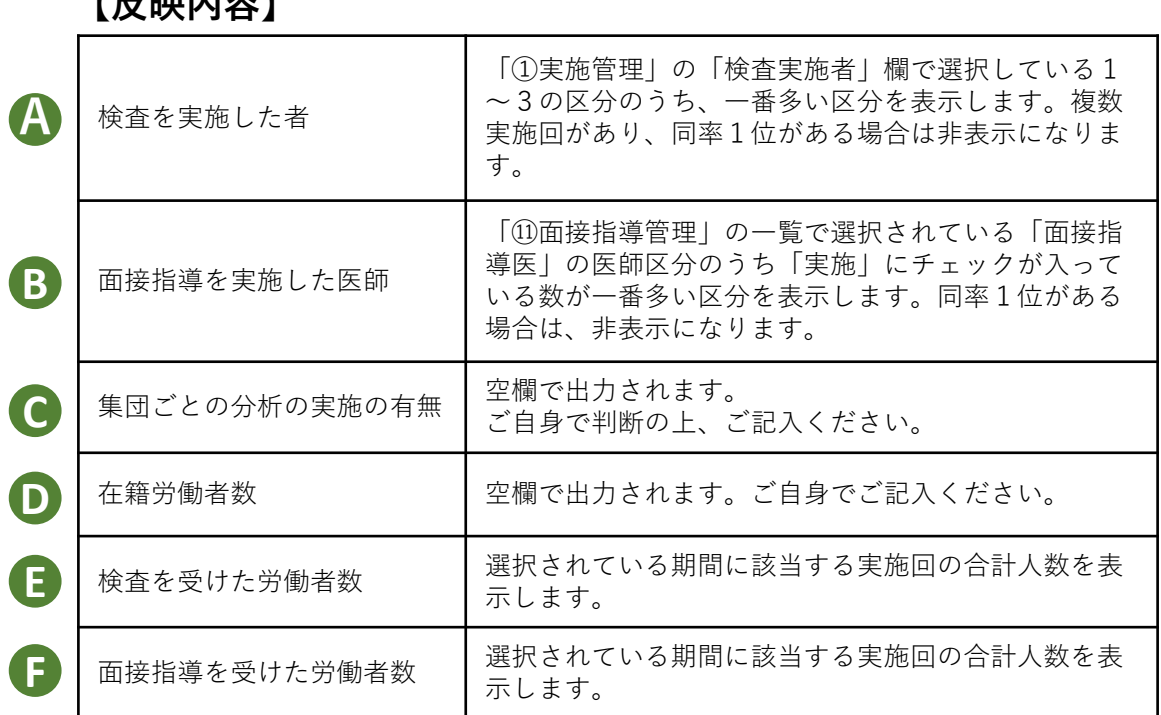

※この画面上では集計結果の表示のみで、直接入力することや印刷はできません。労働基準監 督署への報告書(様式第6号の2)に転記してご利用ください。

※集計期間中に「検査を実施した者」「面接指導を実施した医師」が複数人いる場合、登録数 が一番多いものが表示されます。登録が同数のものがある場合、空白で表示されます。その場 合は、代表者に該当する数字を報告書にご記入ください。

※「集団ごとの分析の実施の有無」は、各事業場でご判断のうえご記入ください。

## **(18)サポート項目について** (ver2.2→3.0)

「メニュー画面」右上に本システムについての「Q&A」・「マニュアル」・「コールセン ター」・「ストレスチェック活用法」を表示するリンクが設定されています。クリックすると 厚生労働省の該当HPが立ち上がります。 ※ネット環境が無い場合は表示されません。

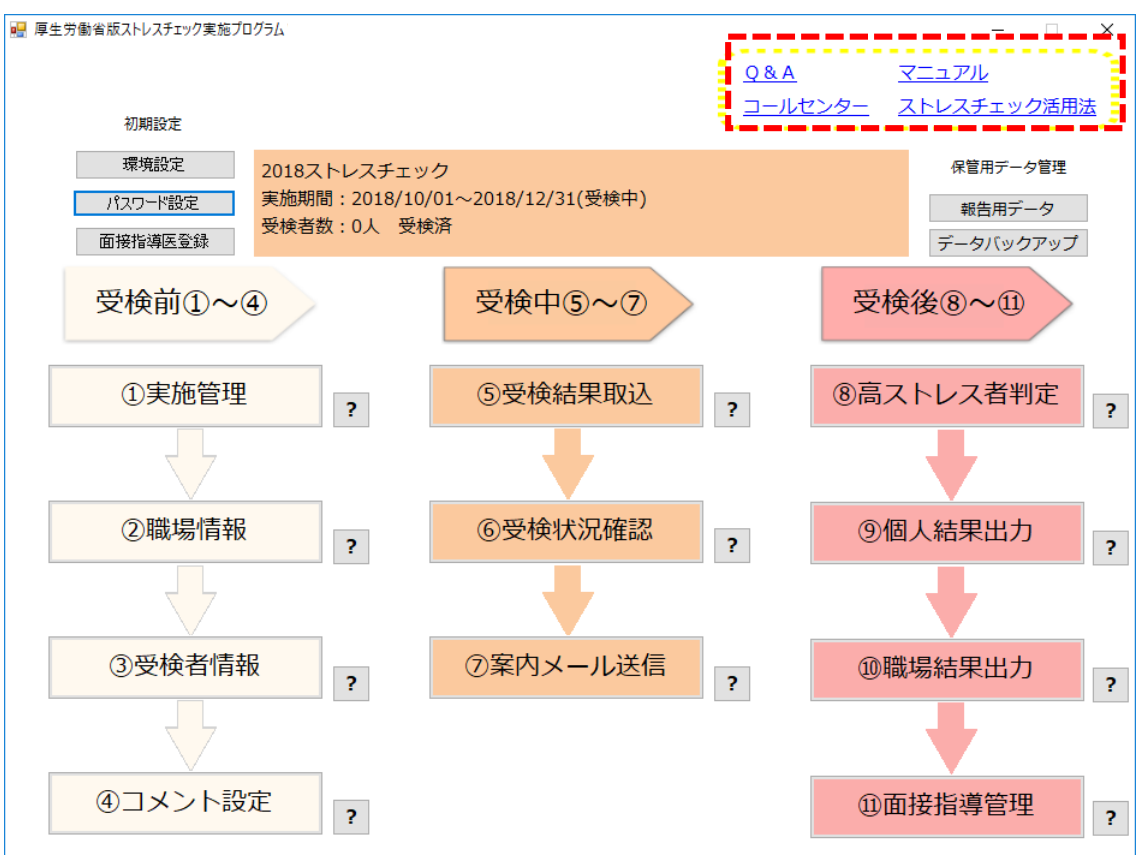

以下のページが表示されます。

### **「Q&A」**

https://stresscheck.mhlw.go.jp/faq.html

**「マニュアル」** https://stresscheck.mhlw.go.jp/faq.html#manual

**「コールセンター」**

https://stresscheck.mhlw.go.jp/faq.html#contact

### **「ストレスチェック活用法」**

http://kokoro.mhlw.go.jp/case/stresscheck/

# **7.バージョンアップ内容について**

2019.01.31

Ver3.0からVer3.1への変更点 ●個人結果について 【レーダーチャート】 →前回の結果と今回の結果を比較表示できるようになりました。

●職場結果について

【帳票】

→前回の結果と今回の結果を比較表示できるようになりました。 さらに、健康リスク値について過去5回分の経過グラフを表示できるようになりました。

【分析機能】

→任意で入力した変数や設問、健康リスク値など選択した指標によってプロットが表示されます。 職場の傾向を見るために活用できます。

【管理職用ログイン機能】

管理職者が自身の所属する職場結果について閲覧・印刷できるようになりました。 ※所属人数が少なすぎる組織については個人情報保護のため表示できない仕様になっています。

2019.03.25

Ver3.1からVer3.2への変更点 ●受検者回答用アプリについて

→環境設定より再受検可否についての設定ができるようになりました。

●職場結果について

【帳票】

→「ひとつの職場」に全国平均と比較した数値がコメント表示されるようになりました。

→「複数の職場」に「総合健康リスク、リスクA、リスクB」の各職場の比較グラフが表示され ます。また、結果を「総合健康リスク」の昇順降順でも表示できるようになりました。

【分析機能】

→結果を3D図でも表示できるようになりました。

詳しくは、本マニュアルの各項目をご覧ください。